# **PowerLogic™ PM5300 Series Power and Energy Meter User Guide**

EAV15107 - EN04 05/2015

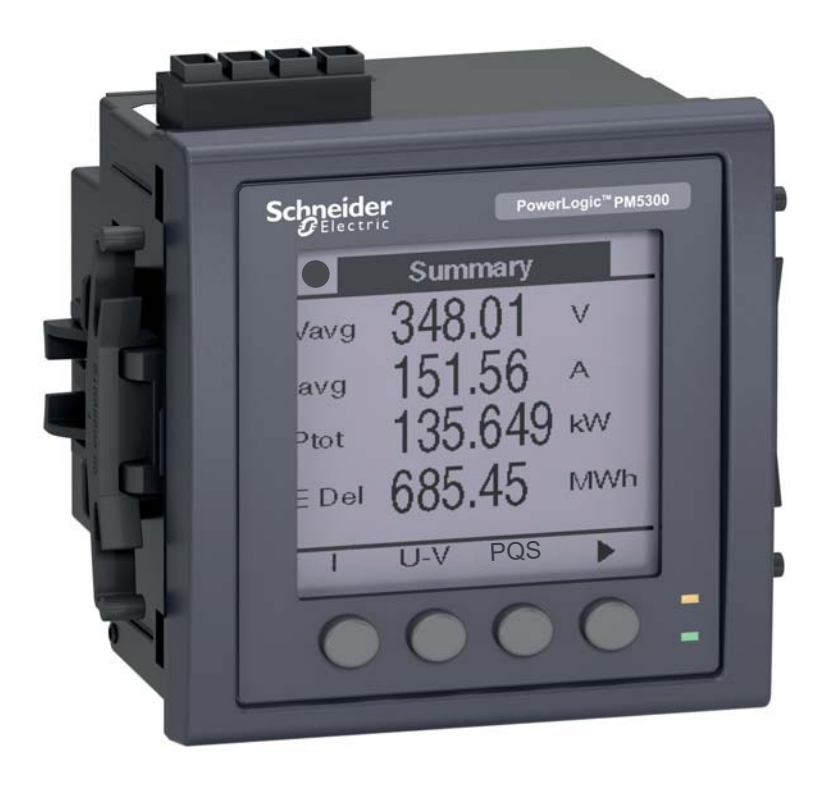

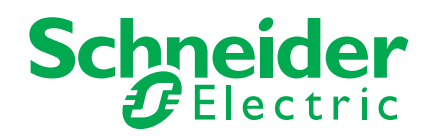

## **Safety Information**

### **Important Information**

**Read these instructions carefully and look at the equipment to become familiar with the device before trying to install, operate, service or maintain it. The following special messages may appear throughout this manual or on the equipment to warn of potential hazards or to call attention to information that clarifies or simplifies a procedure.**

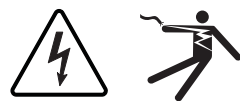

The addition of either symbol to a "Danger" or "Warning" safety label indicates that an electrical hazard exists which will result in personal injury if the instructions are not followed.

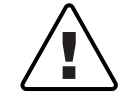

This is the safety alert symbol. It is used to alert you to potential personal injury hazards. Obey all safety messages that follow this symbol to avoid possible injury or death.

## **A DANGER**

**DANGER** indicates a hazardous situation which, if not avoided, **will result in** death or serious injury.

## **A WARNING**

**WARNING** indicates a hazardous situation which, if not avoided, **could result in** death or serious injury.

## **ACAUTION**

**CAUTION** indicates a hazardous situation which, if not avoided, **could result in** minor or moderate injury.

## **NOTICE**

**NOTICE** is used to address practices not related to physical injury.

### **Please note**

Electrical equipment should be installed, operated, serviced and maintained only by qualified personnel. No responsibility is assumed by Schneider Electric for any consequences arising out of the use of this material.

A qualified person is one who has skills and knowledge related to the construction, installation, and operation of electrical equipment and has received safety training to recognize and avoid the hazards involved.

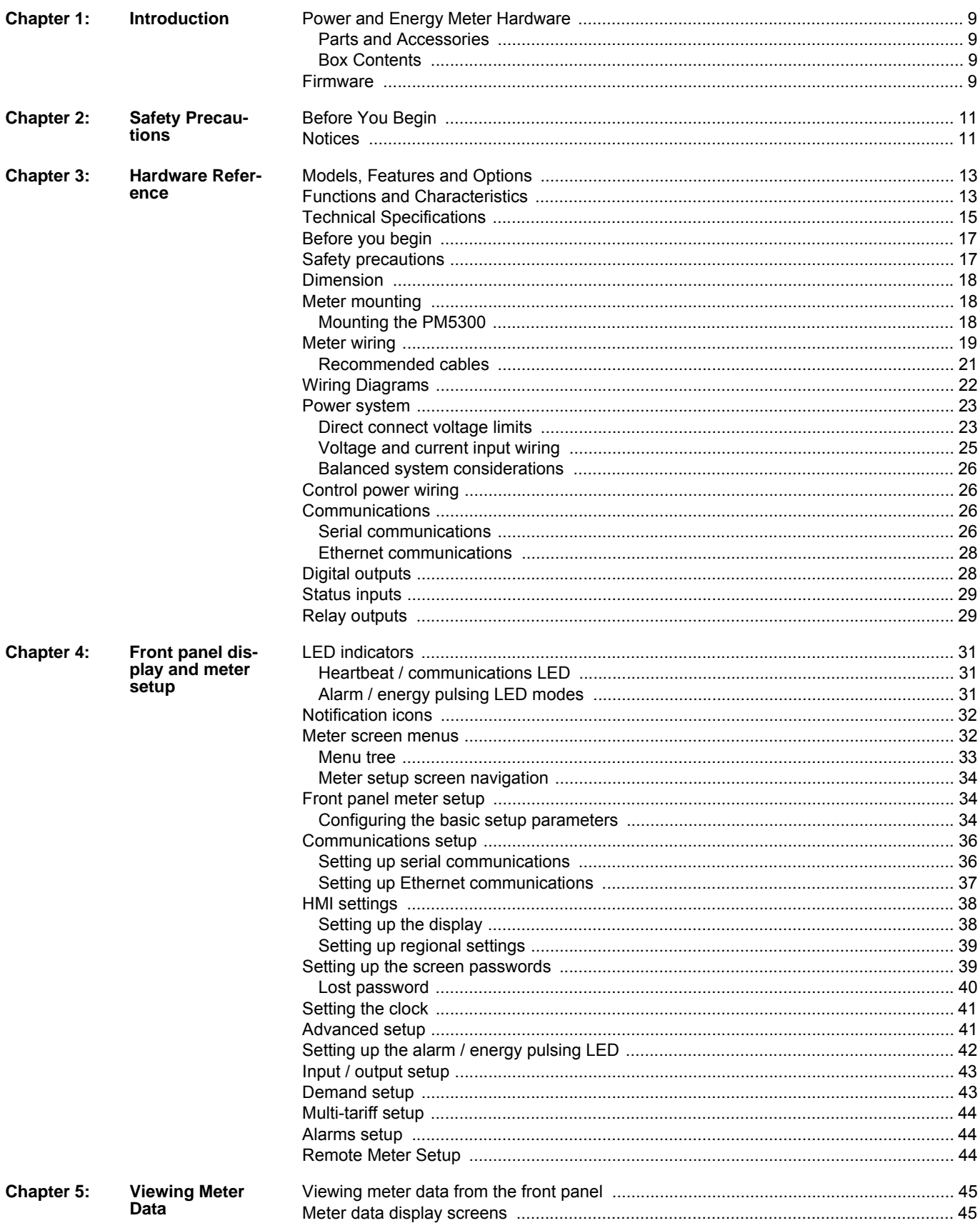

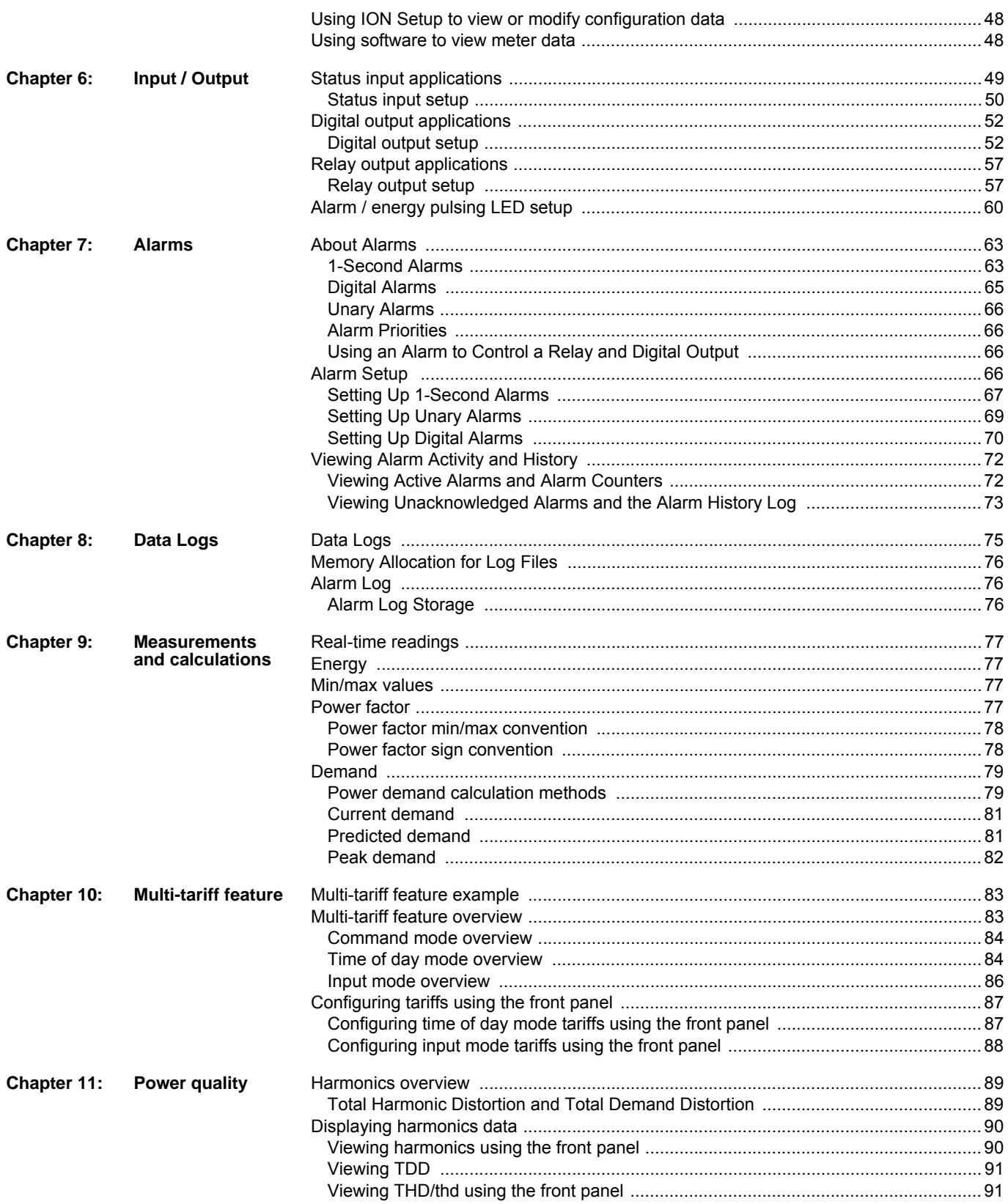

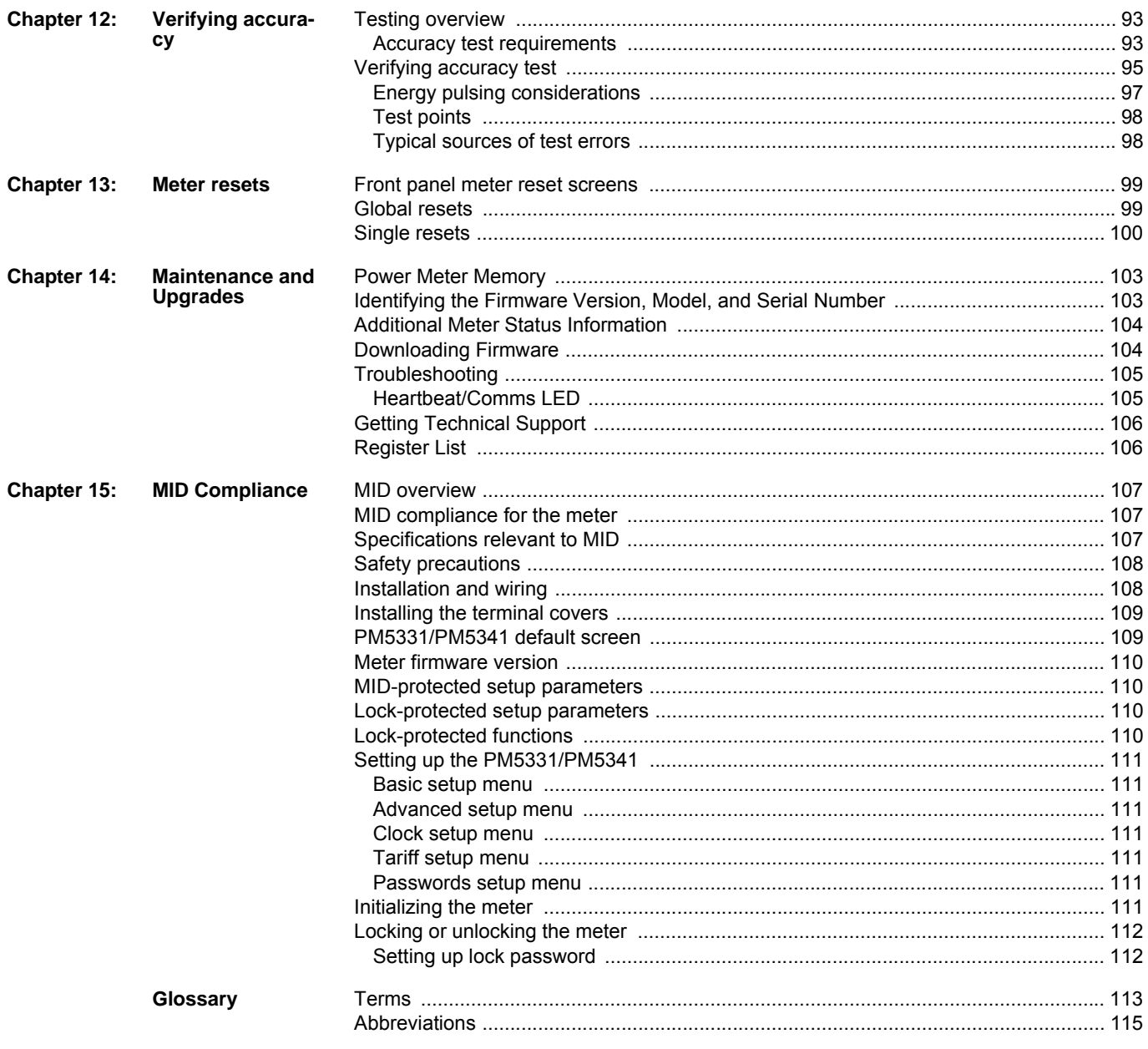

## <span id="page-8-0"></span>**Chapter 1—Introduction**

This user guide explains how to operate and configure a PowerLogic™ PM5300 Series Power and Energy Meter.

### <span id="page-8-1"></span>**Power and Energy Meter Hardware**

**Parts of the meter (rear view)**

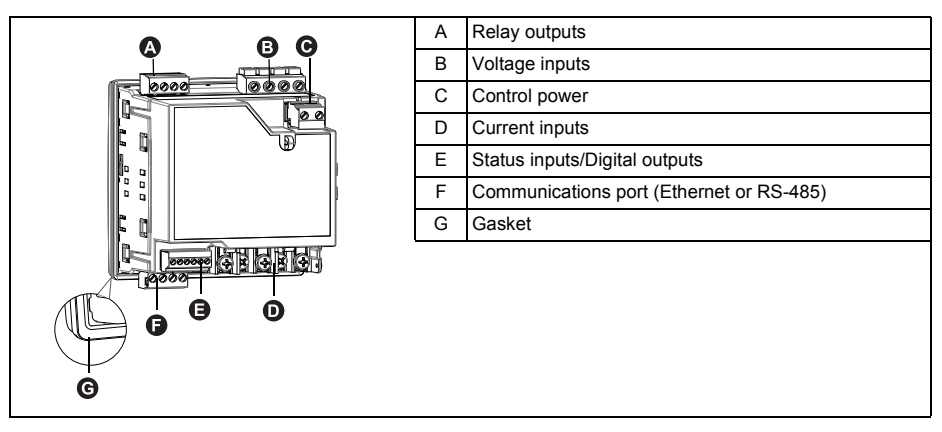

### <span id="page-8-2"></span>**Parts and Accessories**

#### **Table 1– 1 Meter Models**

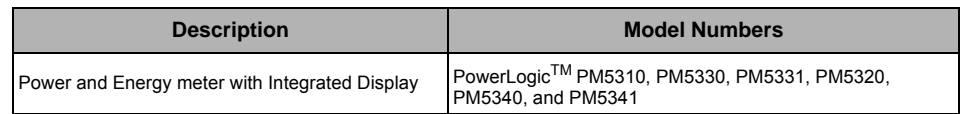

### <span id="page-8-3"></span>**Box Contents**

- 1. Power and Energy Meter (1)
- 2. Installation Guide (1)
- 3. Calibration Certificate (1)
- 4. Connectors
- 5. Retainer Clips (2)

### <span id="page-8-4"></span>**Firmware**

This user guide is written to be used with firmware version 01.00.0 and higher. See ["Identifying the Firmware Version, Model, and Serial Number" on page 103](#page-102-3) for instructions on determining the firmware version.

### <span id="page-10-0"></span>**Chapter 2—Safety Precautions**

### <span id="page-10-1"></span>**Before You Begin**

Installation, wiring, testing and service must be performed in accordance with all local and national electrical codes.

This section contains important safety precautions that must be followed before attempting to install, service, or maintain electrical equipment. Carefully read and follow the safety precautions outlined below.

## **A DANGER**

#### **HAZARD OF ELECTRIC SHOCK, EXPLOSION, OR ARC FLASH**

- Apply appropriate personal protective equipment (PPE) and follow safe electrical work practices. In the USA, see NFPA 70E or CSAZ462.
- Only qualified electrical workers should install this equipment. Such work should be performed only after reading this entire set of instructions.
- If the equipment is not used in a manner specified by the manufacturer, the protection provided by the equipment may be impaired.
- NEVER work alone.
- Before performing visual inspections, tests, or maintenance on this equipment, disconnect all sources of electric power. Assume that all circuits are live until they have been completely de-energized, tested, and tagged. Pay particular attention to the design of the power system. Consider all sources of power, including the possibility of back feeding.
- Turn off all power supplying the meter and the equipment in which it is installed before working on it.
- Always use a properly rated voltage sensing device to confirm that all power is off.
- Before closing all covers and doors, inspect the work area for tools and objects that may have been left inside the equipment.
- When removing or installing panels, do not allow them to extend into the energized bus.
- The successful operation of this equipment depends upon proper handling, installation, and operation. Neglecting fundamental installation requirements may lead to personal injury as well as damage to electrical equipment or other property.
- Before performing Dielectric (Hi-Pot) or Megger testing on any equipment in which the energy meter is installed, disconnect all input and output wires to the energy meter. High voltage testing may damage electronic components contained in the meter.
- This equipment should be installed in a suitable electrical enclosure.

**Failure to follow these instructions will result in death or serious injury.**

### <span id="page-10-2"></span>**Notices**

**FCC PART 15 NOTICE** This equipment has been tested and found to comply with the limits for a Class B digital device, pursuant to part 15 of the FCC Rules. These limits are designed to provide reasonable protection against harmful interference in a residential installation. This equipment generates, uses, and can radiate radio frequency energy and, if not installed and used in accordance with the instructions, may cause harmful interference to radio communications. However, there is no guarantee that interference will not occur in a particular installation. If this equipment does cause harmful interference to radio or television reception, which can be determined by turning the equipment off and on, the user is encouraged to try to correct the interference by one or more of the following measures:

Reorient or relocate the receiving antenna.

- Increase the separation between the equipment and receiver.
- Connect the equipment to an outlet on a circuit different from that to which the receiver is connected.
- Consult the dealer or an experienced radio/TV technician for help.

This Class B digital apparatus complies with Canadian CAN ICES-3 (B) /NMB-3(B).

## <span id="page-12-0"></span>**Chapter 3—Hardware Reference**

This section supplements the meter's installation sheet and provides additional information about the meter's physical characteristics and capabilities.

### <span id="page-12-1"></span>**Models, Features and Options**

| <b>Features and Options</b>                                                 | PM5300 Series      |                |                                |                                |
|-----------------------------------------------------------------------------|--------------------|----------------|--------------------------------|--------------------------------|
|                                                                             | <b>PM5310</b>      | <b>PM5320</b>  | <b>PM5330</b><br><b>PM5331</b> | <b>PM5340</b><br><b>PM5341</b> |
| <b>Installation</b>                                                         |                    |                |                                |                                |
| Fast installation, panel mount with integrated<br>display                   | ✓                  | ✓              | ✓                              | ✓                              |
| Accuracy                                                                    | <b>CI 0.5S</b>     | <b>CI 0.5S</b> | <b>CI 0.5S</b>                 | <b>CI 0.5S</b>                 |
| <b>Display</b>                                                              |                    |                |                                |                                |
| Backlit LCD, multilingual, bar graphs, 6 lines, 4<br>concurrent values      | ✓                  | $\checkmark$   | ✓                              | ✓                              |
| Power and energy metering                                                   |                    |                |                                |                                |
| 3-phase voltage, current, power, demand,<br>energy, frequency, power factor | ✓                  | ✓              | ✓                              | ✓                              |
| Multi-tariff                                                                | 4                  | 4              | 4                              | 4                              |
| <b>Power quality analysis</b>                                               |                    |                |                                |                                |
| THD, thd, TDD                                                               | ✓                  | ✓              | ✓                              | ✓                              |
| Harmonics, individual (odd) up to                                           | $\overline{31}$ st | 31st           | 31st                           | 31st                           |
| I/Os and relays                                                             |                    |                |                                |                                |
| I/Os                                                                        | 2SI/2DO            | 2SI/2DO        | 2SI/2DO                        | 2SI/2DO                        |
| Relays                                                                      | $\Omega$           | 0              | $\mathfrak{p}$                 | $\mathfrak{p}$                 |
| <b>Alarms and control</b>                                                   |                    |                |                                |                                |
| Alarms                                                                      | 35                 | 35             | 35                             | 35                             |
| Set point response time, seconds                                            | 1                  | 1              | 1                              | 1                              |
| Single and multi-condition alarms                                           | ✓                  | ✓              | ✓                              |                                |
| <b>Communications</b>                                                       |                    |                |                                |                                |
| Serial ports with modbus protocol                                           | 1                  | $\overline{a}$ | 1                              | $\overline{\phantom{0}}$       |
| Ethernet port with Modbus TCP protocol                                      | $\overline{a}$     | 1              |                                | 1                              |
| MID ready compliance,<br>EN50470-1/3, Annex B and Annex D<br><b>Class C</b> |                    |                | <b>PM5331</b>                  | <b>PM5341</b>                  |

**Table 3 –1: PM5300 Series - Models, Features and Options**

### <span id="page-12-2"></span>**Functions and Characteristics**

**Table 3 –2: Functions and Characteristics**

| General                                      | <b>PM5300 Series</b> |  |  |
|----------------------------------------------|----------------------|--|--|
| Use on LV and MV systems                     |                      |  |  |
| Basic metering with THD and min/max readings |                      |  |  |
| Instantaneous rms values                     |                      |  |  |
| Current (per phase and neutral)              |                      |  |  |
| Voltage (total, per phase L-L and L-N)       |                      |  |  |

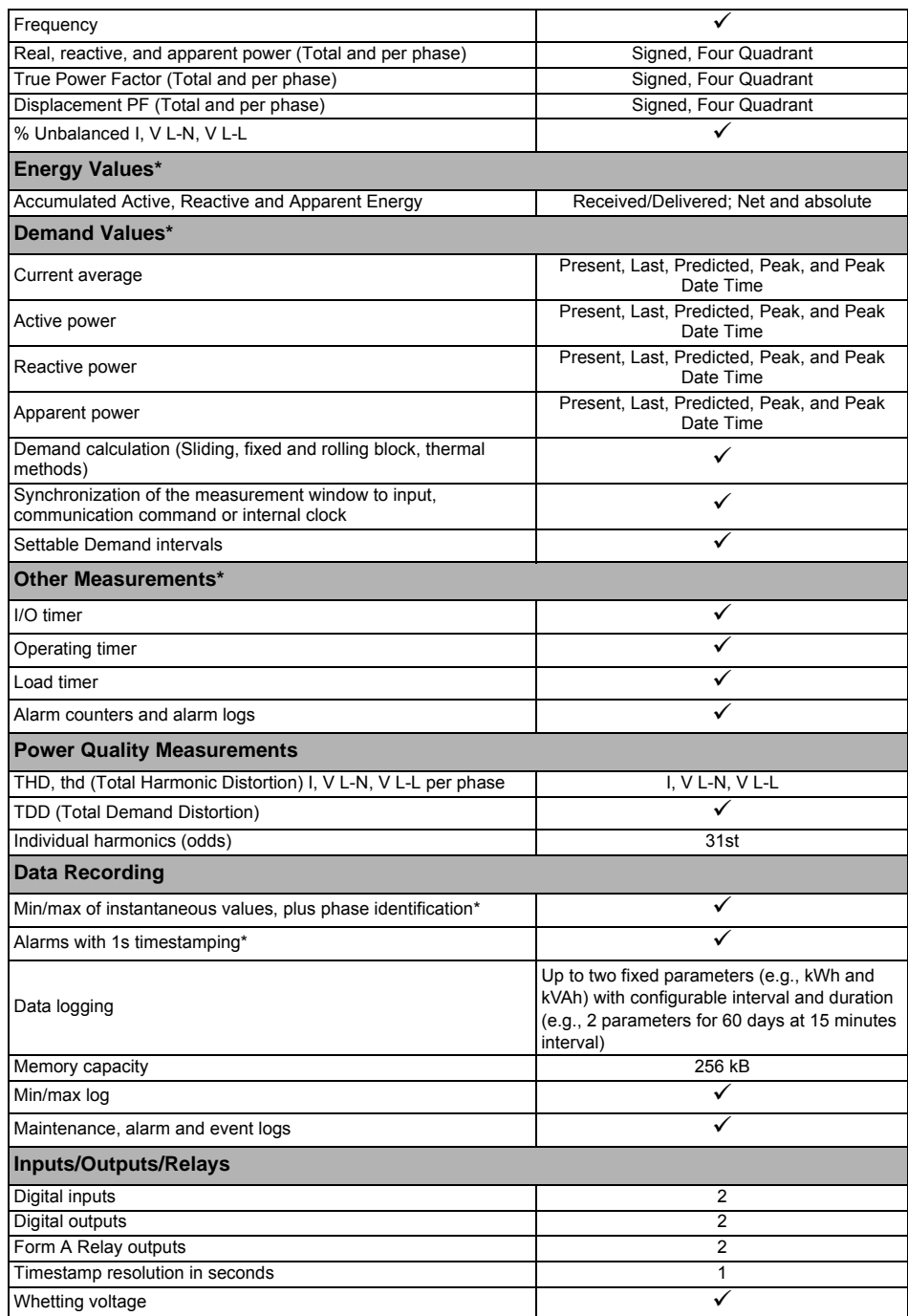

**NOTE:** \*Stored in non-volatile memory

## <span id="page-14-0"></span>**Technical Specifications**

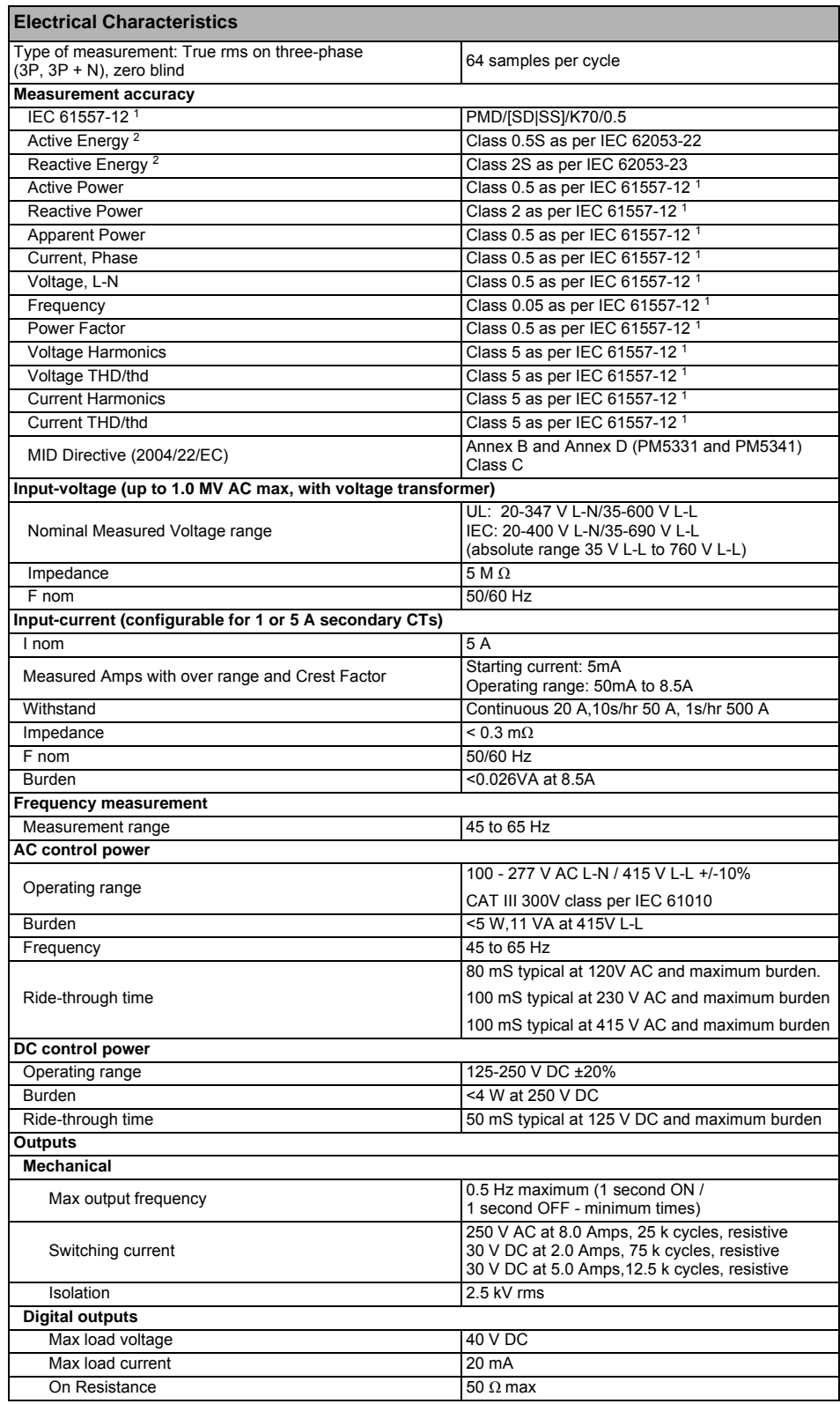

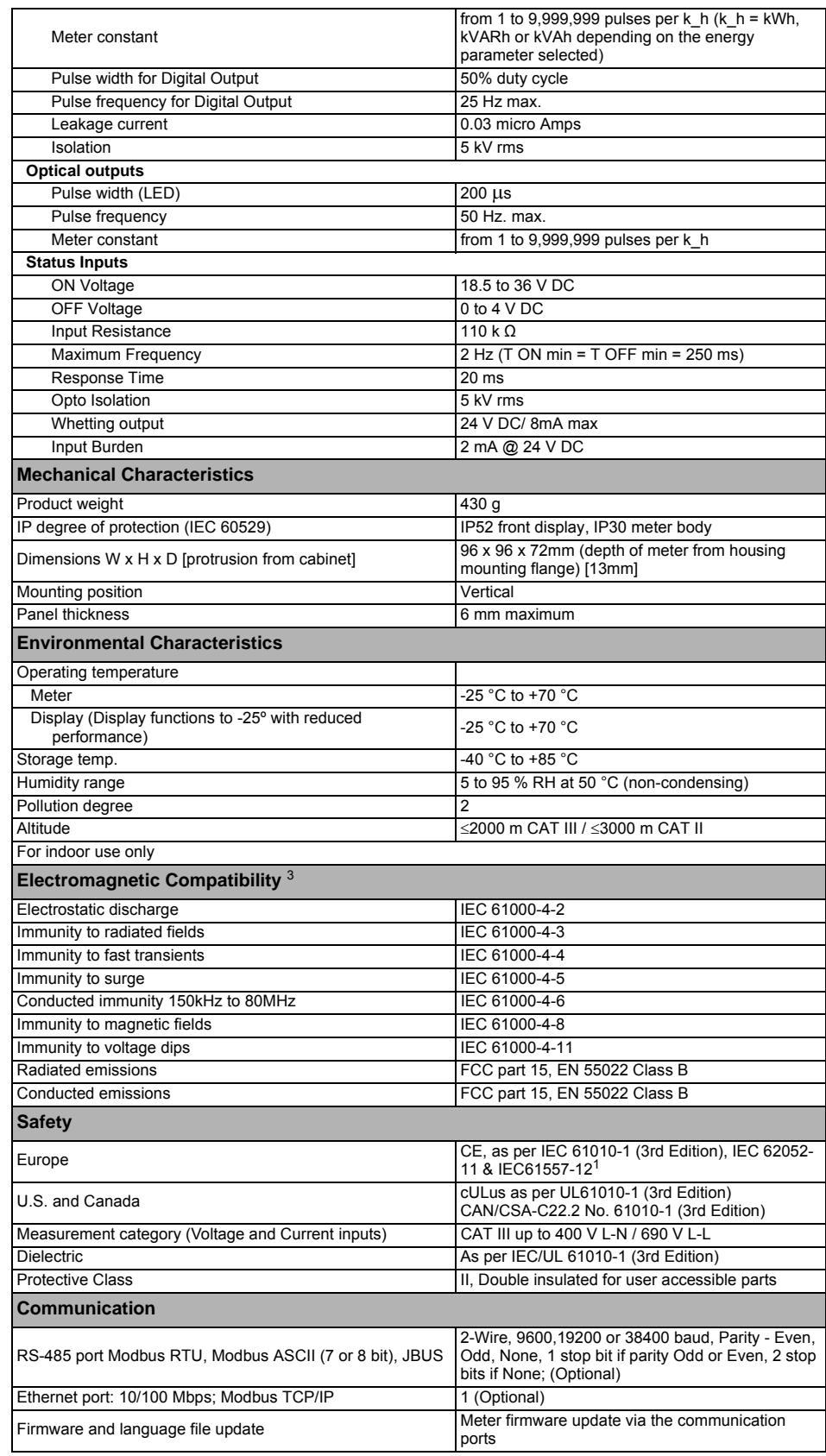

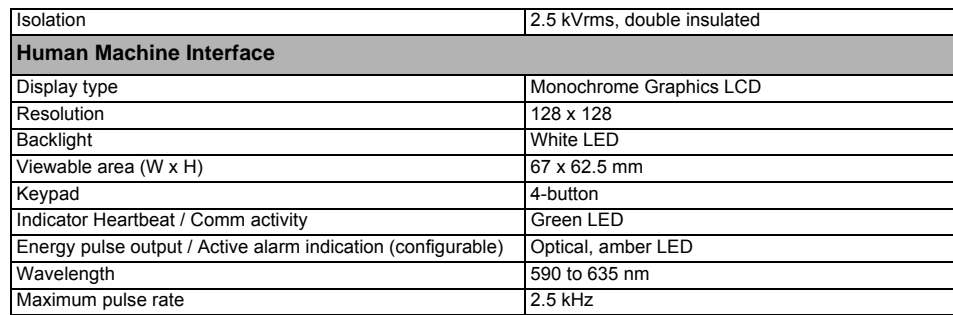

<sup>1</sup> For firmware version 1.1.1 and higher

2 For 1A nominal CT when I > 0.15A

3 Tests are conducted as per IEC 61557-12 (IEC 61326-1), 62052-11 and EN50470

### <span id="page-16-0"></span>**Before you begin**

Carefully read and follow the safety precautions before working with the meter.

### <span id="page-16-1"></span>**Safety precautions**

Installation, wiring, testing and service must be performed in accordance with all local and national electrical codes.

## **A DANGER**

#### **HAZARD OF ELECTRIC SHOCK, EXPLOSION OR ARC FLASH**

- Apply appropriate personal protective equipment (PPE) and follow safe electrical work practices. See NFPA 70E in the USA or applicable local standards.
- Turn off all power supplying this device before working on it.
- Always use a properly rated voltage sensing device to confirm that all power is off.
- Do not exceed the device's ratings for maximum limits.
- Always use grounded external CTs for current inputs.

#### **Failure to follow these instructions will result in death or serious injury.**

- 1. Turn off all power supplying this device before working on it.
- 2. Always use a properly rated voltage sensing device to confirm that all power is off.

### <span id="page-17-0"></span>**Dimension**

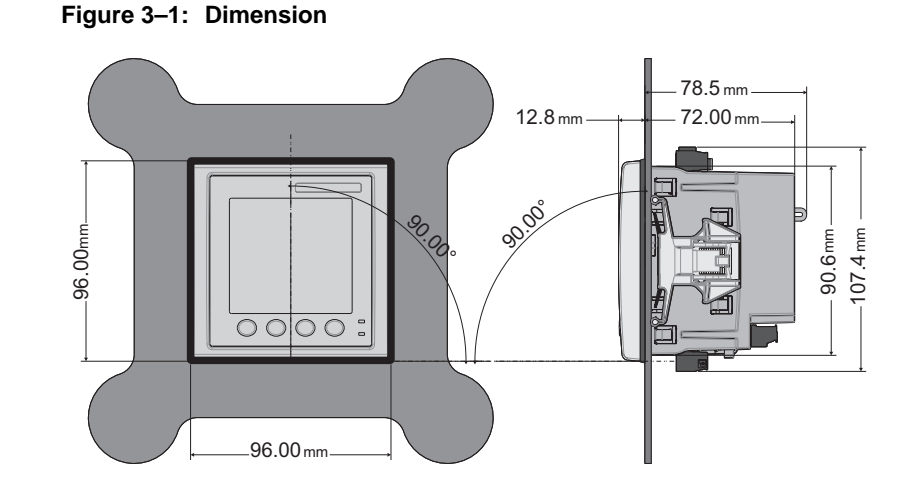

### <span id="page-17-1"></span>**Meter mounting**

This section describes how to mount the meter.

### <span id="page-17-2"></span>**Mounting the PM5300**

The meter is designed to be mounted inside a 1/4-DIN panel cutout.

1. Inspect the gasket (installed around the perimeter of the front display) and make sure it is secured properly and not damaged.

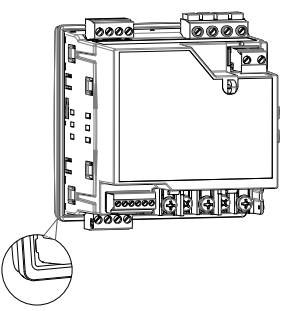

2. Insert the meter through the mounting hole.

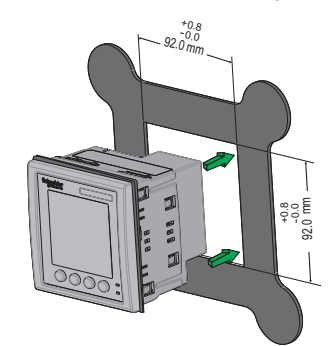

3. Line up the tabs of the retainer clips with the slots on either side of the meter. While holding the retainers at a slight angle, push the retainers in and forward to position

them in place. In situations where the spacing between meters is tight, use a flat-head screwdriver with a long, narrow shaft to help secure the clips.

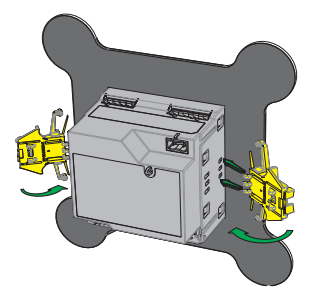

4. Push the middle of the clip assembly to lock the retainer in place and secure the meter.

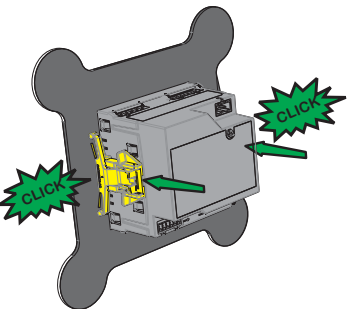

### <span id="page-18-0"></span>**Meter wiring**

For wiring instructions and safety precautions, see the meter installation sheet that was shipped with your meter, or download a copy at www.schneider-electric.com.

- Wire connections to the meter's voltage inputs, control power, digital outputs, digital (status) inputs and RS-485 communications are terminated using the supplied pluggable wire connectors.
- When wiring the meter's current inputs, terminate the wire ends with ring or split-ring crimp connectors.

Use the meter installation sheet when wiring the meter.

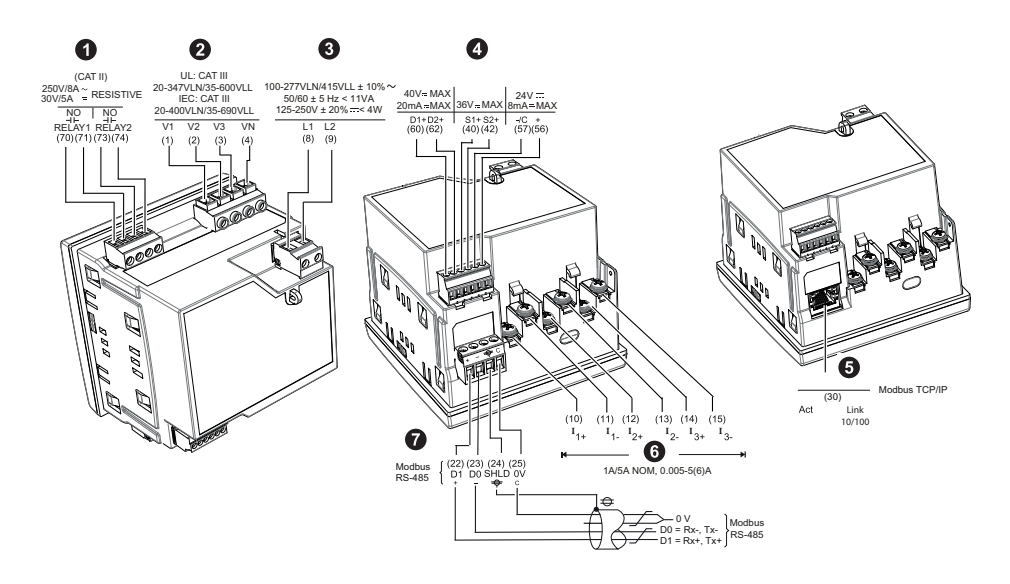

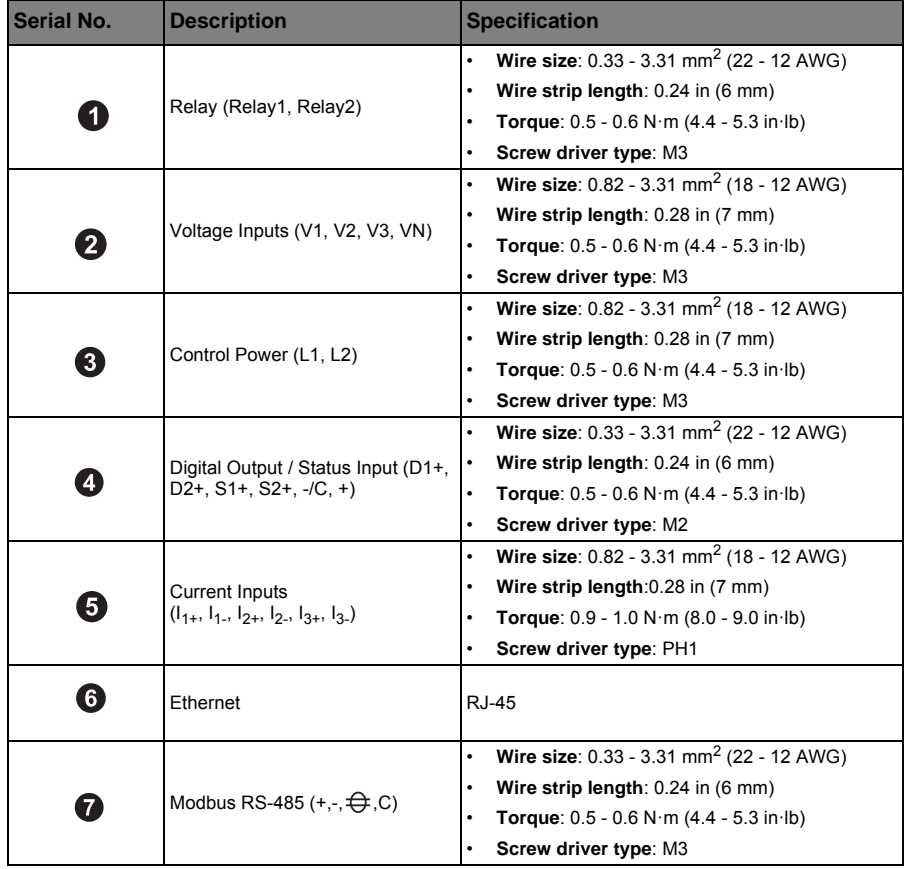

### <span id="page-20-0"></span>**Recommended cables**

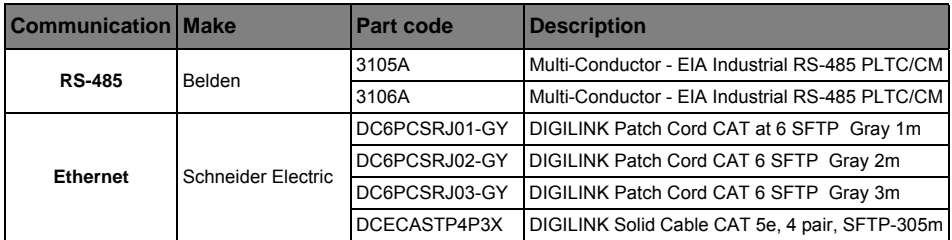

**NOTE:** According to Blondel's theorem, in an N wire system a minimum of N-1 measuring elements are required for correct measurement.

### <span id="page-21-0"></span>**Wiring Diagrams**

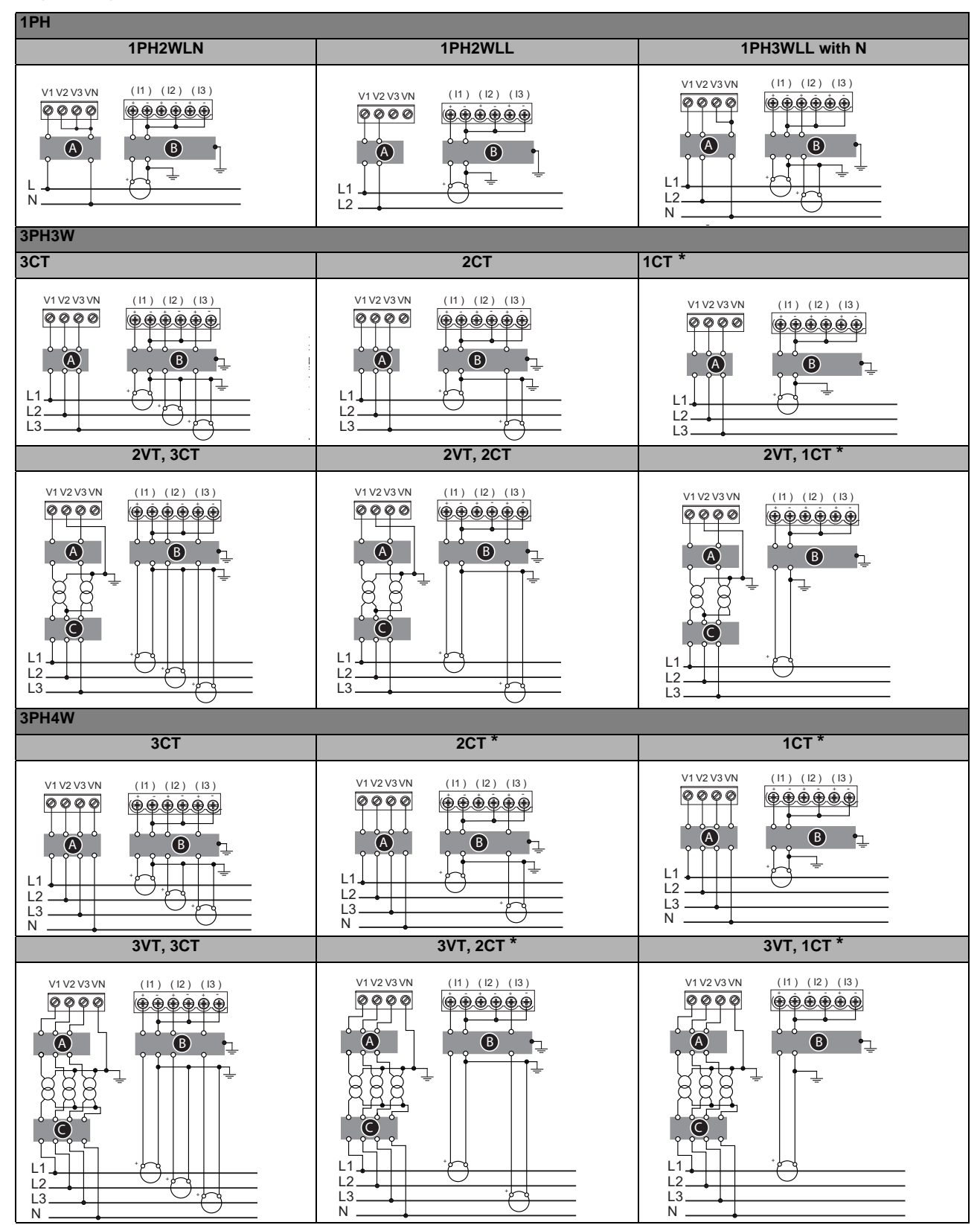

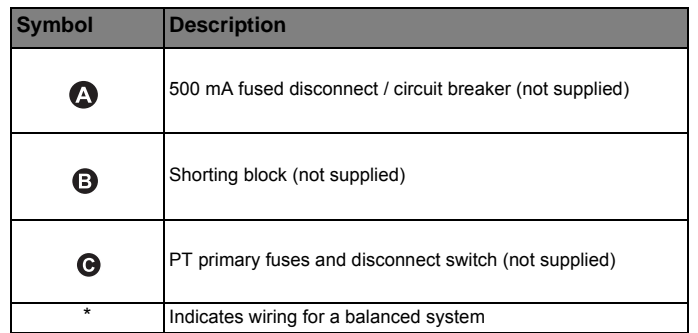

#### **NOTE:**

- Clearly label the device's disconnect circuit mechanism and install it within easy reach of the operator.
- The fuses / circuit breakers must be rated for the installation voltage and sized for the available fault current.
- Fuse for neutral terminal is required if the source neutral connection is not grounded.

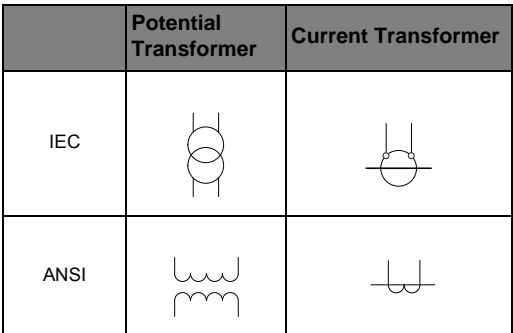

### <span id="page-22-0"></span>**Power system**

This section outlines typical requirements for wiring the voltage and current inputs of the meter to the electrical power system.

For wiring instructions and safety precautions, see the meter installation sheet that was shipped with your meter, or download a copy at www.schneider-electric.com.

#### <span id="page-22-1"></span>**Direct connect voltage limits**

You can connect the meter's voltage inputs directly to the phase voltage lines of the power system if the power system's line-to-line or line-to-neutral voltages do not exceed the meter's direct connect maximum voltage limits. The meter's voltage measurement inputs are rated by the manufacturer for up to 400 V L-N / 690 V L-L. However, the maximum voltage allowed for direct connection may be lower, depending on the local electrical codes and regulations. In US and Canada the maximum voltage on the meter voltage measurement inputs may not exceed 347 V L-N / 600 V L-L.

If your system voltage is greater than the specified direct connect maximum voltage, you must use VTs (voltage transformers) to step down the voltages.

#### **Power system setup parameters**

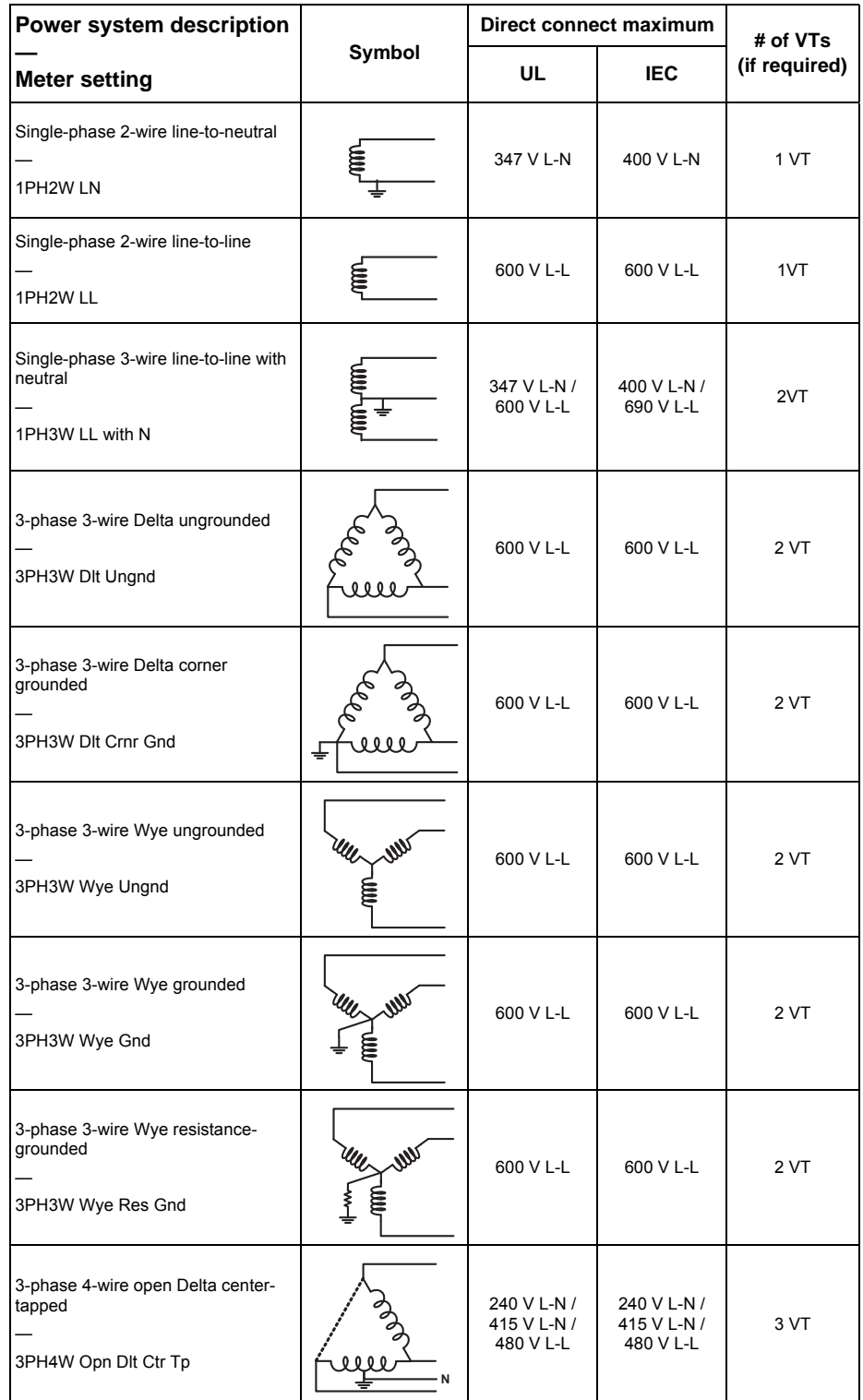

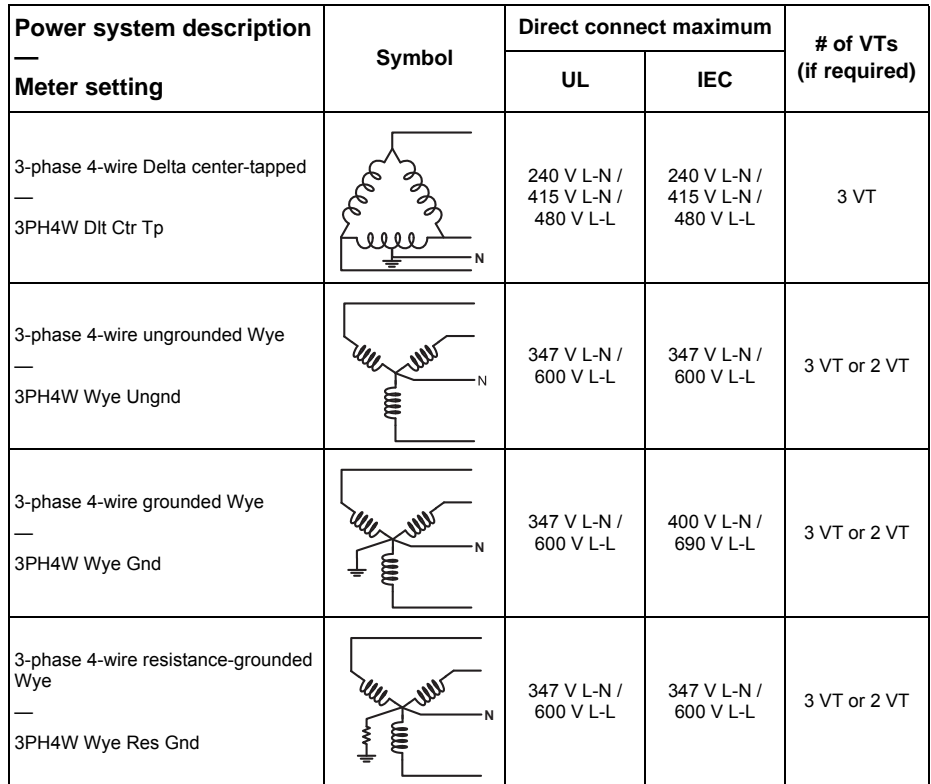

**Power system setup parameters** *(continued)*

#### <span id="page-24-0"></span>**Voltage and current input wiring**

For wiring instructions and safety precautions, see the meter installation sheet that was shipped with your meter, or download a copy at www.schneider-electric.com.

#### **Voltage input protection**

The meter's voltage inputs must be wired to fuses/breakers and a disconnect switch. If using a voltage transformer (VT), both primary and secondary sides of the VT must be wired to fuses/breakers and disconnect switches.

- Clearly label the device's disconnect circuit mechanism and install it within easy reach of the operator.
- The fuses / circuit breakers must be rated for the installation voltage and sized for the available fault current.
- Fuse for neutral terminal is required if the source neutral connection is not grounded.

See the meter installation sheet for fuse ratings.

#### **Current input protection**

For all connected current inputs, use a CT shorting block to short-circuit the secondary leads of the CTs before removing the current input connections to the meter.

**NOTE:** Ground any unused current inputs.

#### <span id="page-25-0"></span>**Balanced system considerations**

In situations where you are monitoring a balanced 3-phase load, you may choose to connect only one or two CTs on the phase(s) you want to measure, and then configure the meter so it calculates the current on the unconnected current input(s).

**NOTE:** For a balanced 4-wire Wye system, the meter's calculations assume that there is no current flowing through the neutral conductor.

#### **Balanced 3-phase Wye system with 2 CTs**

The current for the unconnected current input is calculated so that the vector sum for all three phase currents equal zero.

#### **Balanced 3-phase Wye or Delta system with 1 CT**

The currents for the unconnected current inputs are calculated so that their magnitude and phase angle are identical and equally distributed, and the vector sum for all three phase currents equal zero.

**NOTE:** You must always use 3 CTs for 3-phase 4-wire center-tapped Delta or center-tapped open Delta systems.

### <span id="page-25-1"></span>**Control power wiring**

For wiring instructions and safety precautions, see the meter installation sheet that was shipped with your meter, or download a copy at www.schneider-electric.com.

The meter can be powered from an AC or DC power source.

- L1 and L2 are non-polarized. If using an AC power supply with neutral, connect neutral to the meter's L2 terminal.
- Always use a fuse on L1. Fuse L2 when connecting an ungrounded neutral to the control power.
- If using a control power transformer, fuse both primary and secondary sides of the transformer.
- The fuses / circuit breakers must be rated for the installation voltage and sized for the available fault current.

### <span id="page-25-2"></span>**Communications**

This section provides additional information about the communications ports and topologies supported by the meter. You must wire and configure the RS-485 port or the Ethernet port in order to communicate with the meter.

#### <span id="page-25-3"></span>**Serial communications**

The meter supports serial communications through the RS-485 port. Up to 32 devices can be connected on a single RS-485 bus.

In an RS-485 network, there is one master device, typically an Ethernet to RS-485 gateway. It provides the means for RS-485 communications with multiple slave devices (for example, meters). For applications that require only one dedicated computer to

communicate with the slave devices, an RS-232 to RS-485 converter can be used as the master device.

#### **RS-485 wiring**

Connect the devices on the RS-485 bus in a point-to-point configuration, with the (+) and (-) terminals from one device connected to the corresponding (+) and (-) terminals on the next device.

#### **RS-485 wiring**

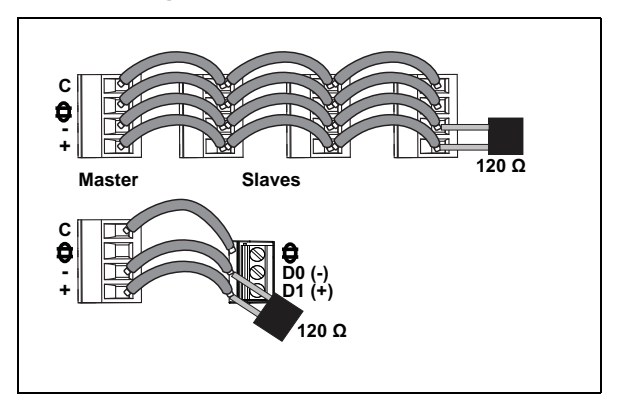

#### **RS-485 cable**

Use a shielded 1.5 twisted pair or 2 twisted pair RS-485 cable to wire the devices. Use one twisted pair to connect the (+) and (-) terminals, and use the other insulated wire to connect the C terminals.

#### **RS-485 terminals**

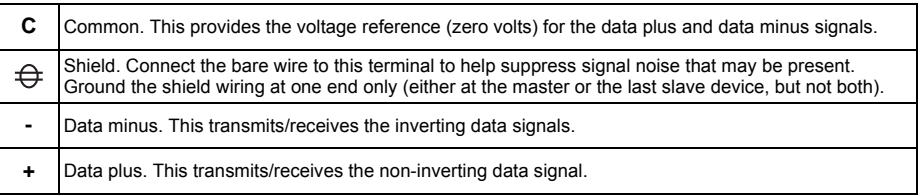

#### **RS-485 maximum cable length**

The total distance for devices connected on an RS-485 bus should not exceed 1200 m (4000 ft).

#### **RS-485 network configuration**

After you have wired the RS-485 port and powered up the meter, you must configure the serial communications port in order to communicate with the meter.

Each device on the same RS-485 communications bus must have a unique address and all connected devices must be set to the same protocol, baud rate, and parity (data format).

**NOTE:** To communicate with the meter using ION Setup, you must set the parity to "None" for all devices in the RS-485 network.

For meters that do not have a display, you must first wire and configure each one separately before connecting these meters to the same RS-485 bus.

### *Related topics*

• To configure RS-485 communications, see ["Setting up serial communications" on](#page-35-2)  [page 36.](#page-35-2)

#### <span id="page-27-0"></span>**Ethernet communications**

The meter uses Modbus TCP protocol to communicate at data speeds up to 100 Mbps through its Ethernet communications port.

Use a shielded Ethernet cable to connect the meter's Ethernet port. Ground terminal is not available on meter, shield should be connected to Ground at the other end. Ethernet connection source should be installed in a location that minimizes the overall Ethernet cable routing length.

#### **Ethernet wiring**

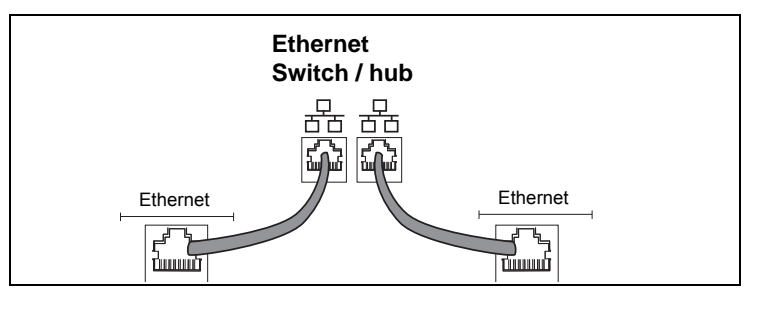

#### **Ethernet configuration**

To communicate with the meter through Ethernet, all devices must have a unique IP address and be set to the same subnet mask and gateway.

• To configure Ethernet communications, see ["Setting up Ethernet communications" on](#page-36-1)  [page 37.](#page-36-1)

### <span id="page-27-1"></span>**Digital outputs**

The meter is equipped with two digital output ports (D1, D2). You can configure the digital outputs for use in the following applications:

- switching applications, for example, to provide on/off control signals for switching capacitor banks, generators, and other external devices and equipment
- demand synchronization applications, where the meter provides pulse signals to the input of another meter to control its demand period
- energy pulsing applications, where a receiving device determines energy usage by counting the k h pulses (k  $h = kWh$ , kVARh or kVAh depending on the energy parameter selected) coming from the meter's digital output port

The digital outputs can handle voltages less than 40 V DC. For higher voltage applications, use an external relay in the switching circuit.

#### **Digital output connections**

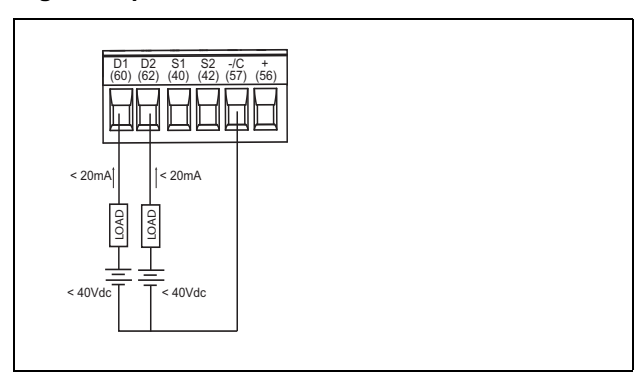

### *Related topics*

• See ["Digital output applications" on page](#page-51-2) 52 for digital output use and configuration details.

### <span id="page-28-0"></span>**Status inputs**

The meter is equipped with two status input ports (S1 and S2). You can configure the status inputs for use in status monitoring applications.

The meter's status inputs require an external voltage source to detect the status input's on/off state. The meter detects an ON state if the external voltage appearing at the status input is within its operating range.

The external voltage can be derived from either the whetting output provided by the meter or by a voltage source up to 36 V DC external to the meter.

#### **Status input connections**

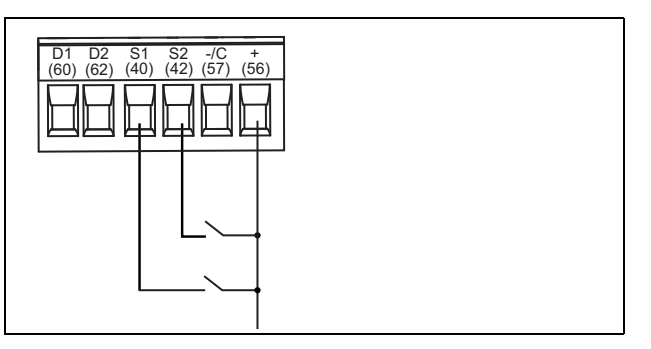

### <span id="page-28-1"></span>**Relay outputs**

The meter is equipped with two Form A mechanical relay output ports (Relay 1 and Relay 2). Relay outputs can be configured to be used switching applications, for example, to provide on/off control signals for switching capacitor banks, generators, and other external devices and equipment.

#### **Relay output connections**

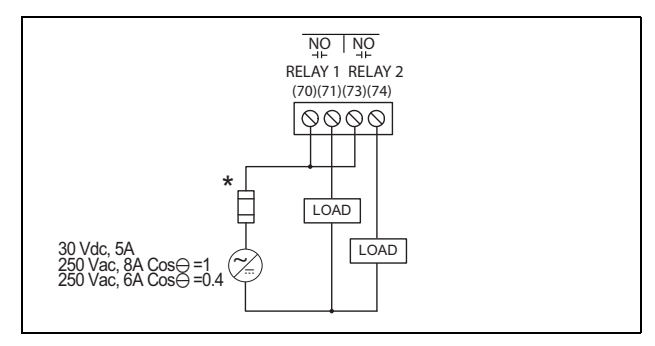

\* The overcurrent protective device must be rated for the short-circuit current at the connection point.

### <span id="page-30-0"></span>**Chapter 4—Front panel display and meter setup**

The front panel display lets you use the meter to perform various tasks such as setting up the meter, displaying data screens, acknowledging alarms, or performing resets.

#### **Parts of the display**

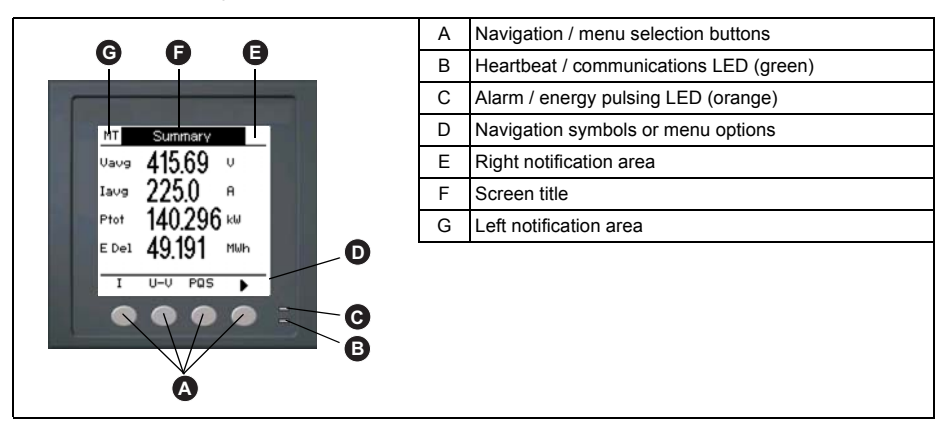

### <span id="page-30-1"></span>**LED indicators**

The meter has two LED indicators on the front panel.

#### **Front panel LEDs**

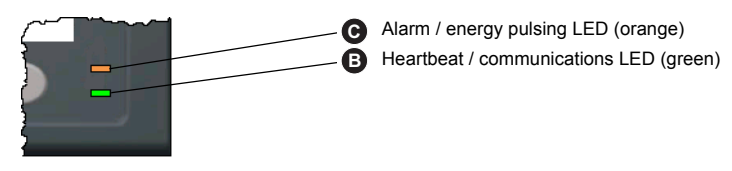

#### <span id="page-30-2"></span>**Heartbeat / communications LED**

The (green) heartbeat / communications LED blinks at a slow, steady rate to indicate the meter is operational. The LED flashes at a variable, faster rate when the meter is communicating over a Modbus serial communications port.

You cannot configure this LED for other purposes.

**NOTE:** A heartbeat LED that remains lit and does not blink (or flash) indicates a possible hardware problem. In this case, power down the meter and reapply power. If the LED still does not blink or flash, contact Technical Support.

#### <span id="page-30-3"></span>**Alarm / energy pulsing LED modes**

The (orange) alarm / energy pulsing LED can be configured for alarm notification or energy pulsing.

- When configured for alarm notification, this LED flashes when a high, medium or low priority alarm is active. This provides a visual indication of an active alarm condition, or an inactive but unacknowledged high priority alarm.
- When configured for energy pulsing, this LED flashes at a rate proportional to the amount of energy consumed. This is typically used to verify the meter's accuracy.

#### **Related topics**

- See ["Setting up the alarm / energy pulsing LED" on page 42](#page-41-0) for details on using the front panel to switch the LED mode for alarming or energy pulsing applications.
- See ["Alarm / energy pulsing LED setup" on page 60](#page-59-1) for details on using ION Setup to switch the LED mode for alarming or energy pulsing applications.
- See ["Alarm Priorities" on page 66](#page-65-4) for a detailed description on the alarm / energy pulsing LED's behavior when it is configured for alarm notification.

### <span id="page-31-0"></span>**Notification icons**

To alert you about meter state or events, notification icons appear at the top left or top right corner of the display screen.

#### **Notification icons**

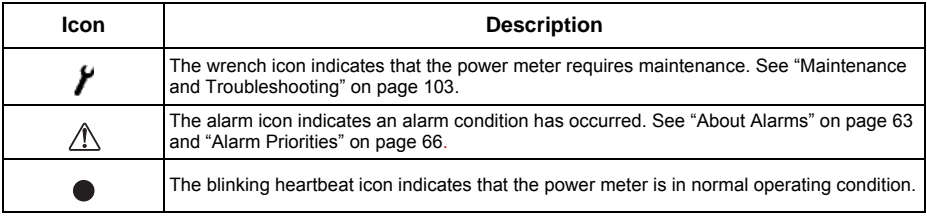

### <span id="page-31-1"></span>**Meter screen menus**

All meter screens are grouped logically, according to their function. You can access any available meter screen by first selecting the Level 1 (top level) screen that contains it.

#### **Level 1 screen menus - IEEE display mode**

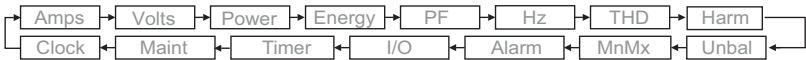

#### **Level 1 screen menus - IEC display mode**

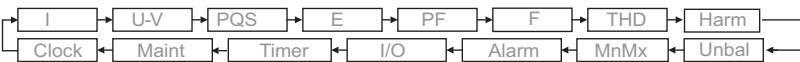

Use the buttons to navigate the different meter screens. The navigation symbols and their functions are explained below:

#### **Navigation symbols**

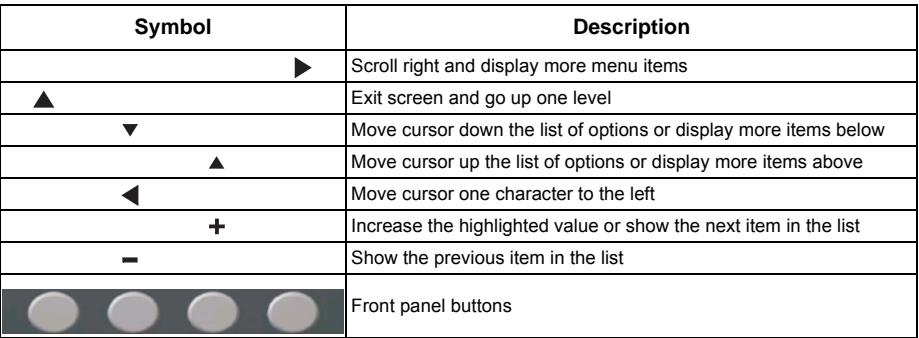

When you reach the last screen, press  $\triangleright$  again to cycle through the screen menus.

#### <span id="page-32-0"></span>**Menu tree**

This summarizes the meter screens (IEEE menus shown, with the corresponding IEC menus in parentheses — see ["Setting up regional settings" on page 39\)](#page-38-0).

#### **PM5300 display screen menus**

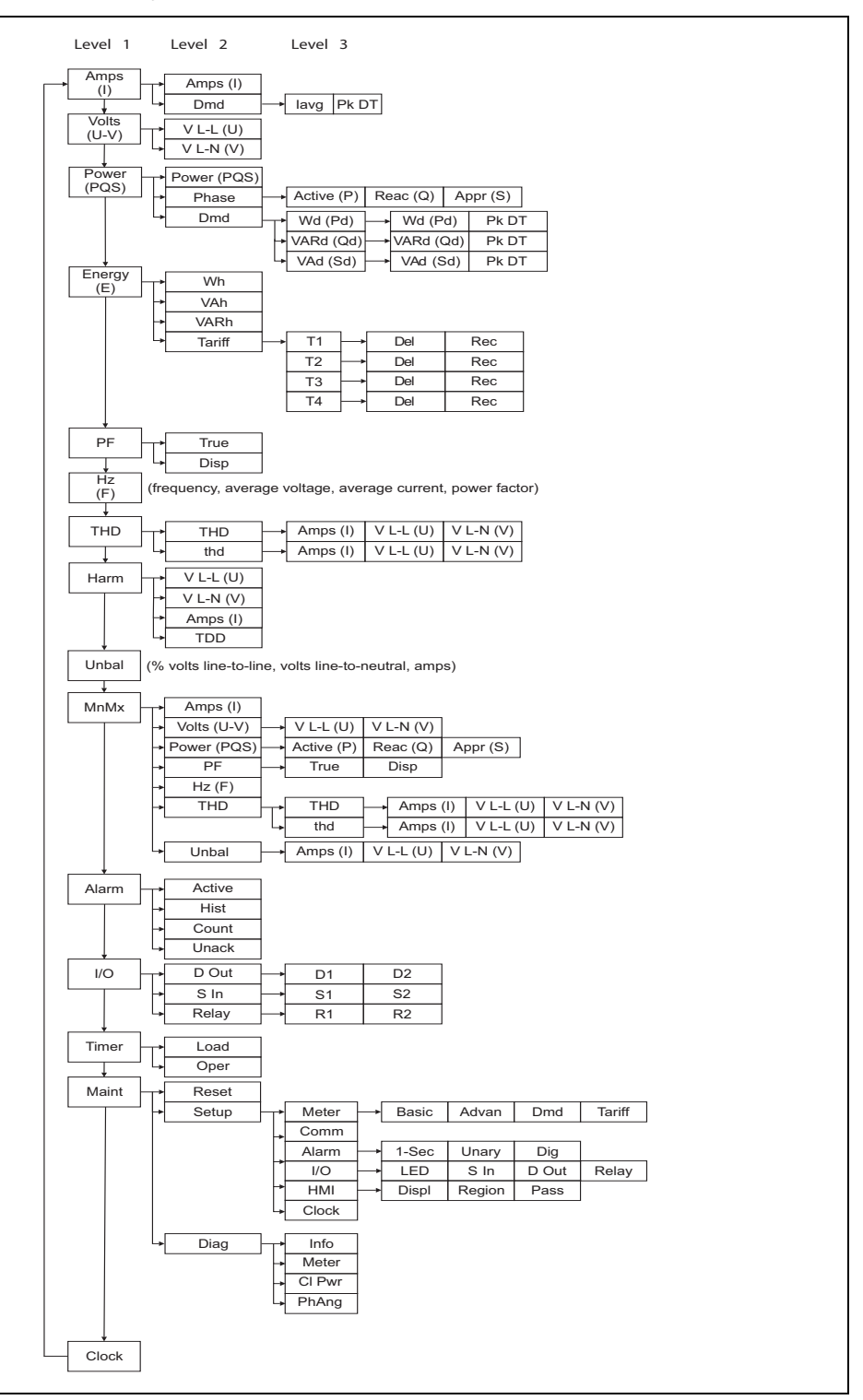

#### <span id="page-33-0"></span>**Meter setup screen navigation**

The meter's front panel buttons and display screen allow you to navigate and configure the meter's setup parameters. The following illustration shows one of the meter setup screens.

#### **Basic setup screen**

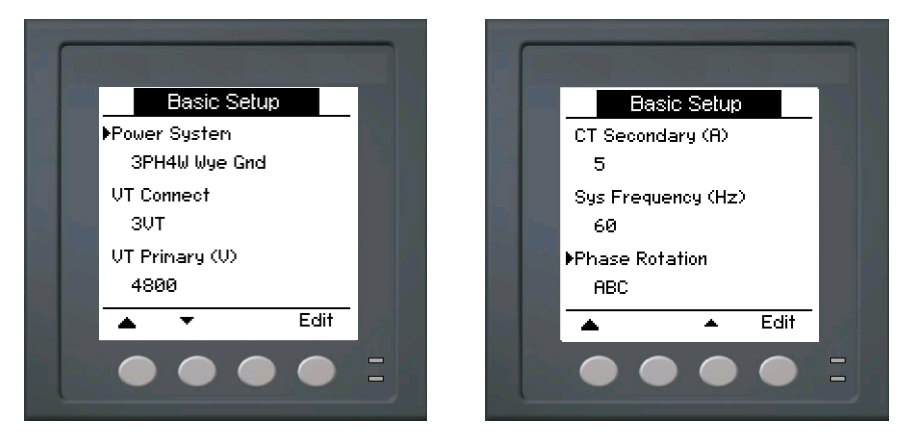

In this example, the down arrow  $(\vee)$  indicates there are more parameters below the selected option  $(\triangleright)$ . Press the down arrow button to display additional parameters. The down arrow disappears when the last item in the list is selected, and there are no more parameters to display.

### <span id="page-33-1"></span>**Front panel meter setup**

Meter configuration can be performed directly through the front panel buttons or remotely through software. This section contains instructions on setting up the meter using the front panel.

#### **Related topics**

• See ["Remote Meter Setup" on page 44](#page-43-2) for remote meter setup details.

#### <span id="page-33-2"></span>**Configuring the basic setup parameters**

Proper configuration of the meter's basic setup parameters is essential for accurate measurement and calculations. Use the Basic Setup screen to define the electrical power system that the meter is monitoring.

### *NOTICE*

#### **UNINTENDED EQUIPMENT OPERATION**

After modifying any basic setup parameter:

- Verify all standard alarms settings are correct and make adjustments as necessary.
- Re-enable all configured alarms.

#### **Failure to follow these instructions can result in incorrect alarm functions.**

If standard (1-sec) alarms have been configured and you make subsequent changes to the meter's basic setup, all alarms are disabled to prevent undesired alarm operation. After saving the changes, confirm all configured standard alarm settings are still valid, reconfigure them as required, and re-enable the alarms.

#### **Basic setup menu tree**

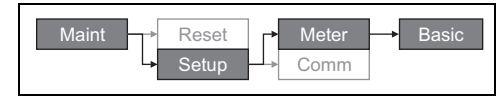

- 1. Navigate to **Maint > Setup**.
- 2. Enter the setup password (default is "0000"), then press **OK**.
- 3. Navigate to **Meter > Basic**.
- 4. Move the cursor to point to the parameter you want to modify, then press **Edit**.
- 5. Modify the parameter as required, then press **OK**.
- 6. Move the cursor to point to the next parameter you want to modify, press **Edit**, make your changes, then press **OK**.

#### **Basic setup parameters**

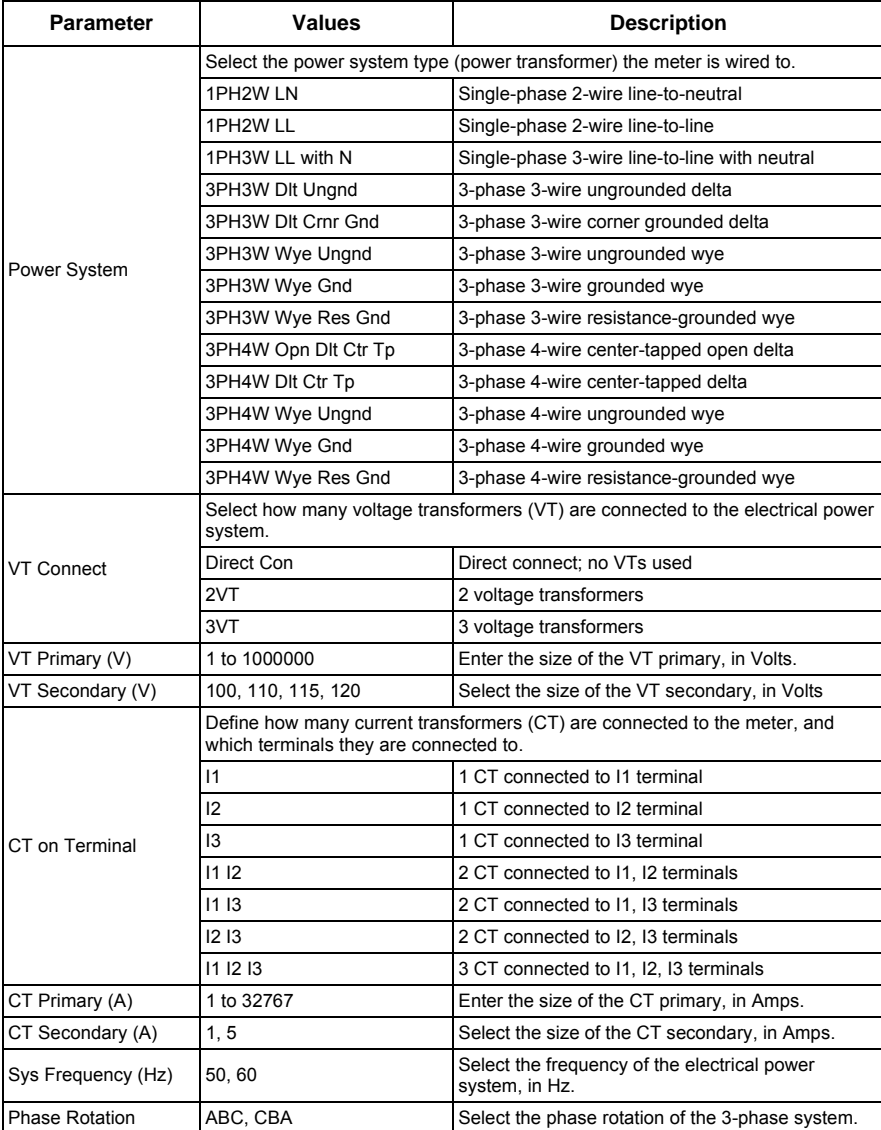

7. Press  $\triangle$  to exit. Press Yes to save your changes.

#### **Related topics**

• See ["Configuring the basic setup parameters" on page 34](#page-33-2) for meter basic setup instructions.

### <span id="page-35-0"></span>**Communications setup**

After wiring the meter's serial and Ethernet communications ports, you can configure these ports so you can connect to the meter remotely and use device configuration software such as ION Setup to configure the meter.

Based on the reference model, the meter is equipped with the following communication ports:

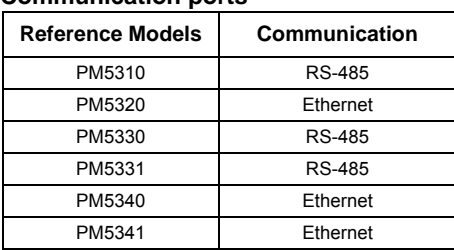

**Communication ports**

#### <span id="page-35-2"></span><span id="page-35-1"></span>**Setting up serial communications**

The Serial Port setup screen allows you to configure the meter's RS-485 communications port so you can use software to access the meter's data or configure the meter remotely.

#### **Serial communications setup menu tree**

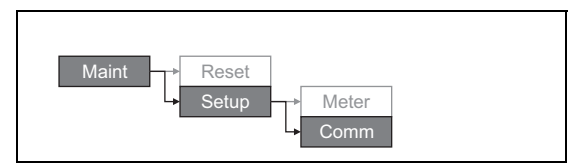

- 1. Navigate to **Maint > Setup**.
- 2. Enter the setup password (default is "0000"), then press **OK**.
- 3. Press **Comm**.
- 4. Move the cursor to point to the parameter you want to modify, then press **Edit**.
- 5. Modify the parameter as required, then press **OK**.
- 6. Move the cursor to point to the next parameter you want to modify, press **Edit**, make your changes, then press **OK**.
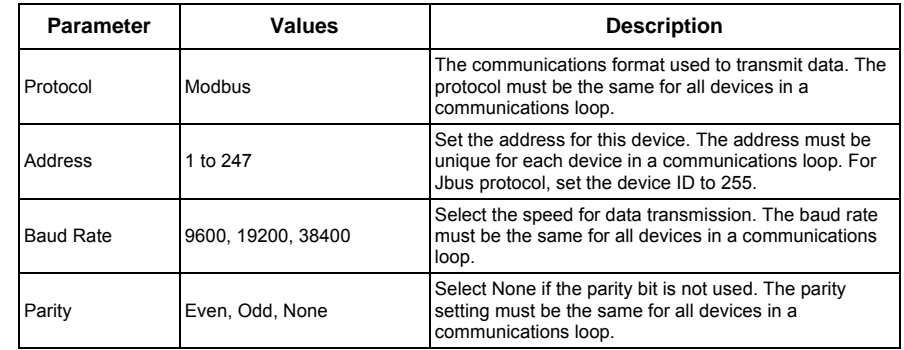

#### **Communications setup parameters**

7. Press  $\triangle$  to exit. Press Yes to save your changes.

## **Setting up Ethernet communications**

The Ethernet Port setup screen allows you to assign the meter a unique IP address so you can use software to access the meter's data or configure the meter remotely through the Ethernet port. Before configuring the Ethernet parameters, make sure you obtain your meter's IP address information from your network administrator or IT department.

#### **Ethernet communications setup menu tree**

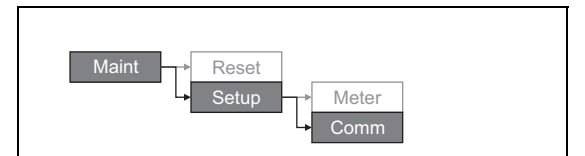

- 1. Navigate to **Maint > Setup**.
- 2. Enter the setup password (default is "0000"), then press **OK**.
- 3. Press **Comm**.
- 4. Move the cursor to point to the parameter you want to modify, then press **Edit**.
- 5. Modify the parameter as required, then press **OK**.
- 6. Move the cursor to point to the next parameter you want to modify, press **Edit**, make your changes, then press **OK**.

#### **Ethernet port settings**

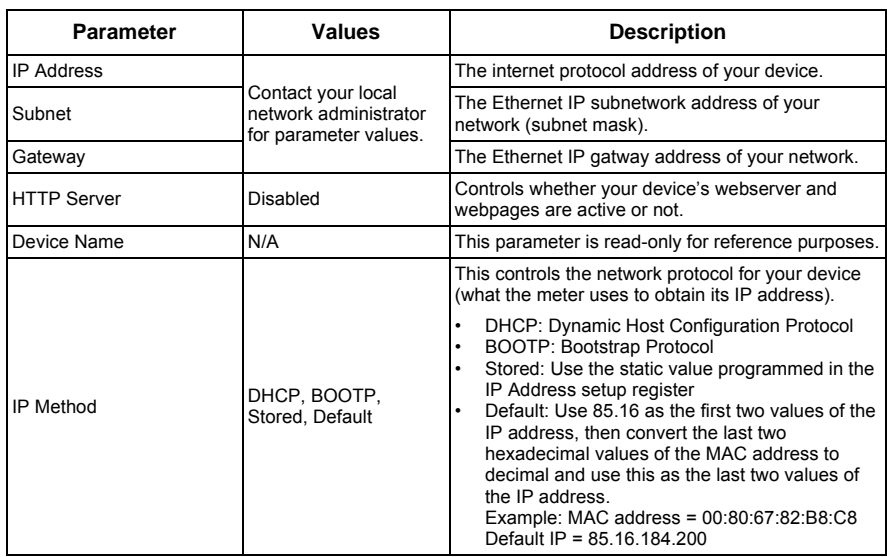

7. Press  $\triangle$  to exit. Press Yes to save your changes.

## **HMI settings**

The HMI (human-machine interface) setup screens allow you to:

- control the general appearance and behavior of the display screens,
- change the regional settings, or
- change the meter passwords.

## **Setting up the display**

You can change the display screen's contrast or the screen backlight and timeout settings.

### **Display setup menu tree**

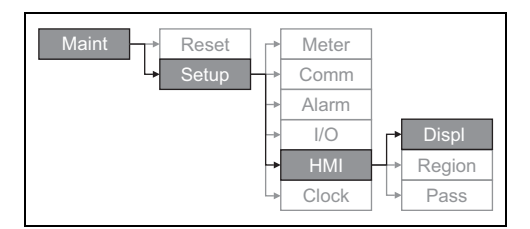

- 1. Navigate to **Maint > Setup**.
- 2. Enter the setup password (default is "0000"), then press **OK**.
- 3. Navigate to **HMI > Displ**.
- 4. Move the cursor to point to the parameter you want to modify, then press **Edit**.
- 5. Modify the parameter as required, then press **OK**.
- 6. Move the cursor to point to the next parameter you want to modify, press **Edit**, make your changes, then press **OK**.

#### **Display setup parameters**

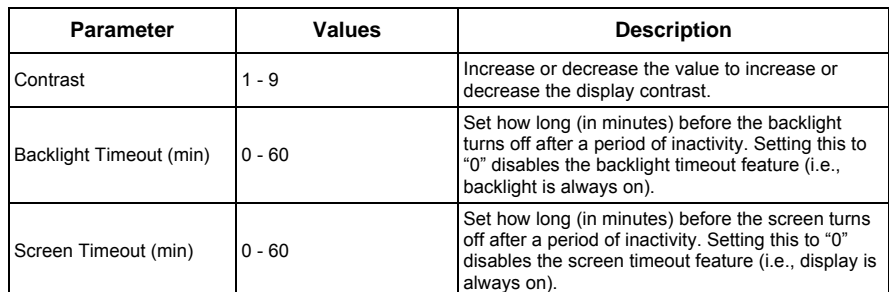

7. Press  $\triangle$  to exit. Press Yes to save your changes.

## <span id="page-38-1"></span><span id="page-38-0"></span>**Setting up regional settings**

You can change the regional settings to localize the meter screens and display data in a different language, using local standards and conventions.

**NOTE:** In order to display a different language other than those listed in the **Language** setup parameter, you need to download the appropriate language file to the meter using the appropriate firmware upgrade tool such as DLF3000. See ["Downloading](#page-103-0)  [Firmware" on page 104](#page-103-0).

### **Regional settings menu tree**

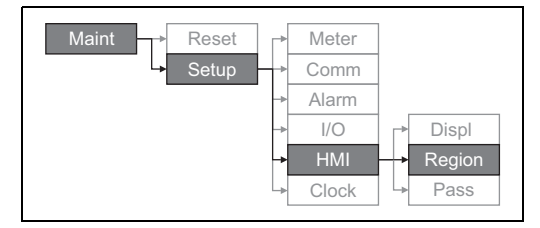

- 1. Navigate to **Maint > Setup**.
- 2. Enter the setup password (default is "0000"), then press **OK**.
- 3. Navigate to **HMI > Region**.
- 4. Move the cursor to point to the parameter you want to modify, then click **Edit**.
- 5. Modify the parameter as required, then press **OK**.
- 6. Move the cursor to point to the next parameter you want to modify, press **Edit**, make your changes, then press **OK**.

**Regional settings setup parameters**

| <b>Parameter</b> | Values                                                                        | <b>Description</b>                                                           |  |  |
|------------------|-------------------------------------------------------------------------------|------------------------------------------------------------------------------|--|--|
| Language         | English US, French, Spanish, German,<br>Italian, Portuguese, Chinese, Russian | Select the language you want the meter to<br>display.                        |  |  |
| Date Format      | MM/DD/YY, YY/MM/DD, DD/MM/YY                                                  | Set how you want the date to be displayed,<br>e.g., month/day/year.          |  |  |
| Time Format      | 24Hr. AM/PM                                                                   | Set how you want the time to be displayed,<br>e.g., 17:00:00 or 5:00:00 PM.  |  |  |
| <b>HMI Mode</b>  | IEC, IEEE                                                                     | Select the standards convention used to<br>display menu names or meter data. |  |  |

7. Press ▲ to exit. Press Yes to save your changes.

## **Setting up the screen passwords**

This can only be configured through the front panel. The factory-default setting for all passwords is "0000". Changing the default password for screens that are passwordprotected prevents unauthorized personnel from accessing certain screens such as the diagnostics and reset screens.

# *NOTICE*

### **LOST DATA**

Record your meter's screen password information in a secure location.

#### **Failure to follow these instructions can result in data loss.**

If you lose your password, you must return the meter for factory reconfiguration, which resets your device to its factory defaults and destroys all logged data.

#### **Password setup menu tree**

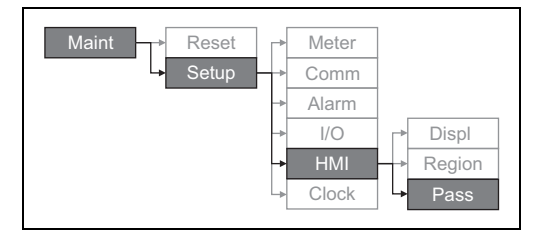

- 1. Navigate to **Maint > Setup**.
- 2. Enter the setup password (default is "0000"), then press **OK**.
- 3. Navigate to **HMI > Pass**.
- 4. Move the cursor to point to the parameter you want to modify, then press **Edit**.
- 5. Modify the parameter as required, then press **OK**.
- 6. Move the cursor to point to the next parameter you want to modify, press **Edit**, make your changes, then press **OK**.

#### **Password setup parameters**

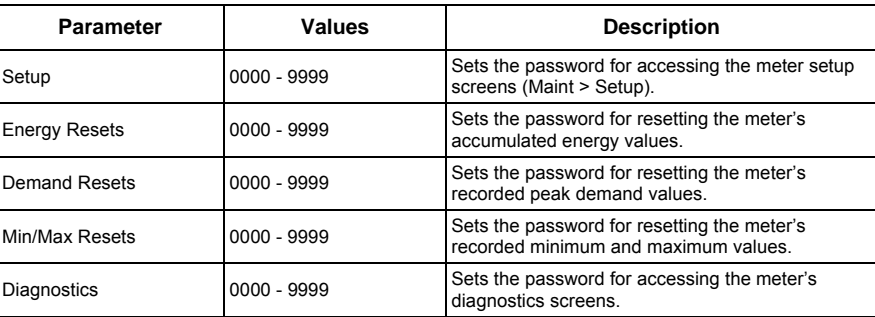

7. Press ▲ to exit. Press Yes to save your changes.

### **Lost password**

Visit [www.schneider-electric.com](http://www.schneider-electric.co.in/sites/india/en/products-services/electrical-distribution/products-offer/range-presentation.page?c_filepath=/templatedata/Offer_Presentation/3_Range_Datasheet/data/en/local/electrical_distribution/em72xx.xml&p_function_id=18&p_family_id=226&p_range_id=62081&f=F13%3AElectrical%20Distribution~!NNM1:Power+%26+Energy+Monitoring+System~!NNM2:PowerLogic+Energy+Meters~!NNM3:EM72xx) for support and assistance with lost passwords or other technical problems with the meter.

Make sure you include your meter's model, serial number and firmware version in your email or have it readily available if calling Technical Support.

## **Setting the clock**

The Clock setup screens allow you to set the meter's date and time.

#### **Clock setup menu tree**

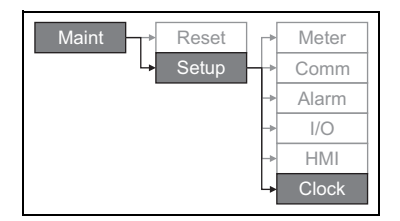

- 1. Navigate to **Maint > Setup**.
- 2. Enter the setup password (default is "0000"), then press **OK**.
- 3. Navigate to **Clock**.
- 4. Move the cursor to point to the parameter you want to modify, then press **Edit**.
- 5. Modify the parameter as required, then press **OK**.
- 6. Move the cursor to point to the next parameter you want to modify, press **Edit**, make your changes, then press **OK**.

### **Clock setup parameters**

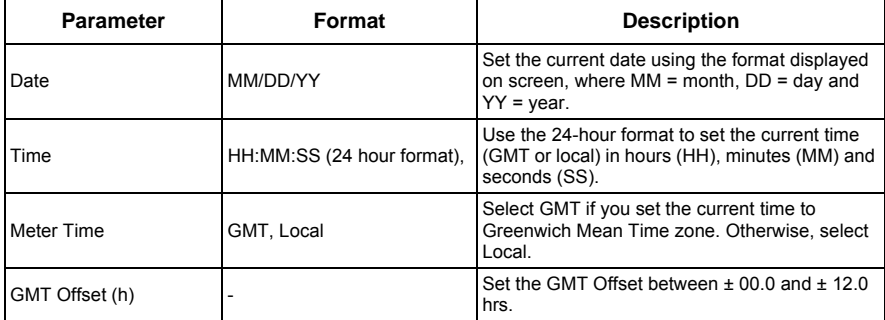

7. Press  $\triangle$  to exit. Press Yes to save your changes.

### **Related topics**

• See ["Setting up regional settings" on page 39](#page-38-0) for instructions on changing the format of the displayed date and time.

## **Advanced setup**

The advanced setup screens let you change the meter name, set up a timer for monitoring load current, and specify the minimum demand current for total demand distortion calculations.

- Load Timer Setpt: specifies the minimum current at the load before the timer starts.
- Pk I dmd for TDD: specifies the minimum current demand value to consider for total demand distortion calculations.

#### **Advanced setup menu tree**

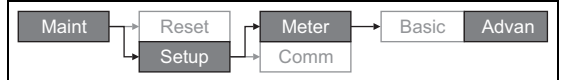

- 1. Navigate to **Maint > Setup**.
- 2. Enter the setup password (default is "0000"), then press **OK**.
- 3. Navigate to **Meter > Advan**.
- 4. Move the cursor to point to the parameter you want to modify, then press **Edit**.
- 5. Modify the parameter as required, then press **OK**.
- 6. Move the cursor to point to the next parameter you want to modify, press **Edit**, make your changes, then press **OK**.

#### **Advanced setup parameters**

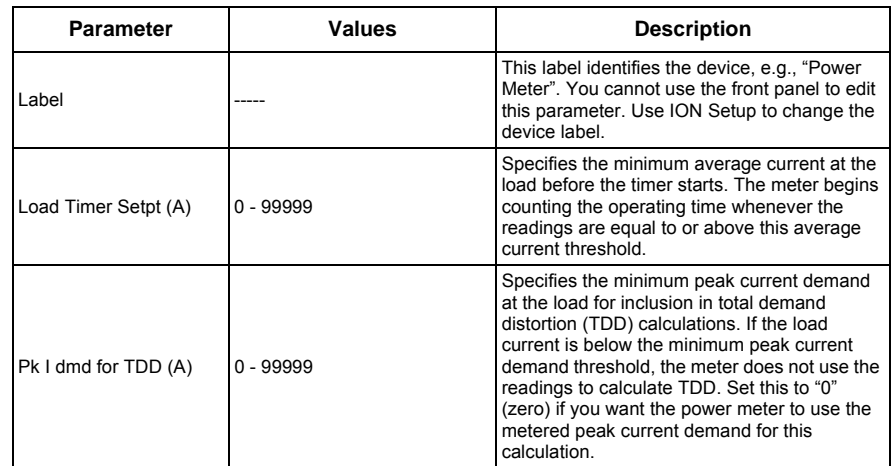

7. Press **Yes** to save your changes.

### **Related topics**

• See["Total Harmonic Distortion and Total Demand Distortion" on page 89](#page-88-0) for details on how the meter calculates TDD.

# <span id="page-41-1"></span><span id="page-41-0"></span>**Setting up the alarm / energy pulsing LED**

The LED setup screen allows you to configure the alarm / energy pulsing LED for alarming or energy pulsing application.

### **Alarm / energy pulsing LED settings menu tree**

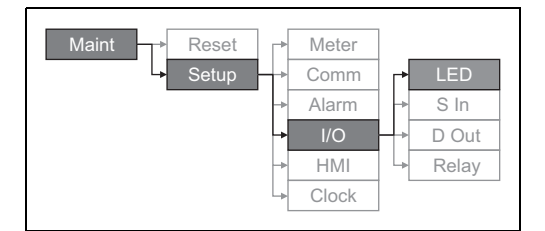

- 1. Navigate to **Maint > Setup**.
- 2. Enter the setup password (default is "0000"), then press **OK**.
- 3. Navigate to **I/O > LED**.
- 4. Press **Edit**.
- 5. Press  $+$  or  $-$  to modify the parameter as required, then press  $OK$ .

### **LED setup parameter**

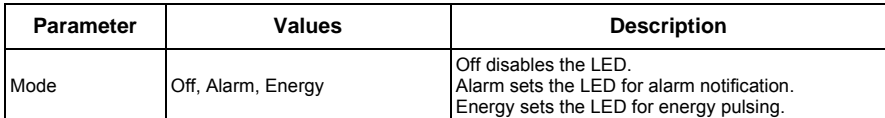

6. Press to exit. Press **Yes** to save your changes.

### **Related topics**

• See ["Setting up the alarm / energy pulsing LED" on page 42](#page-41-0) for details on setting up the LED for alarms.

## **Input / output setup**

The meter's input/output (I/O) ports extend the capabilities of the meter. The I/O ports can be configured using the front panel or ION Setup.

### **Related topics**

- See ["Input / Output" on page 49](#page-48-0) for a comprehensive description and setup instructions using the front panel.
- See ["Technical Specifications" on page 15](#page-14-0) for electrical characteristics and limits of meter's I/O ports.

## <span id="page-42-0"></span>**Demand setup**

Demand is a measure of average consumption over a fixed time interval.

Use the Demand setup screens to define power demand, current demand or input metering demand.

### **Demand setup menu tree**

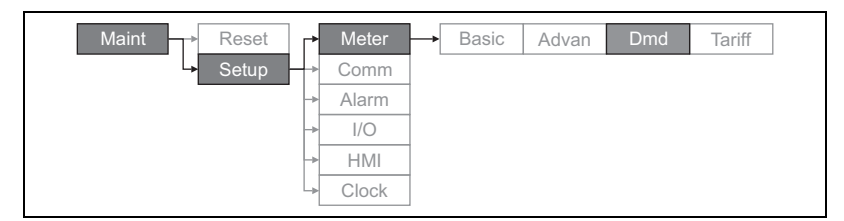

- 1. Navigate to **Maint > Setup**.
- 2. Enter the setup password (default is "0000"), then press **OK**.
- 3. Navigate to **Meter > Dmd**.
- 4. Move the cursor to select **Power Demand** or **Current Demand**.
- 5. Move the cursor to point to the parameter you want to modify, then press **Edit**.
- 6. Modify the parameter as required, then press **OK**.
- 7. Move the cursor to point to the next parameter you want to modify, press **Edit**, make your changes, then press **OK**.

### **Power or current demand setup parameters**

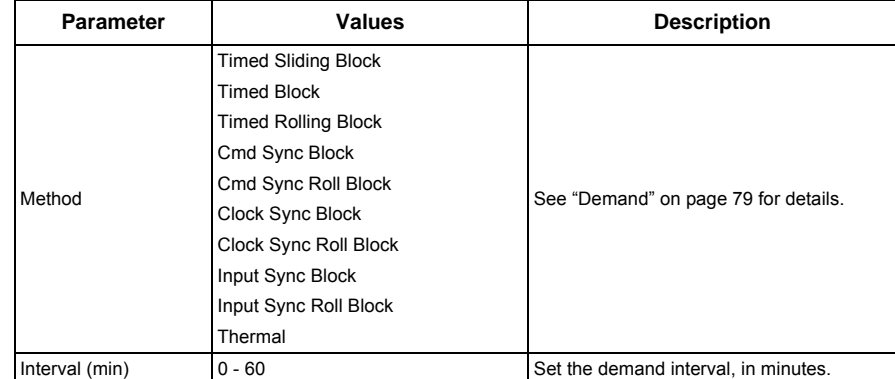

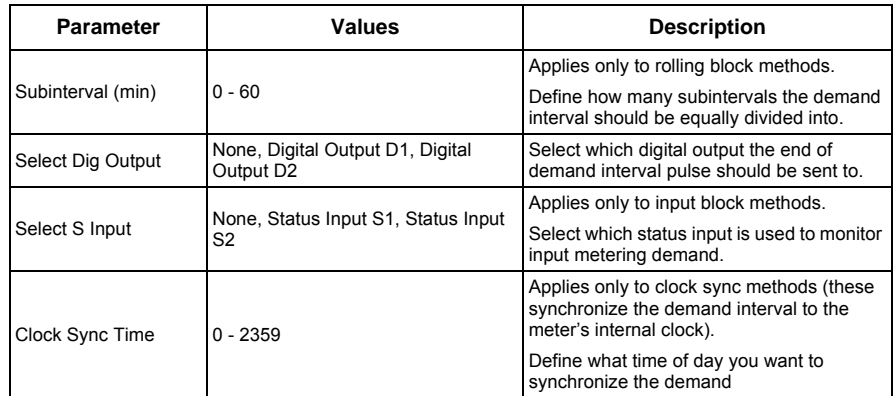

#### **Power or current demand setup parameters** *(continued)*

8. Press **Yes** to save your changes.

## **Multi-tariff setup**

The meter's multi-tariff feature allows you to use up to 4 different tariff "containers" to store accumulated energy data. The Tariff setup screens allow you to configure how and when to apply the different tariffs.

## **Related topics**

• See ["Configuring tariffs using the front panel" on page 87](#page-86-0) for a comprehensive description and setup instructions using the front panel.

## **Alarms setup**

An alarm is the meter's means of notifying you when an alarm condition is detected, such as an error or event that falls outside of normal operating conditions.

### **Related topics**

• See ["Alarms" on page 63](#page-62-0) for a comprehensive description and detailed setup instructions.

## **Remote Meter Setup**

You can use ION Setup to remotely access the meter.

For more information on the ION setup configuration, please refer to *ION Setup 3.0 Device configuration guide.*

# **Chapter 5—Viewing Meter Data**

You can view meter data from the meter's front panel display, a web browser, or through software.

## **Viewing meter data from the front panel**

The Summary screen displays real-time values for average voltage and current (Vavg, Iavg), total power (Ptot) and energy consumption (E Del).

### **Summary screen**

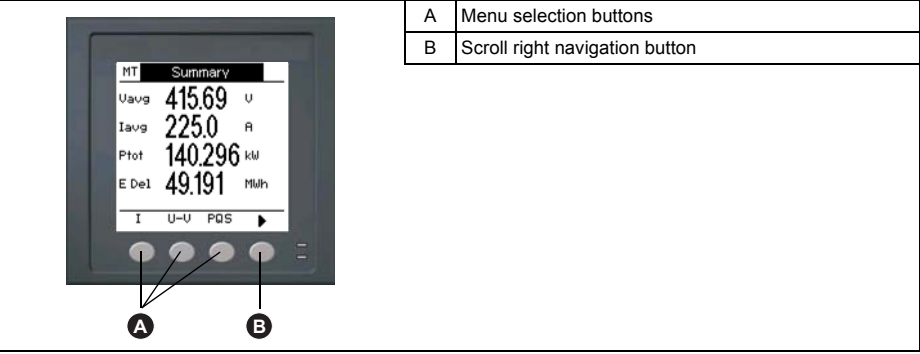

### **Displaying data screens**

To display data screens, press the button below the appropriate menu. To see more menu items, press the  $\blacktriangleright$  navigation button.

### **Related topics**

• See ["Front panel display and meter setup" on page 31](#page-30-0) for information on front panel menu navigation.

## **Meter data display screens**

The screen menu items are listed below. The titles listed are for the HMI mode in IEEE, with the corresponding titles in IEC mode in square brackets [].

### **Related topics**

• See ["Setting up regional settings" on page 39](#page-38-1) for details on changing the HMI mode.

#### **Amps [I]**

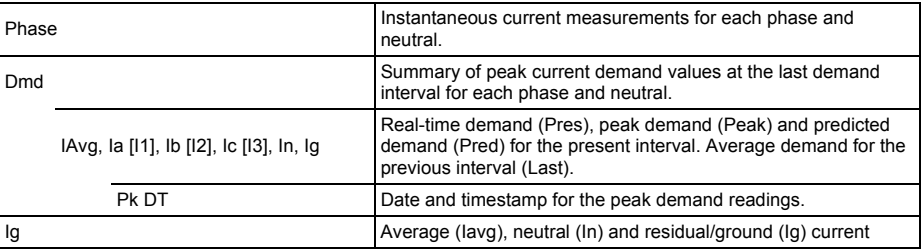

## **Related topics**

• See ["Current demand" on page 81](#page-80-0).

## **Volts [U-V]**

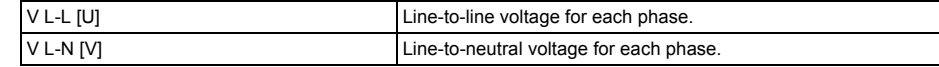

### **Harm**

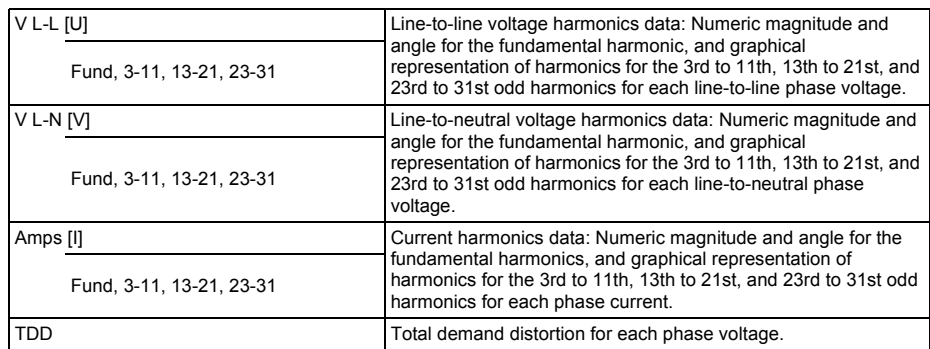

## **Related topics**

• See ["Power quality" on page 89](#page-88-1).

## **Power [PQS]**

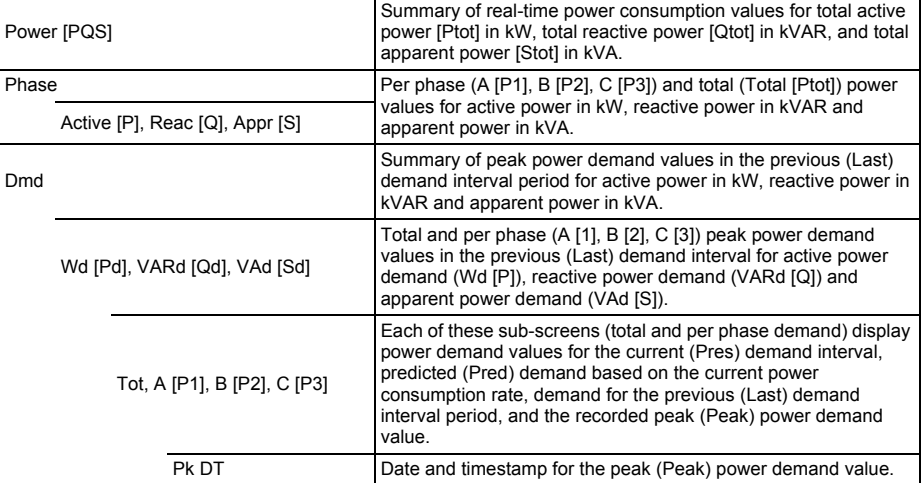

## **Related topics**

• See ["Demand" on page 79](#page-78-0).

### **Energy [E]**

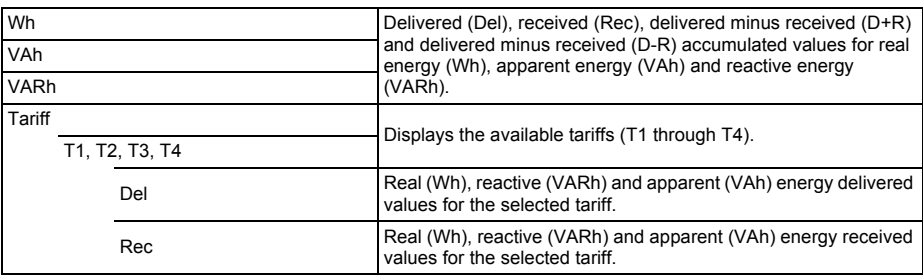

## **Related topics**

• See ["Multi-tariff feature overview" on page 83](#page-82-0).

### **PF**

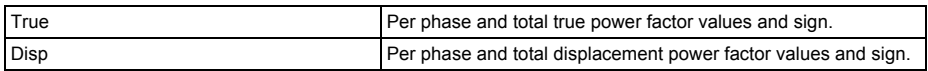

### **Hz [F]**

Frequency (Freq), average voltage and current (Vavg, Iavg) and power factor (PF) values.

#### **THD**

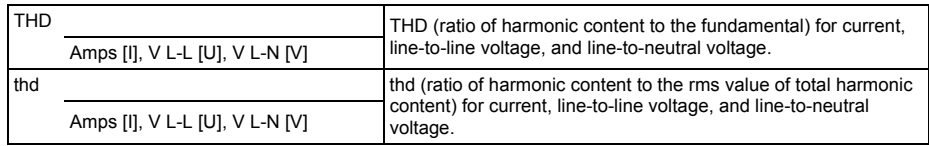

## **Related topics**

• See ["Power quality" on page 89](#page-88-1).

### **Unbal**

Percent unbalance readings for line-to-line voltage (V L-L [U]), line-to-neutral voltage (V L-N [V]) and current (Amps [I]).

### **MnMx**

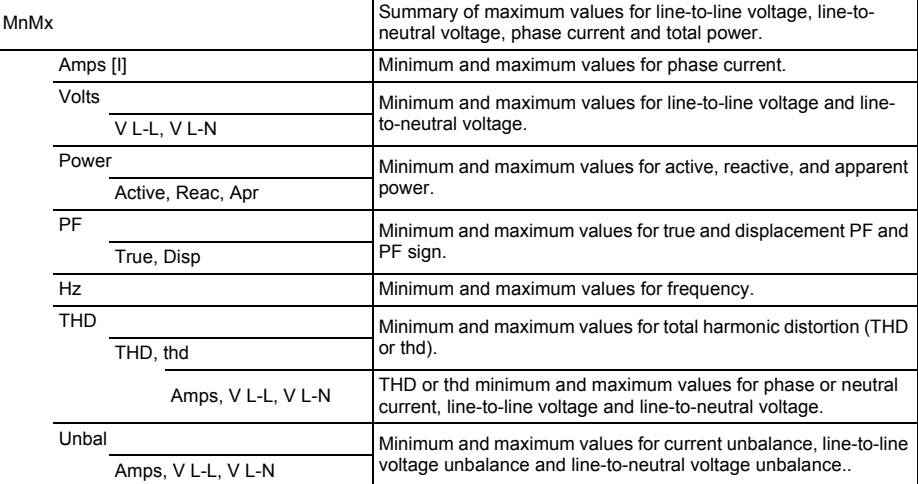

### **Alarm**

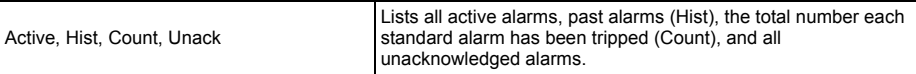

## **Related topics**

• See ["Alarms" on page 63](#page-62-0).

### **I/O**

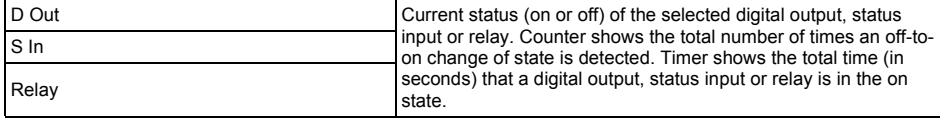

## **Related topics**

• See ["Input / Output" on page 49.](#page-48-0)

#### **Timer**

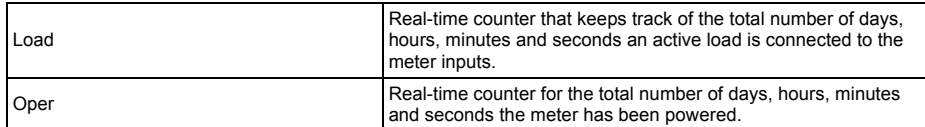

#### . **Maint**

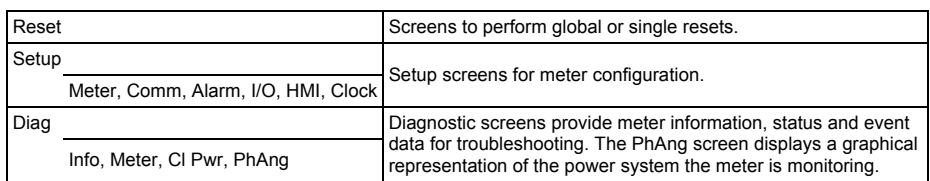

## **Related topics**

- See ["Meter resets" on page 99](#page-98-0).
- See ["Front panel display and meter setup" on page 31.](#page-30-0)
- See ["Maintenance and Troubleshooting" on page 103](#page-102-0).

#### **Clock**

Meter date and time (local or GMT).

# **Using ION Setup to view or modify configuration data**

You can use ION Setup to view or modify the meter setup parameters.

For more information on configuration, see *ION Setup 3.0 Device configuration guide.*

## **Using software to view meter data**

You can view meter data using energy management software such as Struxureware Power Monitoring Expert or Struxureware Power SCADA. Refer to the software documentation for details.

# <span id="page-48-0"></span>**Chapter 6—Input / Output**

This section describes the meter's I/O (input/output) features.

Based on the reference model, the meter is equipped with the following status input, digital output and relay output ports:

| Reference<br><b>Models</b> | <b>Status Input Ports</b> | <b>Digital Output Ports</b> | <b>Relay Output Ports</b> |
|----------------------------|---------------------------|-----------------------------|---------------------------|
| PM5310                     | $2(S1+, S2+)$             | $2(D1+, D2+)$               |                           |
| PM5320                     | $2(S1+, S2+)$             | $2(D1+, D2+)$               | ۰                         |
| PM5330                     | $2(S1+, S2+)$             | $2(D1+, D2+)$               | 2 (Relay 1, Relay 2)      |
| PM5331                     | $2(S1+, S2+)$             | $2(D1+, D2+)$               | 2 (Relay 1, Relay 2)      |
| PM5340                     | $2(S1+, S2+)$             | $2(D1+, D2+)$               | 2 (Relay 1, Relay 2)      |
| PM5341                     | $2(S1+, S2+)$             | $2(D1+, D2+)$               | 2 (Relay 1, Relay 2)      |

**Status Input, Digital Output Ports and Relay Output Ports**

**NOTE:** Relay = Form A relay

After you wire the meter's I/O ports, you can configure these ports so you can use the meter to perform I/O functions.

## **Status input applications**

Status inputs are typically used for monitoring the status of external contacts or circuit breakers.

The meter's status inputs require either an external voltage source or whetting voltage (provided in the meter) to detect the status input's ON/OFF state. The meter detects an ON state if the external voltage appearing at the status input is within its operating range.

# **A DANGER**

## **HAZARD OF ELECTRIC SHOCK, EXPLOSION, OR ARC FLASH**

- Apply appropriate personal protective equipment (PPE) and follow safe electrical work practices. See NFPA 70E in the USA or applicable local standards.
- Turn off all power supplying this device before working on it.
- Always use a properly rated voltage sensing device to confirm that all power is off.
- Do not exceed the device's ratings for maximum limits.
- Do not use this device for critical control or protection applications where human or equipment safety relies on the operation of the control circuit.

**Failure to follow these instructions will result in death or serious injury.**

#### **Wiring the status inputs**

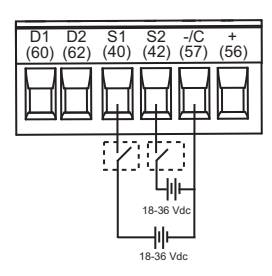

### **Related topics**

• See ["Technical Specifications" on page 15](#page-14-0) for electrical characteristics and limits for the status inputs.

## **Status input setup**

The status input ports (S1 and S2) can be configured using the front panel or ION Setup software.

**NOTE:** It is recommended you use ION Setup to configure the status inputs, as setup parameters that require text entry can only be modified using ION Setup.

## **Configuring status inputs using ION Setup**

You can use ION Setup to configure the status inputs.

- 1. Start ION Setup.
- 2. Connect to your meter.
- 3. Navigate to **I/O configuration** > **I/O Setup**.
- 4. Select a status input to configure and click **Edit**. The setup screen for that status input is displayed.
- 5. Enter a descriptive name for the status input's **Label**.
- 6. Configure the other setup parameters as required.
- 7. Click **Send** to save your changes.

#### **Status input setup parameters available through ION Setup**

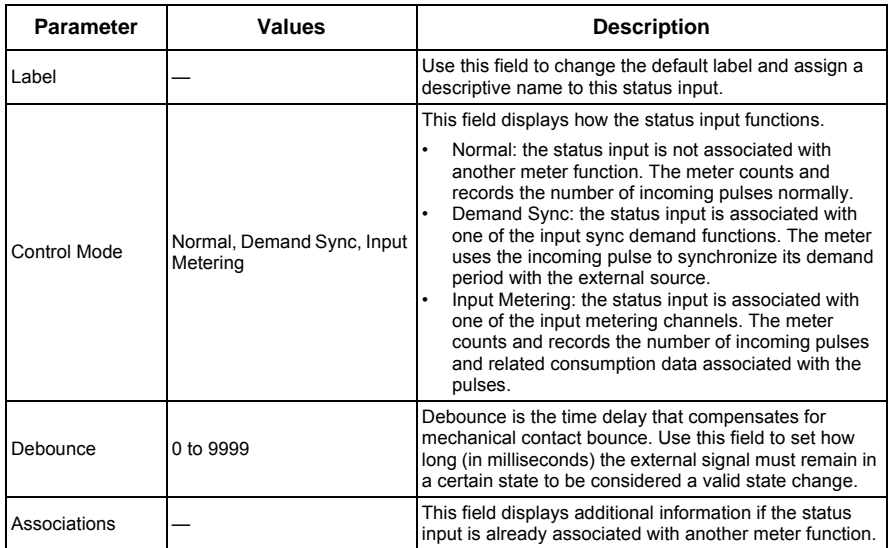

### **Configuring status inputs using the front panel**

You can use the front panel to configure the status inputs.

#### **Status input setup menu tree**

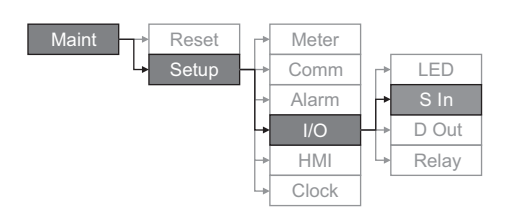

- 1. Navigate to **Maint > Setup**.
- 2. Enter the setup password (default is "0"), then press **OK**.
- 3. Navigate to **I/O > S In**.
- 4. Move the cursor to point to the status input you want to set up, then press **Edit**.
- 5. Move the cursor to point to the parameter you want to modify, then press **Edit**.

**NOTE:** If **Edit** is not displayed, it means the parameter is either read-only or can only be modified through software.

6. Modify the parameter as required, then press **OK**. **Status input setup parameters available through the front panel**

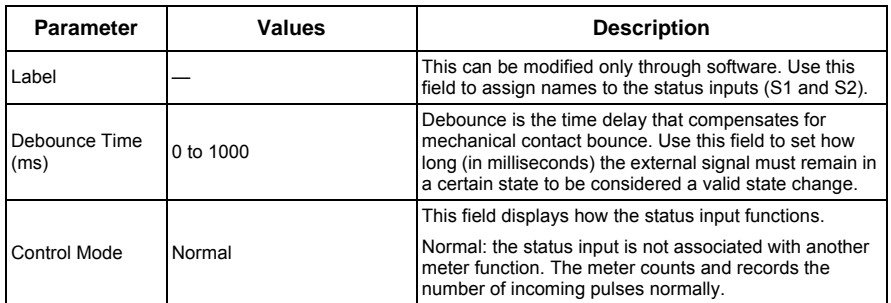

- 7. Move the cursor to point to the next parameter you want to modify, press **Edit**, make your changes, then press **OK**.
- 8. Press  $\triangle$  to exit. Press Yes to save your changes.

### **Related topics**

See ["Technical Specifications" on page 15](#page-14-0) for electrical characteristics and limits for the status inputs.

# **Digital output applications**

Digital outputs are typically used in switching applications, for example, to provide on/off control signals for switching capacitor banks, generators, and other external devices and equipment. They can also be used in demand synchronization applications, where the meter provides pulse signals to the input of another meter to control its demand period.

The digital output can also be used in energy pulsing applications, where a receiving device determines energy usage by counting the kWh pulses coming from the meter's digital output port.

# **DANGER**

## **HAZARD OF ELECTRIC SHOCK, EXPLOSION, OR ARC FLASH**

- Apply appropriate personal protective equipment (PPE) and follow safe electrical work practices. See NFPA 70E in the USA or applicable local standards.
- Turn off all power supplying this device before working on it.
- Always use a properly rated voltage sensing device to confirm that all power is off.
- Do not exceed the device's ratings for maximum limits.
- Do not use this device for critical control or protection applications where human or equipment safety relies on the operation of the control circuit.

### **Failure to follow these instructions will result in death or serious injury.**

**NOTE:** Be aware that an unexpected change of state of the digital outputs may result when the supply power to the meter is interrupted or after a meter firmware upgrade.

## **Digital output application example**

You can connect your meter's digital outputs to other meters to send a demand sync pulse. In the following example, the first meter (Meter 1) controls and sets the demand period of the other meters (Meter 2, Meter 3, Meter 4) through the output pulse occurring at the end of the first meter's demand interval.

### **Digital output wiring example**

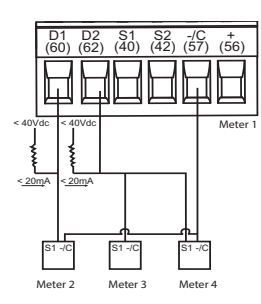

## **Related topics**

• See ["Technical Specifications" on page 15](#page-14-0) for electrical characteristics and limits for the digital outputs.

## <span id="page-51-0"></span>**Digital output setup**

The digital output ports (D1 and D2) can be configured using the front panel or ION Setup.

**NOTE:** It is recommended you use ION Setup to configure the digital outputs, as setup parameters that require text entry can only be modified using software.

## **Configuring digital outputs using ION Setup**

You can use ION Setup to configure the digital outputs (D1 and D2).

- 1. Start ION Setup.
- 2. Connect to your meter
- 3. Navigate to **I/O configuration** > **I/O Setup**.
- 4. Select a digital output to configure and click **Edit**. The setup screen for that digital output is displayed.
- 5. Enter a descriptive name for the digital output's **Label**.
- 6. Configure the other setup parameters as required.
- 7. Click **Send** to save your changes.

### **Digital output setup parameters available through ION Setup**

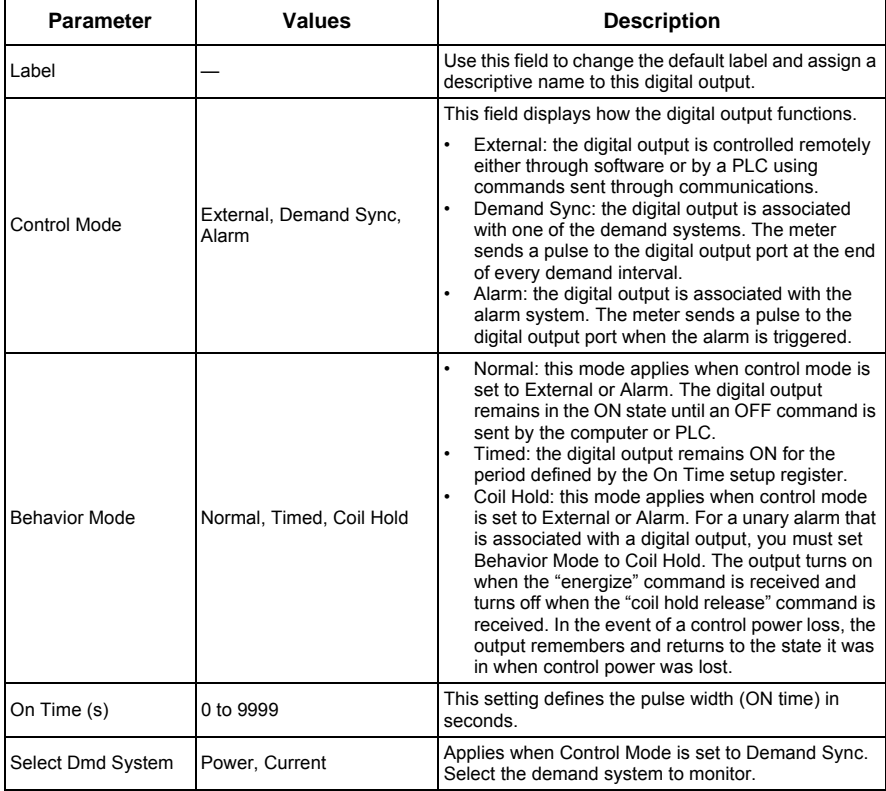

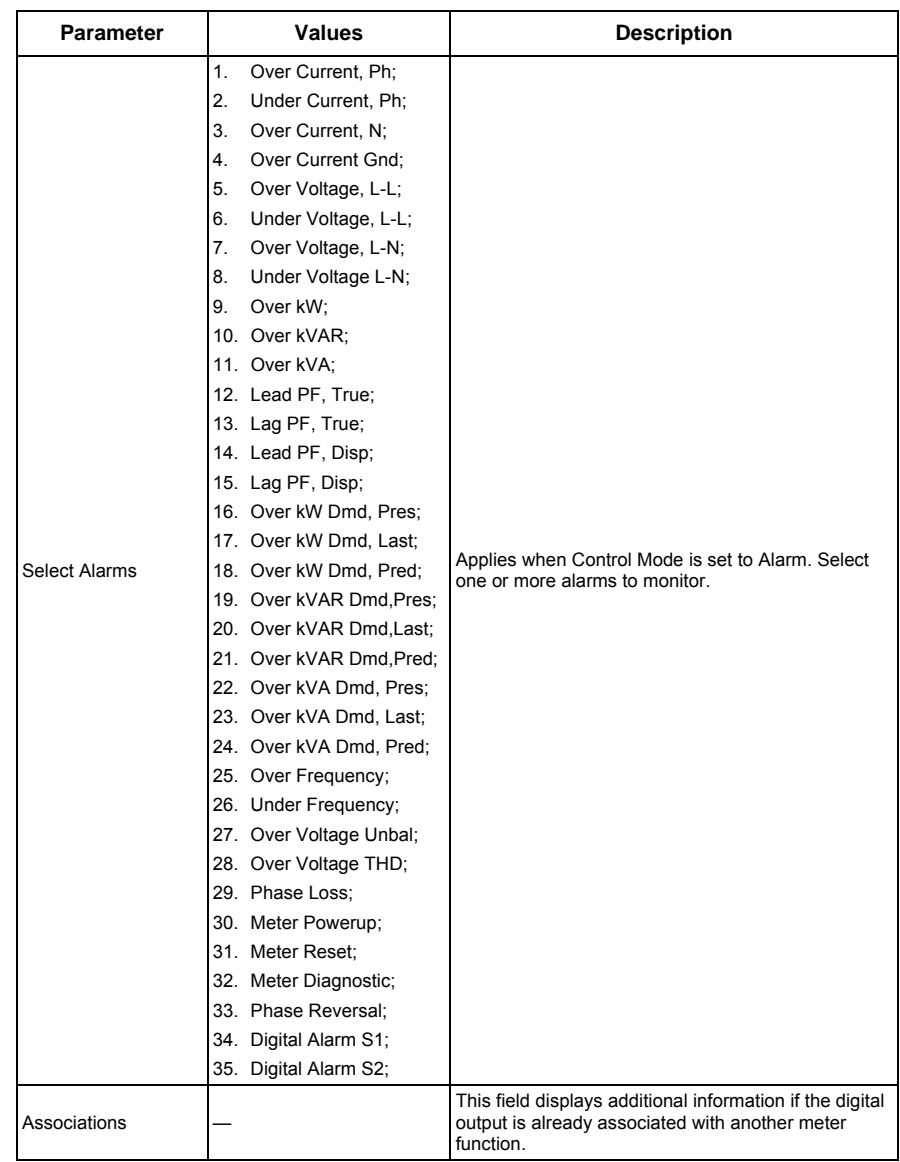

### **Digital output setup parameters available through ION Setup** *(continued)*

## **Configuring digital outputs using the front panel**

You can use the front panel to configure the digital outputs.

### **Digital output setup menu tree**

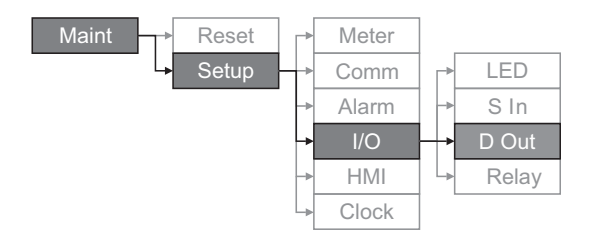

- 1. Navigate to **Maint > Setup**.
- 2. Enter the setup password (default is "0000"), then press **OK**.
- 3. Navigate to **I/O > D Out**.

4. Move the cursor to point to the digital output you want to set up, then press **Edit**.

5. Move the cursor to point to the parameter you want to modify, then press **Edit**.

**NOTE:** If **Edit** is not displayed, it means the parameter is either read-only or can only be modified through software.

- 6. Modify the parameter as required, then press **OK**.
- 7. Move the cursor to point to the next parameter you want to modify, press **Edit**, make your changes, then press **OK**.
- 8. Press  $\triangle$  to exit. Press Yes to save your changes.

### **Digital output setup parameters available through the front panel**

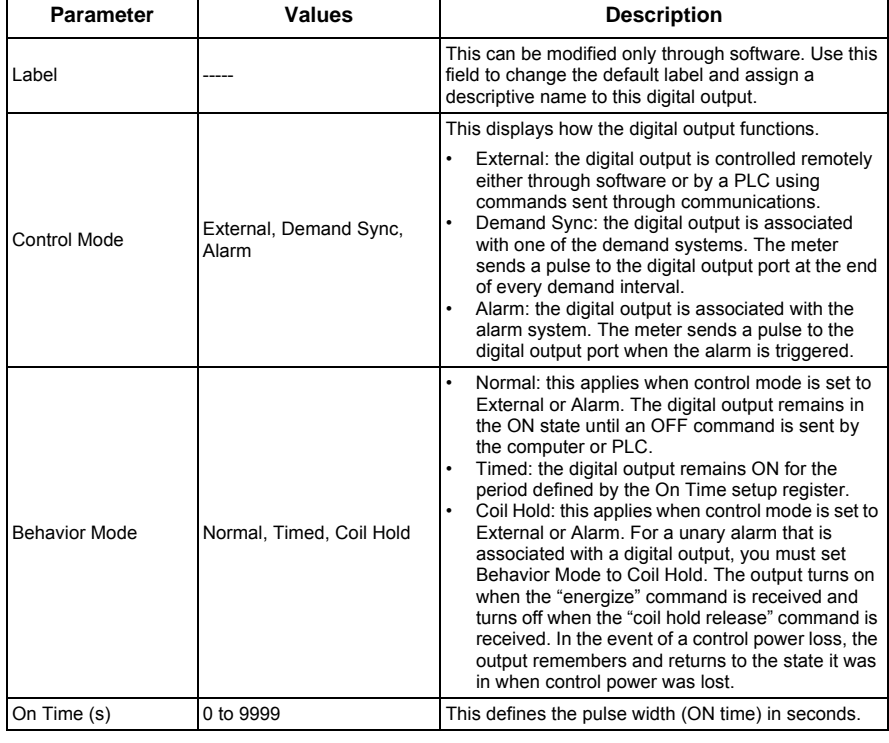

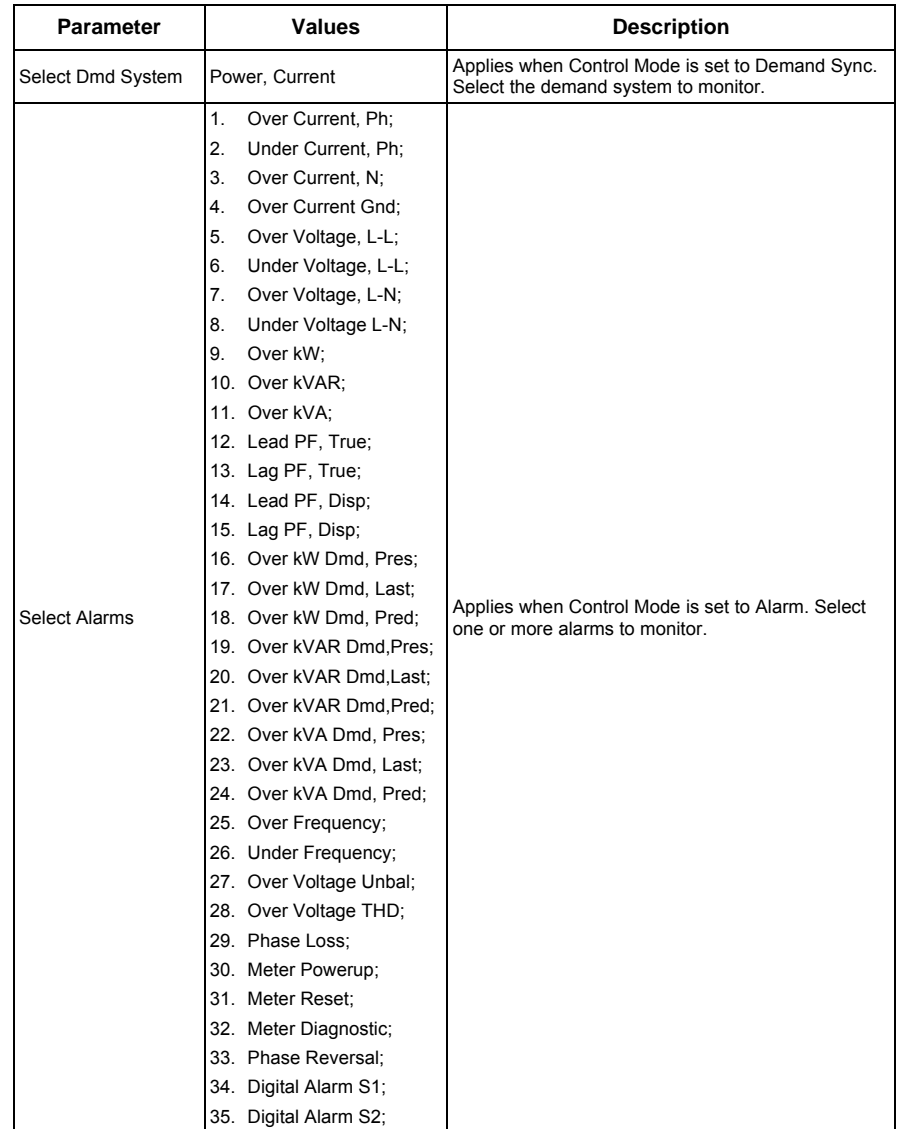

## **Digital output setup parameters available through the front panel** *(continued)*

## **Relay output applications**

Relay outputs are typically used in switching applications, for example, to provide on/off control signals for switching capacitor banks, generators, and other external devices and equipment.

# **A DANGER**

### **HAZARD OF ELECTRIC SHOCK, EXPLOSION, OR ARC FLASH**

- Apply appropriate personal protective equipment (PPE) and follow safe electrical work practices. See NFPA 70E in the USA or applicable local standards.
- Turn off all power supplying this device before working on it.
- Always use a properly rated voltage sensing device to confirm that all power is off.
- Do not exceed the device's ratings for maximum limits.
- Do not use this device for critical control or protection applications where human or equipment safety relies on the operation of the control circuit.

**Failure to follow these instructions will result in death or serious injury.**

**NOTE:** Be aware that an unexpected change of state of the relay outputs may result when the supply power to the meter is interrupted or after a meter firmware upgrade.

## **Relay output setup**

The relay output ports (Relay 1 and Relay 2) can be configured using the front panel or ION Setup.

**NOTE:** It is recommended you use ION Setup to configure the relay outputs, as setup parameters that require text entry can only be modified using software.

## **Configuring relay outputs using ION Setup**

You can use ION Setup to configure the relay outputs (Relay 1 and Relay 2).

- 1. Start ION Setup.
- 2. Connect to your meter
- 3. Navigate to **I/O configuration** > **I/O Setup**.
- 4. Select a relay output to configure and click **Edit**. The setup screen for that relay output is displayed.
- 5. Enter a descriptive name for the relay output's **Label**.
- 6. Configure the other setup parameters as required.
- 7. Click **Send** to save your changes.

### **Relay output setup parameters available through ION Setup**

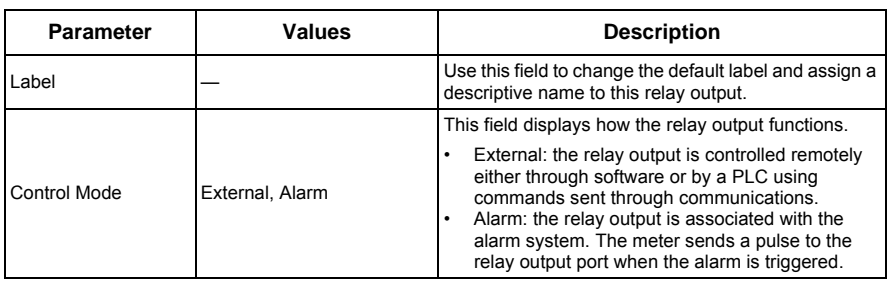

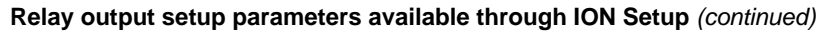

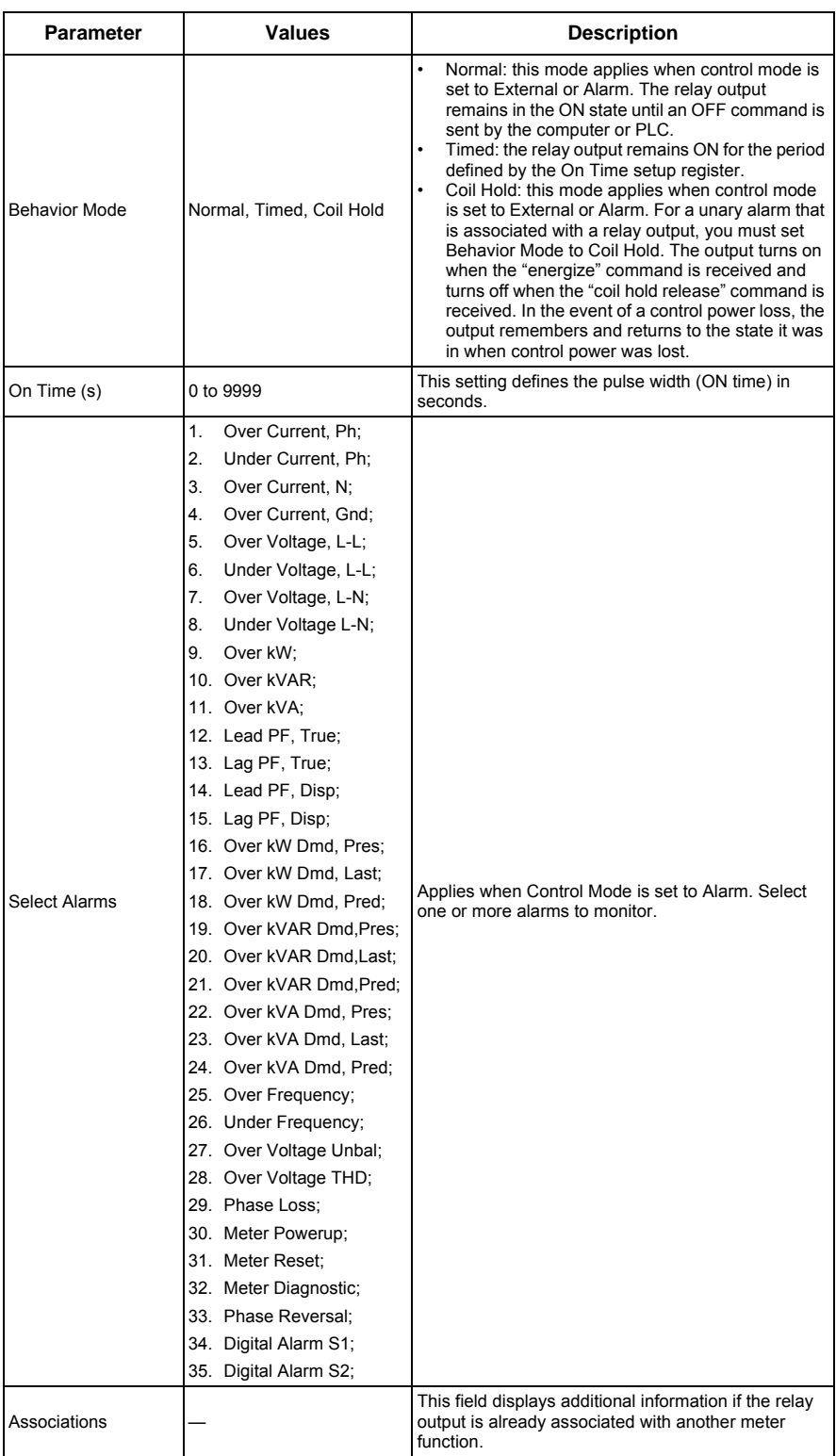

## **Configuring relay outputs using the front panel**

You can use the front panel to configure the relay outputs.

#### **Relay output setup menu tree**

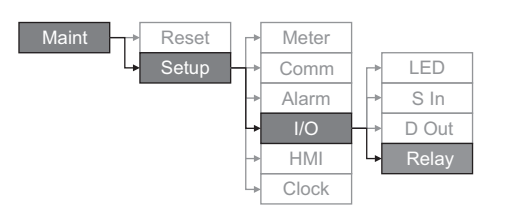

- 1. Navigate to **Maint > Setup**.
- 2. Enter the setup password (default is "0"), then press **OK**.
- 3. Navigate to **I/O > Relay**.
- 4. Move the cursor to point to the relay output you want to set up, then press **Edit**.
- 5. Move the cursor to point to the parameter you want to modify, then press **Edit**.

**NOTE:** If **Edit** is not displayed, it means the parameter is either read-only or can only be modified through software.

- 6. Modify the parameter as required, then press **OK**.
- 7. Move the cursor to point to the next parameter you want to modify, press **Edit**, make your changes, then press **OK**.
- 8. Press  $\triangle$  to exit. Press Yes to save your changes.

### **Relay output setup parameters available through the front panel**

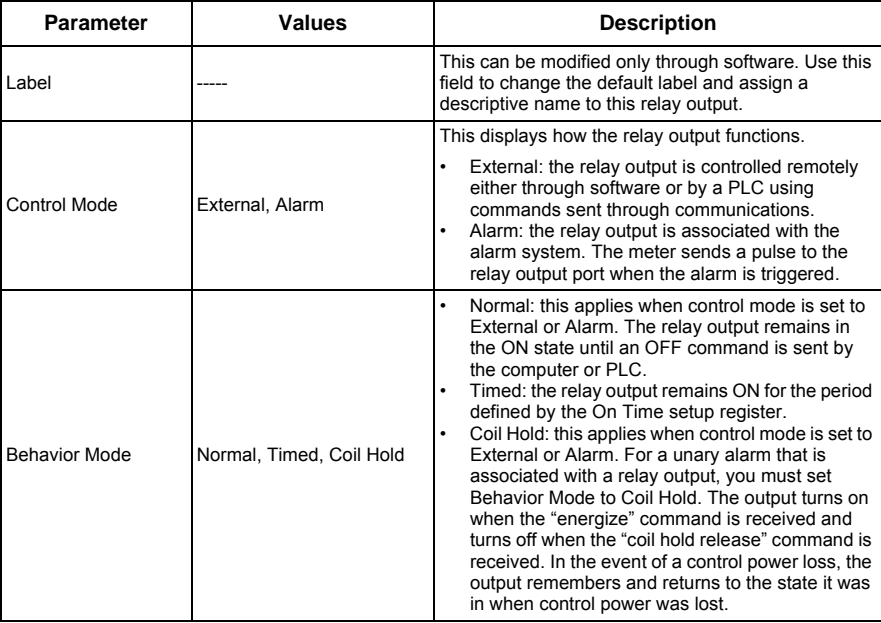

**Relay output setup parameters available through the front panel** *(continued)*

### **Related topics**

• See ["Demand setup" on page 43](#page-42-0) for details on configuring a digital output to send demand sync pulses to another connected device.

## <span id="page-59-0"></span>**Alarm / energy pulsing LED setup**

The meter's LED can be configured for alarm indication or energy pulsing.

When set to detect alarms, the LED blinks to indicate an alarm condition. See ["Alarm](#page-65-0)  [Priorities" on page 66](#page-65-0) for a description of the LED behavior based on different alarms.

When the LED is set to energy pulsing, the meter sends a readable pulse or signal based on the measured energy. This pulse can be used for accuracy verification or as an input to another energy monitoring system. The meter uses the pulse constant setting in pulses per k h to determine the frequency and number of pulses sent to the LED (where k\_h = kWh, kVARh or kVAh depending on the energy parameter selected).

The LED setup screen allows you to configure the alarm / energy pulsing LED for alarming or energy pulsing applications.

## **Configuring the LED or digital output for energy pulsing using ION Setup**

You can use the ION Setup to configure your meter's LED or digital output for energy pulsing.

- 1. Start ION Setup.
- 2. Connect to your meter
- 3. Navigate to **I/O configuration** > **Energy Pulsing**.
- 4. Select the LED or a digital output to configure and click **Edit**. The setup screen is displayed.
- 5. Enter a descriptive name for the digital output's **Label**.
- 6. Configure the other setup parameters as required.
- 7. Click **Send** to save your changes.

#### **Alarm / energy pulsing LED setup parameters available through ION Setup**

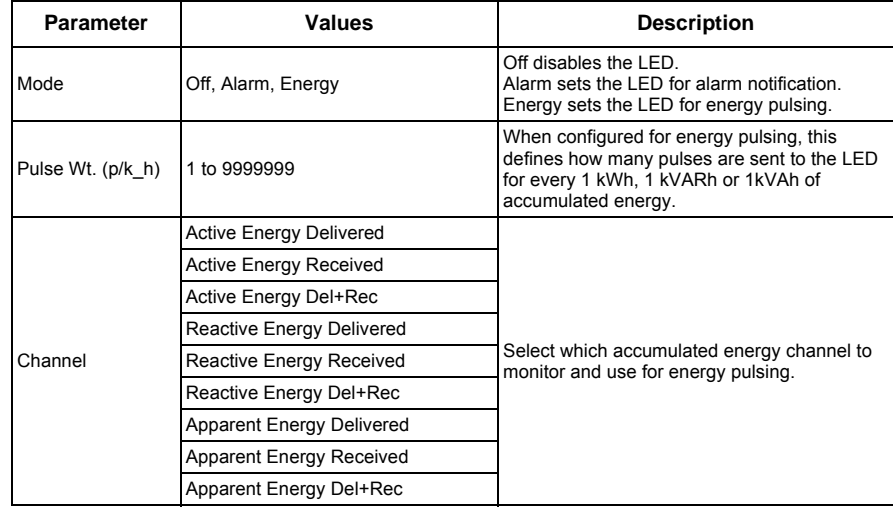

### **Related topics**

• See ["Alarm Priorities" on page 66](#page-65-0) for a detailed description on the alarm / energy pulsing LED's behavior when it is configured for alarm notification.

## **Configuring the alarm / energy pulsing LED using the front panel**

You can use the front panel display to configure your meter's LED for alarming or energy pulsing application.

#### **Alarm / energy pulsing LED settings menu tree**

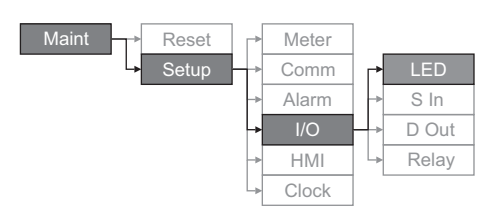

- 1. Navigate to **Maint > Setup**.
- 2. Enter the setup password (default is "0"), then press **OK**.
- 3. Navigate to **I/O > LED**.

4. Move the cursor to point to the parameter you want to modify, then press **Edit**. **Alarm / energy pulsing LED parameters available through the front panel**

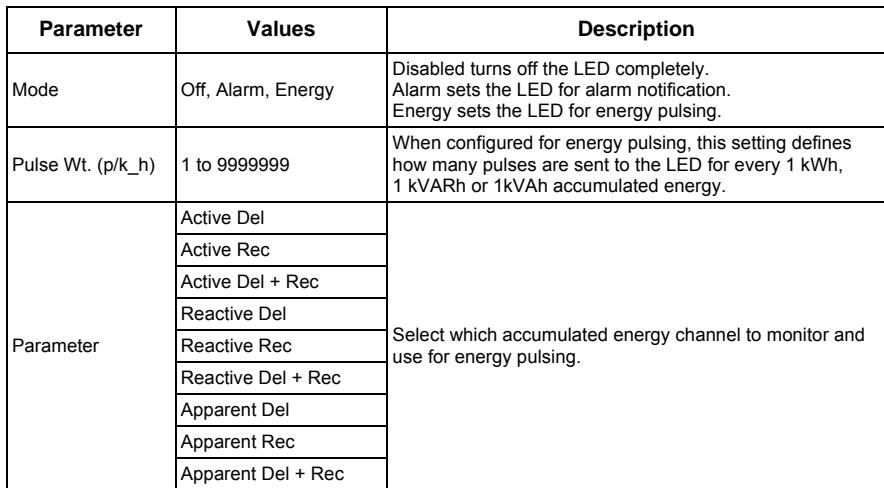

- 5. Press + or to modify the parameter as required, then press OK.
- 6. Press  $\triangle$  to exit. Press Yes to save your changes.

# **Chapter 7—Alarms**

<span id="page-62-0"></span>This section describes the alarm features on PM5300 series Power and Energy meters.

## **About Alarms**

The  $\triangle$  icon appears in the upper-right corner of the meter display when an alarm is active.

If the energy/alarm LED has been configured for alarms, the energy/alarm LED flashes when an alarm is active. See ["Alarm / energy pulsing LED setup" on page 60](#page-59-0) for more information.

The power meter maintains a counter for each alarm to help keep track of the total number of occurrences (see [Figure 7–1](#page-62-1)).

### <span id="page-62-1"></span>**Figure 7–1: Alarm Counters**

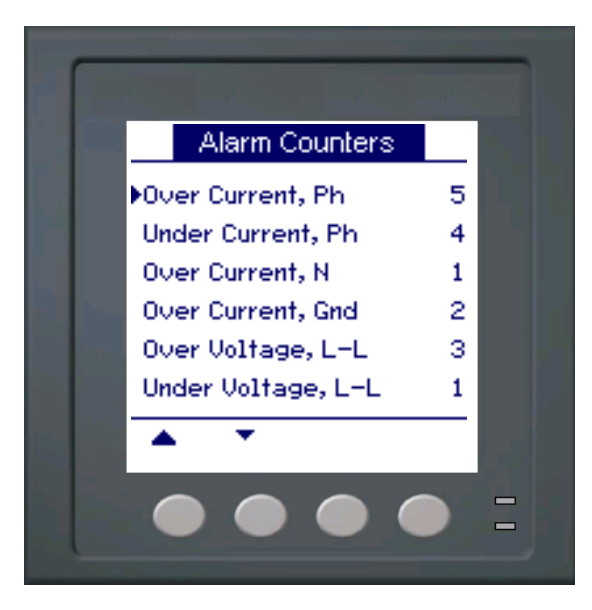

If you make changes to the basic power meter setup, all alarms are disabled to prevent undesired alarm operation. Confirm alarm configuration and enable required alarms.

**NOTE:** Only alarms that apply to the selected power system configuration can be enabled.

The available alarms for this power meter are described in the following sections.

## **1-Second Alarms**

The power meter has 29 standard 1-second over/under alarms. See [Table 7–1](#page-63-0) for a complete list.

Use the display to configure 1-second alarms with the following values:

- Enable—disable (default) or enable
- Pickup Setpoint (magnitude)
- Pickup Time Delay (in seconds)
- Dropout Setpoint (magnitude)
- Dropout Time Delay (in seconds)

## <span id="page-63-0"></span>**Table 7–1: List of Standard 1-Second Over/Under Alarms**

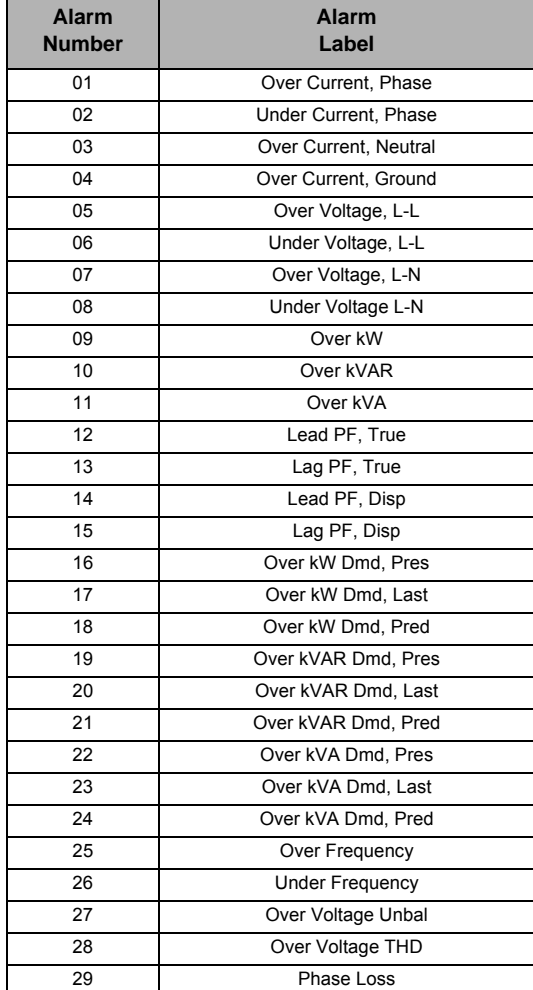

Many of the 1-second alarms are three-phase alarms. Alarm setpoints are evaluated for each of the three phases individually, but the alarm is reported as a single alarm. The alarm pickup occurs when the first phase exceeds the alarm pickup magnitude for the pickup time delay. The alarm is active as long as any phase remains in an alarm state. The alarm dropout occurs when the last phase drops below the dropout magnitude for the dropout time delay. See [Figure 7–2](#page-64-0) below.

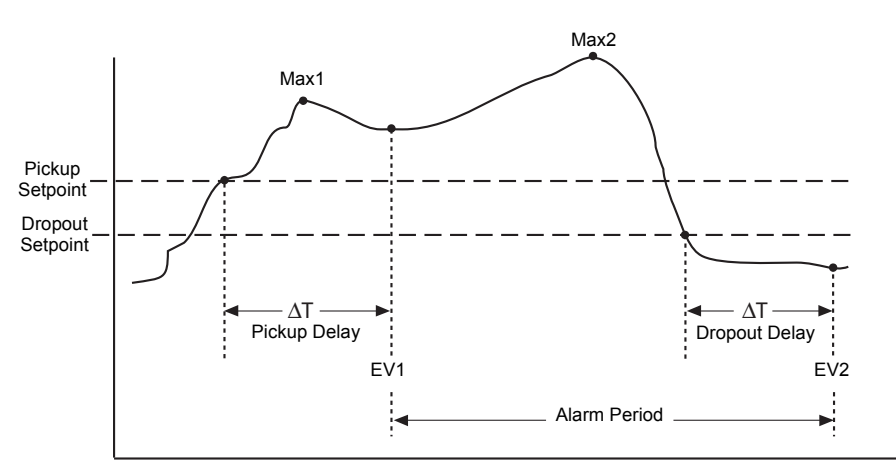

<span id="page-64-0"></span>**Figure 7–2: How the power meter handles setpoint-driven alarms**

**EV1**—The power meter records the date and time that the pickup setpoint and time delay were satisfied, and the maximum value reached (Max1) during the pickup delay period  $(\Delta T)$ . Also, the power meter performs any tasks assigned to the event such as operation of a digital output.

**EV2**—The power meter records the date and time that the dropout setpoint and time delay were satisfied, and the maximum value reached (Max2) during the alarm period.

## **Digital Alarms**

The power meter has two digital alarms for alarming on status input status. By default, the digital alarms are active when the associated status input is ON. The pickup and dropout time delays are configured in seconds.

## **Unary Alarms**

<span id="page-65-2"></span><span id="page-65-0"></span>The power meter has four unary alarms. These alarms help to alert you when the meter powers on after a control power loss, when the meter resets for any reason, when the meter self-diagnostic feature detects a problem, or when the meter detects a phase rotation different than expected. **Alarm Priorities** Each alarm has a priority level. Use priorities to help distinguish between events that require immediate action and those that do not require action. See ["Setting up the alarm /](#page-41-1)  [energy pulsing LED" on page 42](#page-41-1) for information on configuring the alarm LED for alarm mode. • **High priority**—if a high priority alarm occurs, the display informs you in two ways: the alarm LED on the display flashes until you acknowledge the alarm, and the alarm icon blinks while the alarm is active. An alarm message is displayed while the alarm is active. See ["Viewing Unacknowledged Alarms and the Alarm History Log" on page 73](#page-72-0)  for information on acknowledging alarms. • **Medium priority**—if a medium priority alarm occurs, the alarm LED and the alarm icon blink only while the alarm is active. An alarm message is displayed while the alarm is active. • **Low priority**—if a low priority alarm occurs, the alarm LED and the alarm icon blink only while the alarm is active. No alarm message is displayed. • **No priority**—if an alarm is set up with no priority, no visible representation appears on the display. Alarms with no priority are not entered in the alarm Log. If multiple alarms with different priorities are active at the same time, the display shows the alarms in the order they occurred. When a pickup event occurs, the active alarm list appears. Press "Detail" to see more event information. See ["Alarm Setup" on page 66](#page-65-1) for more information. **Using an Alarm to Control a Relay and Digital Output** Relays can be configured as external, and alarm. Digital Outputs can be configured as external, demand sync, and alarm. See the "Setting Up Alarms" sections in this chapter and ["Digital output setup" on page 52](#page-51-0). **Alarm Setup**  Evaluation of all alarms is temporarily suspended while alarm setup screens are displayed. Evaluation resumes immediately upon exit from alarm setup screens. To set up standard alarms: To set up standard alarms: 1. Navigate to **Maint > Setup**. 2. Enter the setup password (default is "0000"), then press **OK**. 3. Press **Alarm**.

<span id="page-65-1"></span>Use the directions in the following sections to set up alarms.

## **Setting Up 1-Second Alarms**

To set up a standard alarm:

- 1. Press **1-Sec**. The 1-second alarm Select screen appears.
- 2. Press ▼ and ▲ to scroll through the list of standard 1– second alarms.
- 3. Press **Edit** to select an alarm to be configured.
- 4. Press **Edit** to select Pickup Setpoint.
- 5. Press + to increment the active digit through the numerals 0-9.
- 6. Press  $\blacktriangleleft$  to enter the selected value for the active digit and move to the next digit to the left.
- 7. Continue until all values are selected, then press **OK** to enter the selected number for the pickup setpoint.
- 8. For power factor alarms (Lead PF, True; Lag PF, True; Lead PF, Disp; and Lag PF, Disp) press ▼ to select PU Set Point Lead/Lag, then press **Edit**. For other alarms, skip to Step 11.
- 9. Press **+** and **-** to scroll between Lead and Lag.
- 10. Press **OK** to set the pickup set point lead or lag.
- 11. Press ▼ and follow Steps 4 to 7 for Pickup Time Delay and Dropout Setpoint.
- 12. For power factor alarms, press ▼to select DO Set Point Lead/Lag and follow Steps 10 and 11. For other alarms, proceed to Step 14.
- 13. Press ▼ and follow Steps 4 to 7 for Dropout Time Delay.
- 14. Press ▼ to select Enable, then press **Edit**.
- 15. Press **+** and **-** to scroll between Yes and No.
- 16. Press **OK** to enable or disable the alarm.

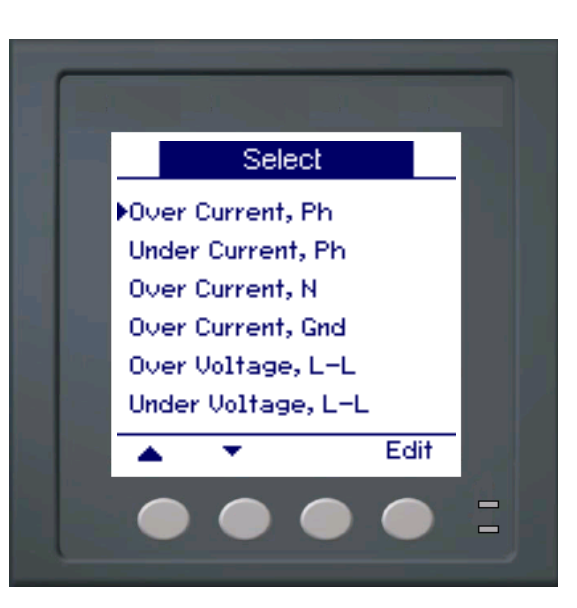

## **Setting Up 1-Second Alarms (continued)**

- 17. Press ▼ to select Priority, then press **Edit**.
- 18. Press **+** and **-** to scroll through priority options None, High, Medium, or Low.

**NOTE:** See ["Alarm Priorities"](#page-65-2)  [on page 66](#page-65-2) for more information.

- 19. Press **OK** to set the priority.
- 20. Press ▼ to select Select Digital Output, then press **Edit**.
- 21. Press **+** and **-** to scroll through the list of digital outputs to associate with the alarm.
- 22. Press **OK** to select a digital output to be associated with the selected alarm.
- 23. If the selected digital output already has an association that will be lost by making the new selection, a confirmation screen appears.
	- Press **Yes** to accept the changes and return to the previous screen.
	- Press **No** to keep the existing configuration in use and return to the previous screen.
- 24. Press  $\triangle$  to save all alarm selections and return to the previous screen.
- 25. Press **▲** to save all 1-second alarm selections.

**NOTE:** The Over Demand alarms are applicable for systems in which the energy is delivered to the customer only.

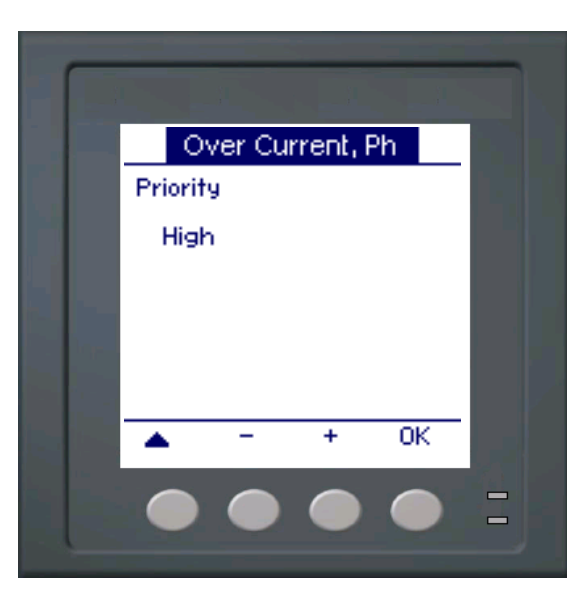

# **Setting Up Unary Alarms** To set up unary alarms:

- 1. Press **Unary**. The unary alarm Select screen appears.
- 2. Press ▼ and ▲ to scroll through the list of unary alarms.
- 3. Press **Edit** to select an alarm to be configured.
- 4. Press **Edit** to select Enable.
- 5. Press **+** and to scroll between Yes and No.
- 6. Press **OK** to enable or disable the alarm.
- 7. Press ▼ to select Priority.
- 8. Press **+** and **-** to scroll through priority options Low, None, High, or Medium. **NOTE:** See ["Alarm Priorities"](#page-65-2)

[on page 66](#page-65-2) for more information.

- 9. Press **OK** to set the priority.
- 10. Press ▼ to select Select Digital Output, then press **Edit**. **NOTE:** The digital output behavior mode must be Timed or Coil Hold to turn on when a unary alarm event occurs.
- 11. Press **+** and **-** to scroll through the list of digital outputs to associate with the alarm.
- 12. Press **OK** to select a digital output to be associated with the selected alarm.
- 13. If the selected digital output already has an association that will be lost by making the new selection, a confirmation screen appears.
	- Press **Yes** to accept the changes and return to the previous screen.
	- Press **No** to keep the existing configuration in use and return to the previous screen.
- 14. Press ▲ to save all alarms selections and return to the previous screen.
- 15. Press  $\triangle$  to save all unary alarm selections.

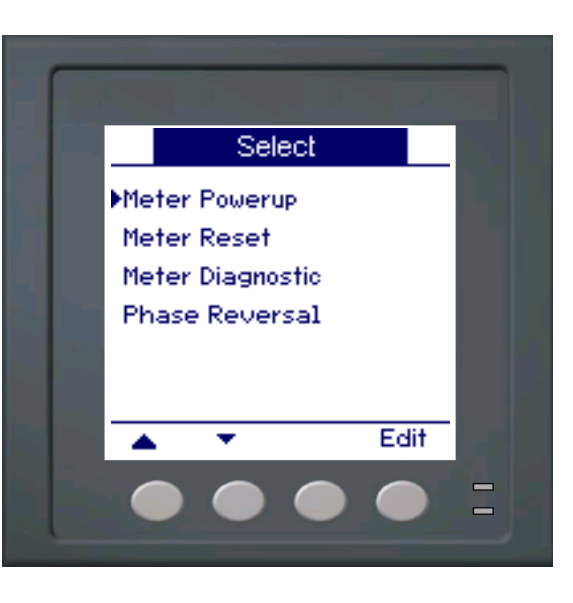

## **Setting Up Digital Alarms**

To set up digital alarms:

- 1. Press **Dig**. The digital alarm Select screen appears.
- 2. Press  $\blacktriangledown$  and  $\blacktriangle$  to scroll through the list of digital alarms.
- 3. Press **Edit** to select an alarm to be configured.
- 4. Press **Edit** to select Pickup Setpoint, then press **Edit**.
- 5. Press **+** and **-** to scroll between On and Off.
- 6. Press **OK** to enter the pickup setpoint.
- 7. Press ▼ to select Pickup Time Delay, then press **Edit**.

**NOTE:** If the selected status input mode is Demand Sync or Input Metering, a confirmation screen appears warning that if an alarm is enabled for this status input, the existing association will be broken.

- 8. Press **+** to increment the active digit through the numerals 0-9. **NOTE:** Units for time delays are set in seconds.
- 9. Press  $\blacktriangleleft$  to enter the selected value for the active digit and move to the next digit to the left.
- 10. Continue until all values are selected, then press **OK** to enter the pickup time delay.
- 11. Press ▼ to select Dropout Time Delay, then press **Edit**.
- 12. Follow Steps 8 to 11 for the dropout time delay.

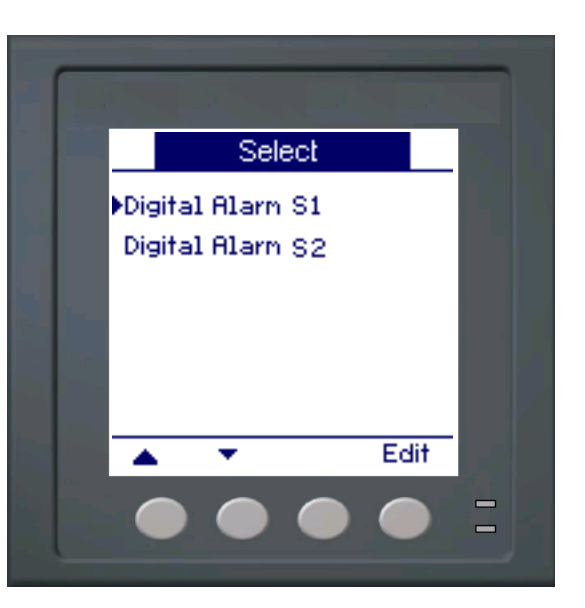

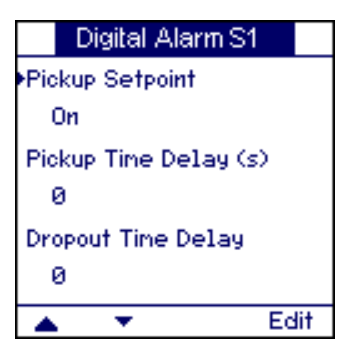

## **Setting Up Digital Alarms (continued)**

- 13. Press ▼ to select Enable, then press **Edit**.
- 14. Press **+** and to scroll between Yes and No.
- 15. Press **OK** to enable or disable the alarm.
- 16. Press ▼ to select Priority, then press **Edit**.
- 17. Press **+** and **-** to scroll through priority options None, High, Medium, or Low.

**NOTE:** See ["Alarm Priorities"](#page-65-2)  [on page 66](#page-65-2) for more information.

- 18. Press **OK** to set the priority.
- 19. Press ▼ to select Select Digital Output, then press **Edit**.
- 20. Press **+** and **-** to scroll through the list of digital outputs to associate with the alarm.
- 21. Press **OK** to select a digital output to be associated with the selected alarm.
- 22. If the selected digital output already has an association that will be lost by making the new selection, a confirmation screen appears.
	- Press **Yes** to accept the changes and return to the previous screen.
	- Press **No** to keep the existing configuration in use and return to the previous screen.
- 23. Press **▲** to save all alarm selections and return to the previous screen.
- 24. Press  $\triangle$  to save all digital alarm selections.

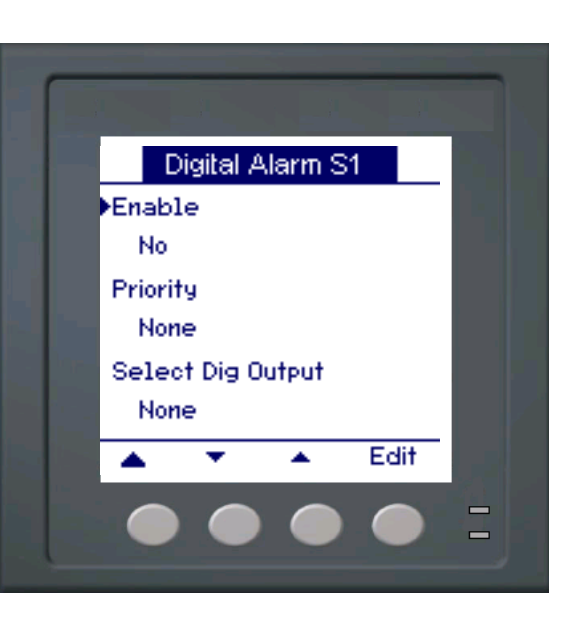

# **Viewing Alarm Activity and History**

There are two types of alarm entries: primary and secondary. The primary entry identifies the alarm. The secondary entries provide pickup and dropout information.

The active alarm list holds 40 entries at a time. The list works as a circular buffer, replacing old entries as new entries over 40 are entered into the alarm event queue. The information in the alarm event queue reinitializes when the power meter resets.

The alarm history log holds 40 entries. The log also works as a circular buffer, replacing old entries with new entries. This information is nonvolatile.

## **Viewing Active Alarms and Alarm Counters**

To view active alarms or alarm counters:

- 1. Scroll through the menu list at the bottom of the screen until you see **Alarm**.
- 2. Press **Alarm**.
- 3. Press the button beneath **Active** or **Count**.
- 4. Press ▼ and ▲ to scroll through the alarm list.
- 5. Press  $\triangle$  to return to the previous screen.

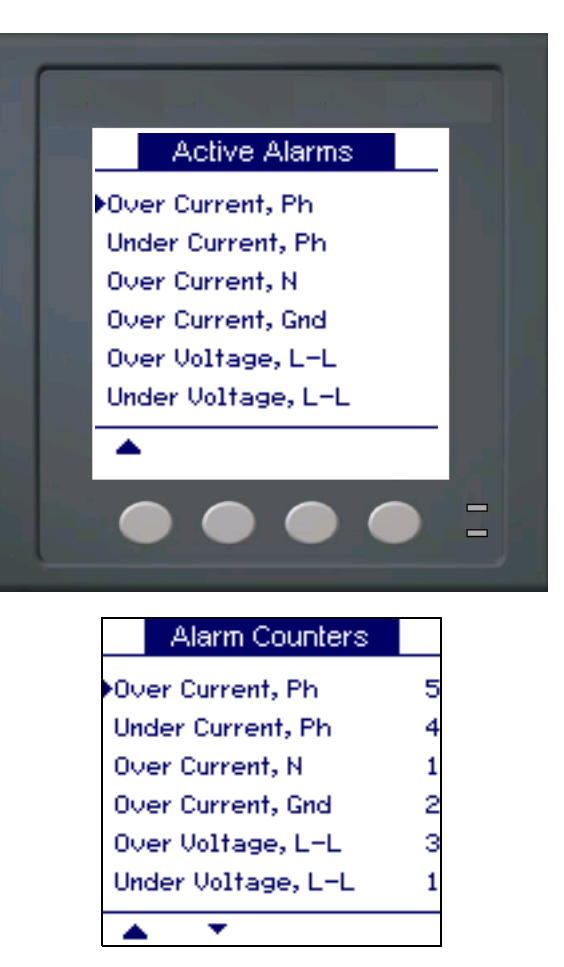
# **Viewing Unacknowledged Alarms and the Alarm History Log**

To view the unacknowledged alarms or the alarm history log:

- 1. Scroll through the menu list at the bottom of the screen until you see **Alarm**.
- 2. Press **Alarm**.
- 3. Press the button beneath **Unack** or **Hist**.
- 4. Press ▼ and ▲ to scroll through the list of primary alarm events.
- 5. Press **Detail** to view pickup and dropout event details.
- 6. Press  $\blacktriangledown$  and  $\blacktriangle$  to scroll through the pickup and dropout event details.
- 7. For unacknowledged alarms, press **Ack** to acknowledge the alarm.
- 8. Press  $\triangle$  to return to the alarm list on the previous screen.
- 9. For unacknowledged alarms, follow Steps 4 to 7 until all alarms are acknowledged.

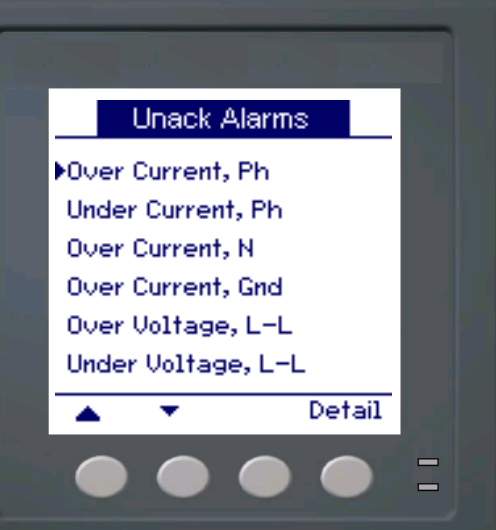

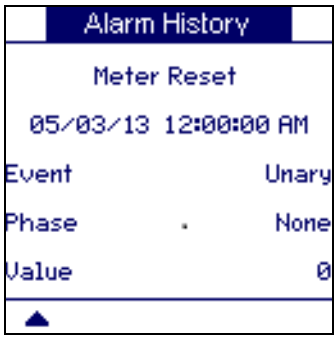

# **Chapter 8—Data Logs**

This chapter briefly describes the following logs of the power and energy meter:

- Alarm Log
- User-defined data log

Logs are files stored in the non-volatile memory of the power and energy meter and are referred to as "on-board logs".

# **Data Logs**

The PM5300 series records and stores readings at regularly scheduled intervals in one independent data log. This log will be in disabled state from the factory. You can set up the data log to store the following information.

- Time Interval: 15, 30, 60 minutes
- First-in-first-out (FIFO) or Fill and Hold
- Values logged up to 2 registers along with data and time of each log entry

The registers list for configuring the data logs

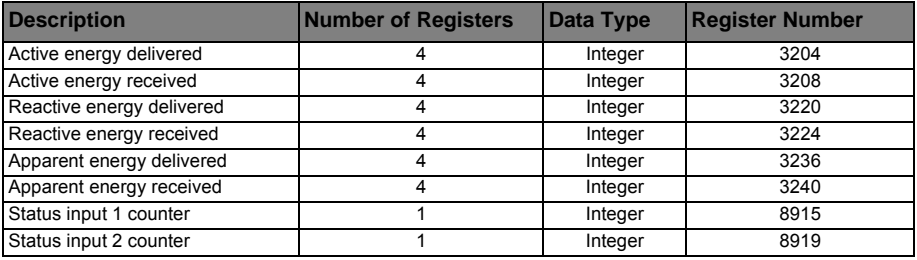

# **Memory Allocation for Log Files**

Each file in the power and energy meter has a maximum memory size. Memory is not shared between the different logs, so reducing the number of values recorded in one log will not allow more values to be stored in different log. The following table lists the memory allocated to each log.

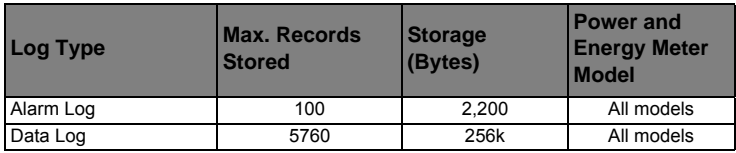

# **Alarm Log**

By default, the power and energy meter can log the occurrence of any alarm condition. Each time an alarm occurs it is entered into the alarm log. The alarm log in the power and energy meter stores the pickup and dropout points of alarms along with the date and time associated with these alarms. With PowerLogic software, user can view and save the alarm log to disk, and reset the alarm log to clear the data out of the power and energy meter's memory.

# **Alarm Log Storage**

The power and energy meter stores alarm log data in non-volatile memory. The size of the alarm log is fixed at 40 records.

# **Chapter 9—Measurements and calculations**

This section describes how the meter processes measured and calculated data.

# **Real-time readings**

The power and energy meter measures currents and voltages, and reports in real time the RMS (Root Mean Squared) values for all three phases and neutral. The voltage and current inputs are continuously monitored at a sampling rate of 64 points per cycle. This amount of resolution helps enable the meter to provide reliable measurements and calculated electrical values for various commercial, buildings and industrial applications.

### **Related topics**

• To learn how to navigate to the data screens using the front panel, see ["Viewing](#page-44-0)  [Meter Data" on page 45](#page-44-0).

# **Energy**

The power and energy meter calculates and stores accumulated energy values for real, reactive, and apparent energy.

You can view accumulated energy from the display. The energy value units automatically change, based on the quantity of energy accumulated (e.g., from **kWh** to **MWh**, from **MWh** to **GWh**, then from **GWh** to **TWh, from TWh to PWh**).

### **Related topics**

• To view energy readings from the front panel display, see ["Meter data display](#page-44-1)  [screens" on page 45.](#page-44-1)

# **Min/max values**

The meter's real-time readings are updated once every 50 cycles for 50 Hz systems, or once every 60 cycles for 60 Hz systems. When the readings reach their lowest or highest value, the meter updates and saves these min/max (minimum and maximum) quantities in non-volatile memory.

# <span id="page-76-0"></span>**Power factor**

Power factor (PF) is the ratio of active power (P) to apparent power (S), and is a number between zero (0) and one (1). In a purely resistive circuit, PF is equal to 1 (unity PF). Inductive or capacitive loads increase the reactive power (Q) component in the circuit which causes the PF to become less than 1.

Power factor can have a positive or negative sign, depending on the type of load or direction of power flow. See ["Power factor sign convention" on page 78](#page-77-0).

## **Power factor min/max convention**

The meter uses the following convention for power factor minimums and maximums:

- For negative PF readings, the minimum PF value is the measurement closest to -0 for PF readings between -0 to -1. For positive PF readings, the minimum PF value is the measurement closest to +1 for PF readings between +1 to +0.
- For negative PF readings, the maximum PF value is the measurement closest to -1 for PF readings between -0 to -1. For positive PF readings, the maximum PF value is the measurement closest to +0 for PF readings between +1 to +0.

### **Power factor minimum and maximum**

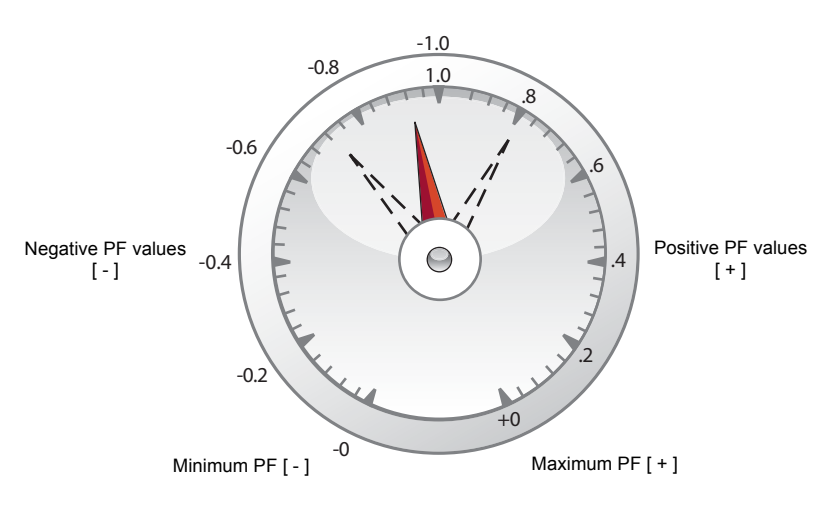

## <span id="page-77-0"></span>**Power factor sign convention**

You can set the power factor sign (PF sign) convention by changing the HMI mode to either IEC or IEEE.

### **Power factor sign convention**

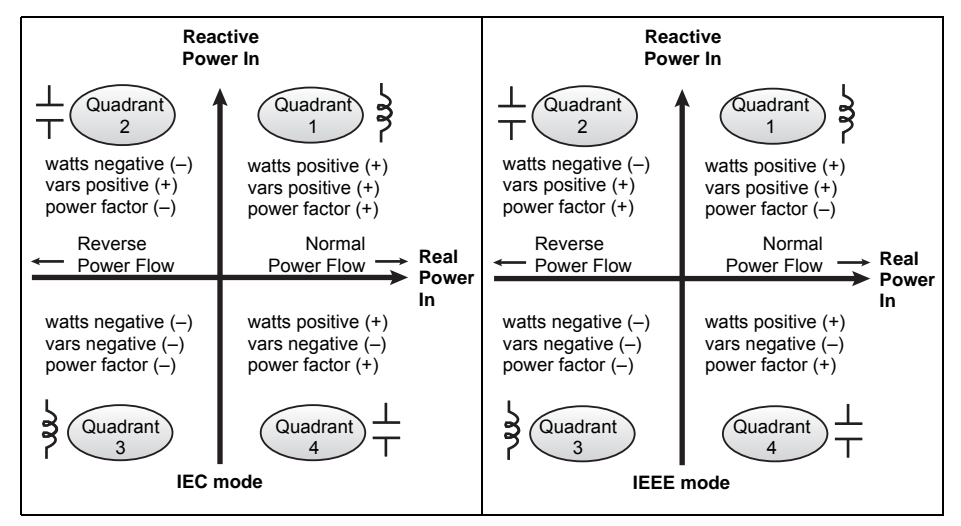

### **IEC mode**

In IEC mode, the PF sign follows the direction of power flow. PF sign is positive (+) for positive (normal) power flow. PF sign is negative (-) for negative (reverse) power flow.

#### **IEEE mode**

In IEEE mode, the PF sign is determined by the type of load (inductive or capacitive) contributing to the reactive power component of apparent power. PF sign is positive (+) for capacitive loads (leading power factor). PF sign is negative (-) for inductive loads (lagging power factor).

### **Related topics**

- To change the HMI mode, see ["Setting up regional settings" on page 39.](#page-38-0)
- To learn how the meter calculates power factor, see ["Power factor" on page 77](#page-76-0).

## **Demand**

Demand is a measure of average consumption (typically power or current) over a fixed programmed time interval.

The meter measures instantaneous consumption and can calculate demand using various methods.

### **Related topics**

• For instructions on configuring demand using the front panel, see ["Demand setup"](#page-42-0)  [on page 43](#page-42-0)

## <span id="page-78-0"></span>**Power demand calculation methods**

Power demand is calculated by dividing the energy accumulated during a specified period by the length of that period. How the power meter performs this calculation depends on the method and time parameters you select (for example, timed rolling block demand with a 15-minute interval).

To be compatible with electric utility billing practices, the power meter provides the following types of power demand calculations:

- Block interval demand
- Synchronized demand
- Thermal demand

You can configure the power demand calculation method from the front panel or using ION Setup.

## **Block interval demand**

For block interval demand method types, you specify a period of time interval (or block) that the power meter uses for the demand calculation. Select/configure how the power meter handles that interval from one of these different methods:

- **Timed Sliding Block**: Select an interval from 1 to 60 minutes (in 1-minute increments). If the interval is between 1 and 15 minutes, the demand calculation *updates every 15 seconds*. If the interval is between 16 and 60 minutes, the demand calculation *updates every 60 seconds*. The power meter displays the demand value for the last completed interval.
- **Timed Block**: Select an interval from 1 to 60 minutes (in 1-minute increments). The power meter calculates and updates the demand at the end of each interval.
- **Timed Rolling Block**: Select an interval and a subinterval. The subinterval must divide evenly into the interval (for example, three 5-minute subintervals for a 15-minute interval). Demand is *updated at the end of each subinterval*. The power meter displays the demand value for the last completed interval.

The following illustration shows the different ways power demand is calculated using the block interval method. In this example, the interval is set to 15 minutes.

#### **Block interval demand example**

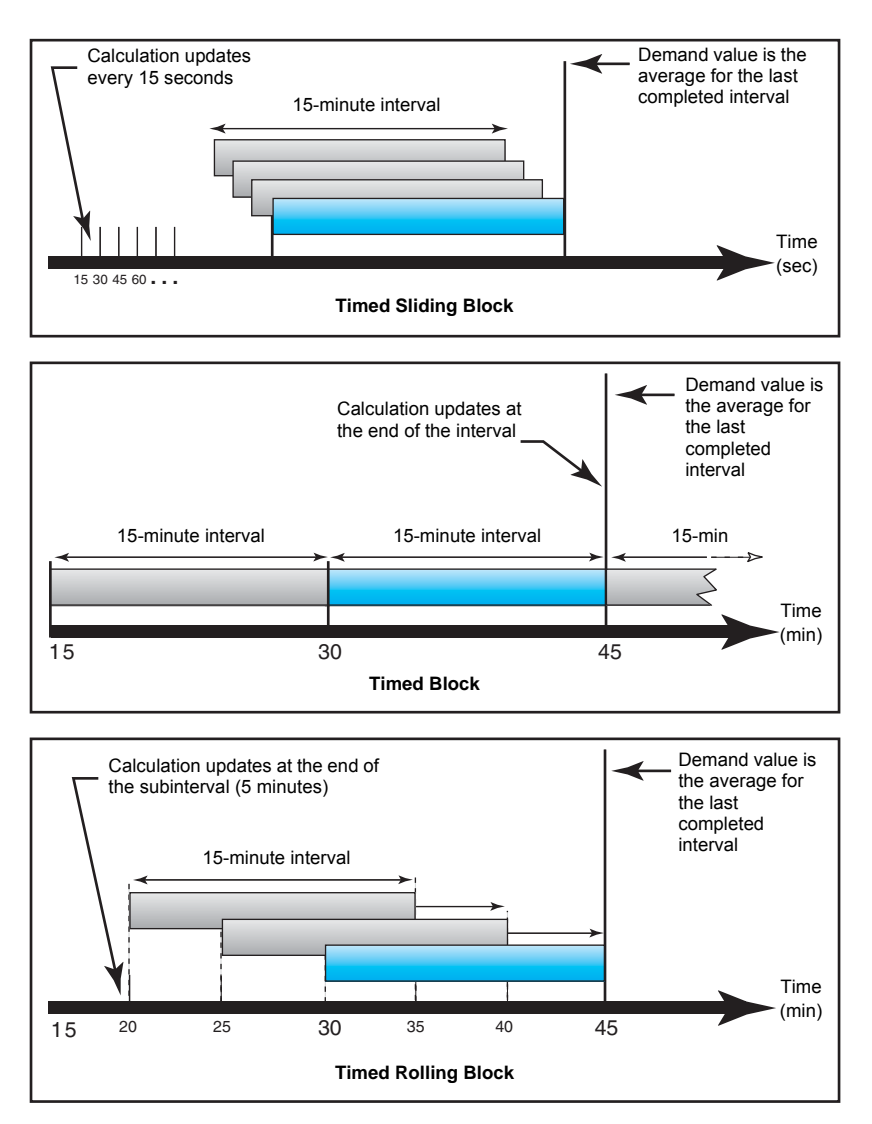

### **Synchronized demand**

You can configure the demand calculations to be synchronized using a command sent over communications or the device's internal real-time clock.

- **Input synchronized demand:** This method allows you to synchronize the demand interval of your meter with an external digital pulse source (such as another power meter's digital output) connected to your meter's digital input. This helps synchronize your meter to the same time interval as the other meter for each demand calculation. When setting up this type of demand, you can choose **Input Sync Block** (input-synchronized block demand) or **Input Sync Roll Blk** (inputsynchronized rolling block demand). **Input Sync Roll Blk** requires that you specify a subinterval.
- **Command synchronized demand:** This method allows you to synchronize the demand intervals of multiple meters on a communications network. For example, if a programmable logic controller (PLC) input is monitoring a pulse at the end of a demand interval on a utility revenue meter, you can program the PLC to issue a command to multiple meters whenever the utility meter starts a new demand interval. Each time the command is issued, the demand readings of each meter are calculated for the same interval. When setting up this type of demand, you can

choose **Cmd Sync Block** (command-synchronized block demand) or **Cmd Sync Roll Block** (command-synchronized rolling block demand). **Cmd Sync Roll Blk** requires that you specify a subinterval.

• **Clock synchronized demand:** This method allows you to synchronize the demand interval to the power meter's internal real-time clock. This helps you synchronize the demand to a particular time, typically on the hour (for example, at 12:00 am). If you select another time of day when the demand intervals are to be synchronized, the time must be specified in minutes from midnight. For example, to synchronize at 8:00 am, select 0800 (in hhmm format). When setting up this type of demand, you can choose **Clock Sync Block** (clock-synchronized block demand) or **Clock Sync Roll Blk** (clock-synchronized rolling block demand). **Clock Sync Roll Blk** requires that you specify a subinterval.

### **Thermal demand**

Thermal demand calculates the demand based on a thermal response, which imitates the function of thermal demand meters. The demand calculation updates at the end of each interval. You can set the demand interval from 1 to 60 minutes (in 1-minute increments).

The following illustration shows the thermal demand calculation. In this example, the interval is set to 15 minutes.

The interval is a window of time that moves across the timeline

#### **Thermal demand example**

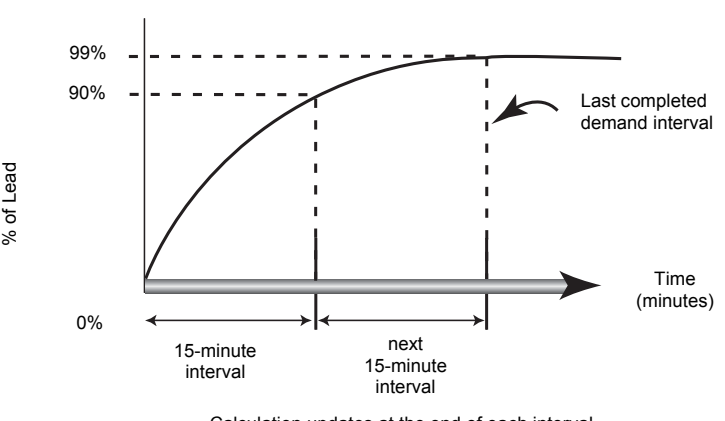

Calculation updates at the end of each interval

## **Current demand**

The power meter calculates current demand using one of the methods described in ["Power demand calculation methods" on page 79](#page-78-0). You can set the demand interval from 1 to 60 minutes in 1-minute increments (for example, 15 minutes).

## **Predicted demand**

The power meter calculates predicted demand for the end of the present interval for kW, kVAR, kVA and Amps demand. This prediction takes into account the energy consumption so far within the present (partial) interval and the present rate of consumption.

Predicted demand is updated every second.

The following illustration shows how a change in load can affect predicted demand for the interval. In this example, the interval is set to 15 minutes.

#### **Predicted demand example**

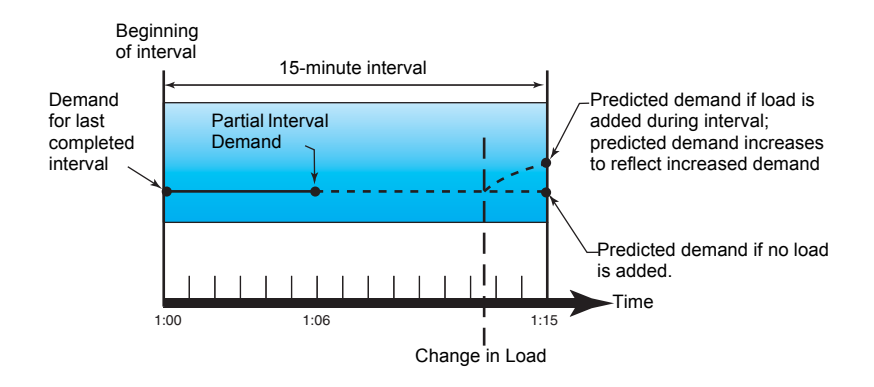

# **Peak demand**

The maximum values for the kWD, kVARD, kVAD power, and amps (or peak demand) is maintained in the meter's non-volatile memory. The peak for each value is the highest average reading since the meter was last reset. The power meter also stores the date and time when the peak demand occurred. In addition to the peak demand, the power meter also stores the coinciding average 3-phase power factor. The average 3 phase power factor is defined as "demand kW/demand kVA" for the peak demand interval.

## **Related topics**

• To reset peak demand values from the power meter display, see ["Single resets" on](#page-99-0)  [page 100](#page-99-0).

# **Chapter 10—Multi-tariff feature**

This section describes how to set up different tariffs for storing energy values in registers that correspond to each of those tariffs. An example of when this feature can be used is when a utility has set up tariff schedules with different rates based on what day or time of day energy is consumed.

The meter supports configuration of up to 4 different tariffs.

# **Multi-tariff feature example**

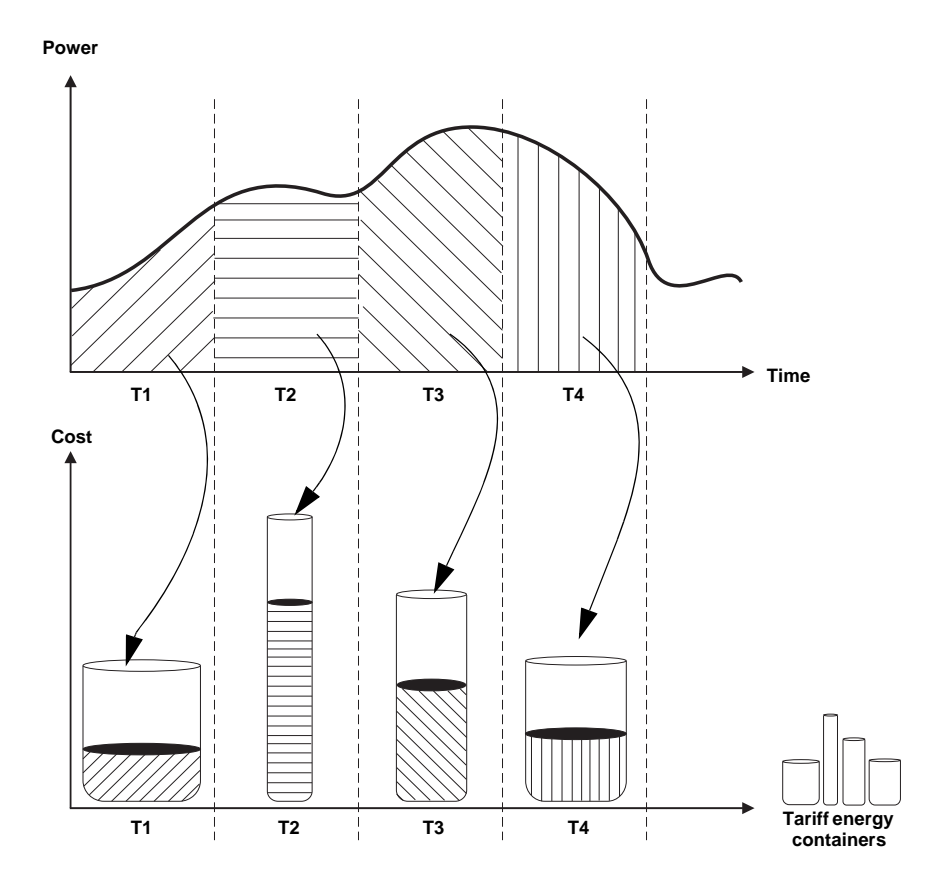

In the above illustration, the area under the power curve equals the energy consumed.

Typically, the utility sets tariff schedules so the cost of energy is higher during high demand or high energy consumption times. How these "tariff energy containers" are configured determines how fast these containers fill, which correlates to increasing energy costs. The price per kWh is lowest at tariff T1 and highest at tariff T2.

# **Multi-tariff feature overview**

The meter supports multiple tariffs to measure and monitor energy usage that can be used in billing or cost applications. There are different tariff modes you can use to determine what tariff is applied and when: Command mode, Time of Day mode, and Input mode.

## **Command mode overview**

You can use this mode to send a Modbus command to the device which sets the active tariff. This tariff is applied to the measured energy until you send another Modbus command that sets a different tariff.

### **Related topics**

• Search PM5300 Modbus register list at www.schneider-electric.com to download the Modbus map.

### **Time of day mode overview**

You can use this mode to create a tariff schedule that specifies where the meter stores energy or input metered data, based on the time of year (month, day), the type of day (every day, weekend, weekday or a specific day of the week), or time of day. The data collected from the different tariffs can then be used in energy audits or similar costing and budget planning purposes.

### **Time format**

Multi-tariff configuration using the front panel uses this date and time format:

#### **Front panel date and time format**

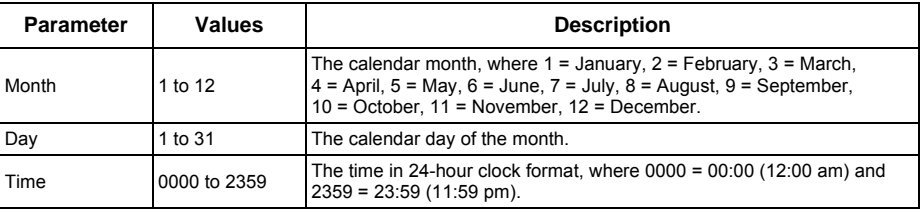

**NOTE:** Use ION Setup if you want to configure **Time of Day** tariff using the 12-hour clock (i.e., 12:00 am to 11:59 pm).

### **Tariff validity**

A valid tariff has certain conditions and limitations:

- Each tariff must cover a unique time period (tariffs cannot overlap) but there can be periods with no tariff.
- Any number of tariffs, from none to the maximum number of tariffs, can be applied.
- Time of day tariffs do not adjust for daylight savings time.
- Time of day tariffs include February 29th in leap years (however, it is not recommended to have February 29th as a start or end date, as that tariff would be invalid for non-leap years.
- Except for leap years, tariff dates are not year-specific; if you wanted to create a tariff that starts on the first Monday in August, you need to enter the date for that year, then manually update the tariff information for the subsequent years.

#### **Tariff creation method**

Your device performs validation checks as you enter tariff information; it prompts you to change the information that you have entered or set the tariff to disabled if the tariff configuration is invalid. These checks can include:

- Start and end times must be different (for example, you cannot create a tariff that starts at 02:00 and also ends at 02:00).
- Start time can only be earlier than end time for tariffs that are applied every day. You can create a daily tariff that starts at 06:00 and ends at 02:00, but these times are only valid for the **Everyday** tariff and invalid for the other tariff types.
- Start day must be earlier than end day if the days are in the same month. You cannot create a tariff that starts June 15 and ends June 12.

There are two methods of creating tariffs:

- Time of year tariffs divide the year into multiple sections (usually seasons), where each section has one or more day types. For example, a four tariff configuration using this method could have Summer and Winter seasons that also use different weekend and weekday tariffs.
- Daily tariffs can divide days by day of the week, a weekday, a weekend, or every day, and can specify the time of day. For example, a four tariff configuration could have every day in the year divided into six-hour tariff periods or could have two tariffs for weekends and two tariffs for weekdays.

You can combine these methods if, for example you wanted to create a tariff that applies on Mondays from January 1 to June 30, from 09:00 to 17:00. However, since only one tariff can be applied at any time, you cannot use an everyday or weekday tariff type because you already specified a tariff for the time periods 09:00 to 17:00.

Depending on how you configure the tariffs and the maximum number of tariffs supported by your meter, you may not be able to assign tariffs for the entire year, potentially leaving time gaps that do not have any tariff assigned to them.

#### **Example tariff configurations for a four-tariff system**

In these examples, four tariffs are used to cover the entire year (there are no time periods that do not have an associated tariff).

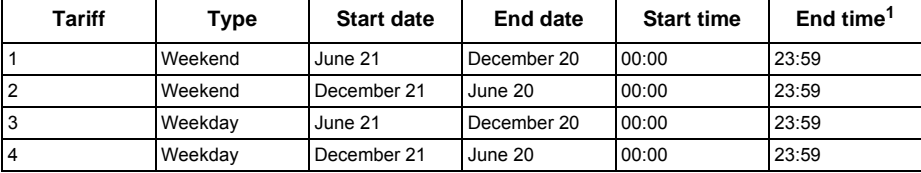

### **Configuration 1: four tariffs with weekdays and weekends**

 $\overline{1}$  End time of 23:59 is actually 23:59:59, or just before midnight.

All weekend days fall into one of two different tariffs, depending on the date. All week days fall into one of two different tariffs, depending on the date. This configuration does not use tariffs based on the time of day, or any day types other than weekend or weekday.

Example dates and corresponding tariffs:

- Friday, June  $29 = \text{tariff } 3$
- Sunday, November 18 = tariff 1

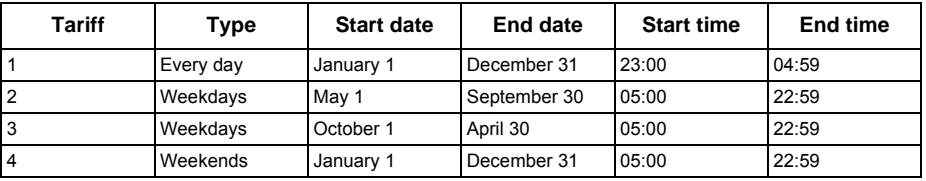

### **Configuration 2: one season for weekends, with off-peak and shoulder hours, two seasons for weekdays, with shoulder hours**

All days have a tariff applied between 23:00 and 04:59, corresponding to off-peak hours. All weekend days have a tariff applied from 05:00 to 22:59, corresponding to shoulder hours. All weekdays fall into one of two seasons (summer or winter), and have two tariffs applied throughout the day. Example dates and corresponding tariffs:

- Wednesday, March 21, 08:00 = tariff 3
- Tuesday, January 10,  $21:00 = \text{tariff } 3$
- Sunday, June 24, 14:00 = tariff 4
- Friday, August 17, 00:00 = tariff 1

## **Input mode overview**

You can use this mode to have the device's digital inputs set which tariff is applied to the energy that is presently being consumed. If a digital input is used for multi-tariff, it cannot be used for an exclusive association (such as Demand Sync or Input Metering), but digital inputs can be shared with a non-exclusive association (such as Alarms). To make a digital input available for setting tariffs, any conflicting associations must be manually removed at the source of the original association.

The number of different tariffs that can be applied is determined by the number of available digital inputs and the total number of tariffs supported by your device. The digital inputs are used as binary counters to identify the appropriate tariff, where off = 0 and on = 1, and most significant bit (MSB) is digital input 2 and least significant bit (LSB) is digital input 1. By this definition, digital input 1 must be associated with the multi-tariff feature in order to set the tariff to **Input** mode.

#### <span id="page-85-0"></span>**Digital input requirements for required number of tariffs**

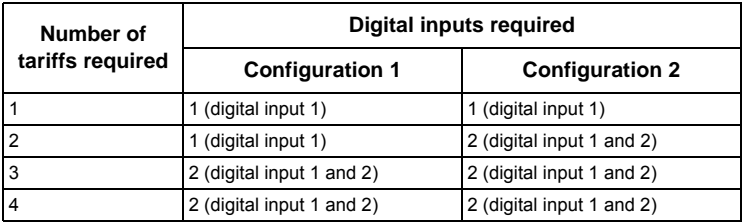

#### **Configuration 1: 2 tariff assignment using 2 digital inputs<sup>1</sup>**

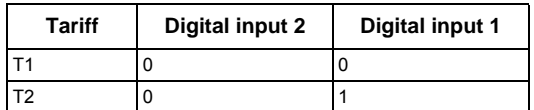

<sup>1</sup> There is no inactive tariff with this configuration.

#### **Configuration 2: 2 tariff assignment using 2 digital inputs**

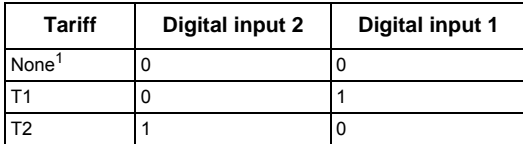

This digital input configuration (00) means there are no active tariffs (all tariffs are disabled)

# **Configuring tariffs using the front panel**

This section explains how to use the front panel to set up tariffs.

#### **Tariff setup menu tree**

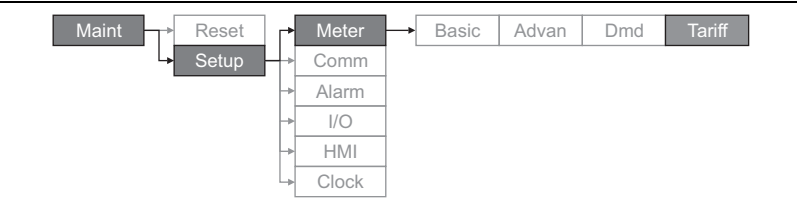

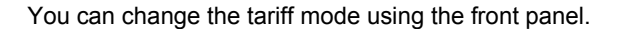

When the meter is set to command mode for tariffs, the active tariff is controlled by Modbus commands sent from your energy management system or other Modbus master.

### **Related topics**

• Search PM5300 Modbus register list at www.schneider-electric.com to download the Modbus map.

## **Configuring time of day mode tariffs using the front panel**

When the meter is set to time of day for tariffs, the active tariff is determined by the day type, the start and end times, and the start and end dates. The time of day tariff is not a calendar; the meter does not calculate the corresponding day of the week to a specific date, but February 29th is considered a valid date if you are programming the meter during a leap year.

When you enter tariff times using the front panel, be aware that the displayed minute value includes the entire minute. For example, an end time of 01:15 includes the time from 01:15:00 through 01:15:59. To create a tariff period that starts right after this, you must set the next tariff's start time to 01:16. Although it may appear that there is a gap between these tariffs, there is not.

- 1. Navigate to **Maint > Setup**.
- 2. Enter the setup password (default is "0"), then press **OK**.
- 3. Navigate to **Meter > Tariff**.
- 4. With the cursor pointing to **Mode**, press **Edit**.
- 5. Press  $+$  or  $-$  to change the setting to **Time of Day**, then press **OK**.
- 6. Move the cursor to point to the tariff (Tariff 1 to Tariff 4) you want to modify, then press **Edit**.

#### **Time of day mode tariff setup**

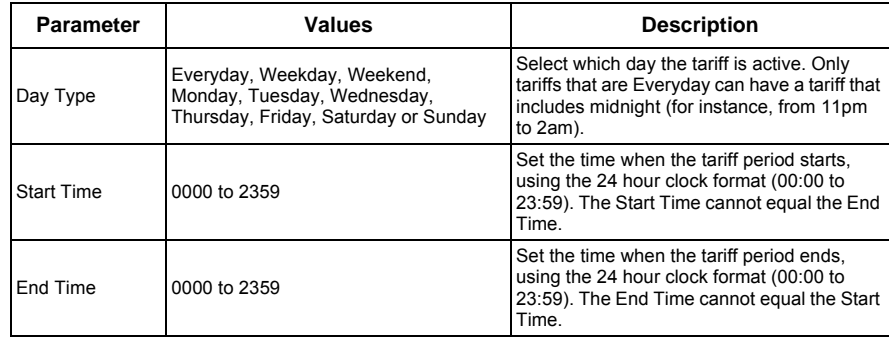

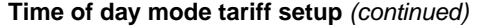

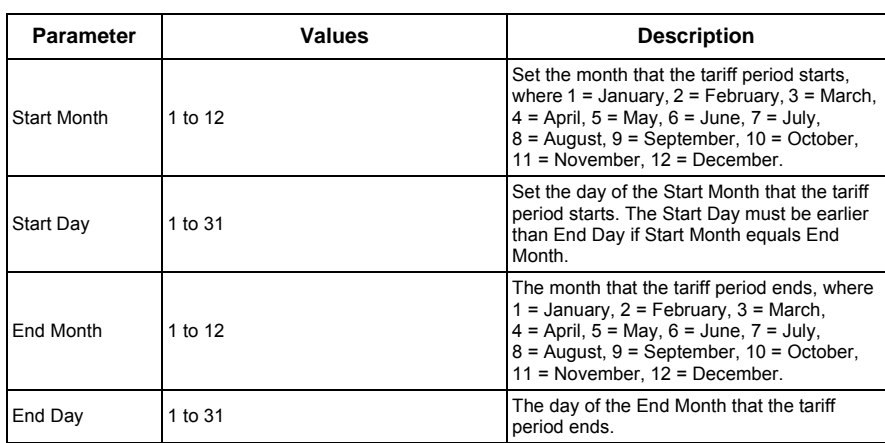

- 7. Modify each parameter as required, then press OK to set. Press  $\blacktriangledown$  or  $\blacktriangle$  to move between parameters.
- 8. Press **A** to exit, then **Yes** to save your changes. Repeat for the other tariffs as required. The meter checks the configuration and display a message if any tariffs have conflicting settings (i.e., overlapping tariff periods).

### **Configuring input mode tariffs using the front panel**

When you set the tariff type to **Input**, the active tariff is determined by the status of the digital inputs.

Digital inputs are available for tariffs if they are not used, or if they are only associated with alarms (Normal). To make a digital input available, you must manually disconnect the conflicting association before configuring tariffs.

You cannot configure any digital input tariff if digital input 1 is not available for association. Likewise, digital input 2 must be available to select more than two tariffs. The status of the digital inputs is used to calculate the binary value of the active tariff, where off  $= 0$  and on  $= 1$ . The calculation of the number of tariffs value can differ, depending on the number of digital inputs that can be selected (i.e., inputs that can be associated with multi-tariff).

To configure input mode tariffs using the front panel:

- 1. Navigate to **Maint > Setup**.
- 2. Enter the setup password (default is "0"), then press **OK**.
- 3. Navigate to **Meter > Tariff**.
- 4. With the cursor pointing to **Mode**, press **Edit**.
- 5. Press  $+$  or  $-$  to change the setting to **Input**, then press **OK**.

**NOTE:** If a digital input association error prompt displays, you must exit from the tariff setup screens and remove the digital input association.

- 6. Navigate to **Tariffs**, then press **Edit**.
- 7. Press  $+$  or  $-$  to change the number of tariffs you want to set up. The maximum number of tariffs that you can apply is determined by the number of available digital inputs, as described in the table, ["Digital input requirements for required number of](#page-85-0)  [tariffs" on page 86](#page-85-0). Press **OK**.
- 8. Navigate to **Inputs**, then press **Edit**.
- 9. If applicable, press  $+$  or  $-$  to change how many digital inputs you want to use to control which tariff is selected (active). Press **OK**.
- 10. Press **▲** to exit, then **Yes** to save your changes.

# **Chapter 11—Power quality**

This section describes the meter's power quality features and how to access power quality data.

The meter measures voltage and current harmonics up to the 31st harmonic, and calculates Total Harmonic Distortion (THD) and Total Demand Distortion (TDD and tdd).

# **Harmonics overview**

Harmonics are integer multiples of the fundamental frequency of the power system. Harmonics information is valuable for power quality analysis, determining properly rated transformers, maintenance and troubleshooting.

Harmonics measurements include per-phase magnitudes and angles for the fundamental and higher harmonics relative to the fundamental frequency. The meter's power system setting defines which phases are present and determines how line-to-line or line-to-neutral voltage harmonics and current harmonics are calculated.

Harmonics data provide information to determine how non-linear loads affect the power system. For example, power system harmonics can cause current flow on the neutral conductor, increase heating in electric motors, and eventually damage connected equipment. Power conditioners or harmonic filters can be used to minimize unwanted harmonics.

# **Total Harmonic Distortion and Total Demand Distortion**

Total Harmonic Distortion (THD) is a measure of the total per-phase voltage or current harmonic distortion present in the power system. It provides a general indication of the quality of a waveform. THD is calculated for each phase of both voltage and current.

Total Demand Distortion (TDD) is the per-phase harmonic current distortion against the full load demand of the electrical system. TDD indicates the impact of harmonic distortion in the system. For example, if your system is showing high THD values but a low demand, the impact of harmonic distortion on your system might be insignificant. However at full load, the THD value for the current harmonics is equal to TDD, so this could negatively impact your system.

The meter uses the following series of equations to calculate THD and TDD.

### **Harmonic content calculations**

1. Calculate harmonic content (HC).

$$
HC = \sqrt{(H2)^2 + (H3)^2 + (H4)^2} \dots
$$

HC (harmonic content) is equal to the RMS value of all the non-fundamental harmonic components in one phase of the power system.

2. Calculate the harmonic content for current (HCI).

$$
HCI = \sqrt{(HI2)^2 + (HI3)^2 + (HI4)^2}...
$$

HCI (harmonic content current) is equal to the RMS value of all the non-fundamental current harmonic components (HI2…HIn) in one phase of the power system.

### **THD and thd calculations**

The meter supports two methods of calculating total harmonic distortion: THD and thd.

**THD** is a quick measure of the total distortion present in a waveform and is the ratio of harmonic content to the fundamental. The meter uses the following equation to calculate THD:

$$
\text{THD} = \frac{\text{HC}}{\text{H1}} \times 100
$$

Where  $H1$  is equal to the fundamental harmonic.

**thd** is an alternate method for calculating total harmonic distortion. It uses the RMS value for the total harmonic content rather than the fundamental content. The meter uses the following equation to calculate thd:

$$
thd = \frac{HC}{\sqrt{(H1)^2 + (HC)^2}} \times 100
$$

### **TDD calculation**

**TDD** (total demand distortion) evaluates the harmonic currents between an end user and a power source. The harmonic values are based on a point of common coupling (PCC), which is a common point where each user receives power from the power source. The meter uses the following equation to calculate TDD:

$$
TDD = (\sqrt{(HCIA)^2 + (HCIB)^2 + (HCIC)^2}) / (ILoad) \times 100
$$

Where ILoad is equal to the maximum demand load on the power system.

# **Displaying harmonics data**

The meter displays the numeric magnitude and angle of the fundamental (first) harmonic.

### **Viewing harmonics using the front panel**

You can view harmonics data using the front panel.

1. Navigate to **Harm**. The Harmonics % screen displays, with the following menu options:

#### **Harmonics % display screens**

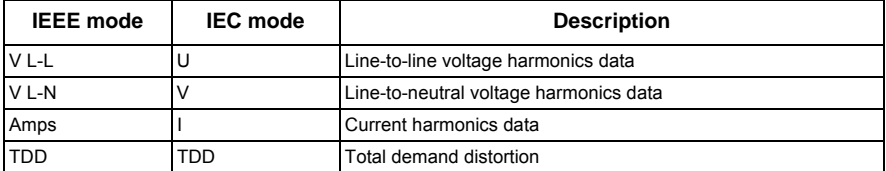

- 2. Press the voltage or current harmonics you want to view. The fundamental (1st) harmonic's numeric magnitudes and angles for all phases are displayed.
- 3. Press **3-11, 13-21**, or **23-31** to view the graphs for the 3rd to 11th, 13th to 21st, or 23rd to 31st harmonics, respectively. For example, to display the 13th to 21st harmonics screen, press **13-21**.

### **Example: 13th to 21st harmonics for line-to-neutral voltage**

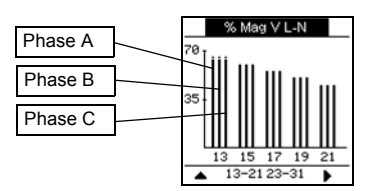

The vertical axis of the harmonics graph indicates the harmonic's magnitude as a percentage of the fundamental harmonic, and is scaled based on the largest harmonic displayed. At the top of each vertical bar is a marker that shows the maximum value of the harmonic. If the harmonic is greater than the fundamental harmonic, this marker is triangular-shaped to show that the value is out of range.

# **Viewing TDD**

1. Navigate to **Harm > TDD**. The Total demand distortion information displays. **Power Quality display screen**

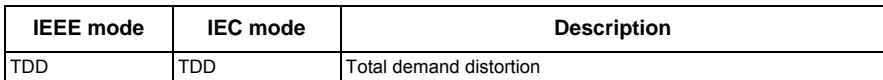

**NOTE:** Your meter's Modbus map includes registers for harmonics data for integration into your power or energy management system.

2. Press  $\triangle$  to return to the main display screens.

## **Related topics**

- See ["Front panel display and meter setup" on page 31](#page-30-0) for front panel menu navigation details.
- Search PM5300 Modbus register list at www.schneider-electric.com to download the Modbus map.

## **Viewing THD/thd using the front panel**

You can view THD/thd data using the front panel.

1. Navigate to **THD**. On the THD/thd Select screen, press **THD** to display values that use the calculation method based on the fundamental harmonic, or **thd** to display values that use the calculation method based on the RMS value of all harmonics in that phase (including the fundamental).

### **THD (or thd) display screens**

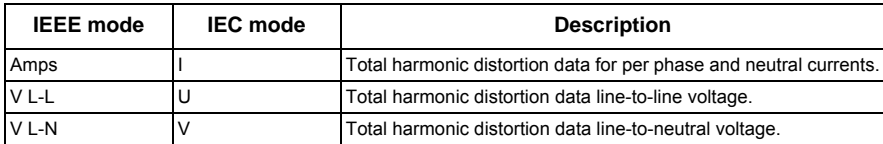

- 2. Press the current or voltage THD or thd values you want to view. The total harmonic distortion percentage values are displayed.
- 3. Press  $\triangle$  to return to the main display screens.

**NOTE:** Your meter's Modbus map includes registers for total harmonic distortion data for integration into your power or energy management system.

## **Related topics**

- See ["Front panel display and meter setup" on page 31](#page-30-0) for front panel menu navigation details.
- Search PM5300 Modbus register list at www.schneider-electric.com to download the Modbus map.

# **Chapter 12—Verifying accuracy**

All meters are tested and verified at the factory in accordance with International Electrotechnical Commission (IEC) and American National Standards Institute (ANSI) standards.

Your digital power meter does not require re-calibration. However, in some installations a final accuracy verification of the meters is required, especially if the meters will be used for revenue or billing applications.

# **Testing overview**

The most common method for testing meter accuracy is to apply test voltages and currents from a stable power source and compare the meter's readings with readings from a reference device or energy standard.

## **Accuracy test requirements**

### **Signal and power source**

The meter maintains its accuracy during voltage and current signal source variations but its energy pulsing output needs a stable test signal to help produce accurate test pulses. The meter's energy pulsing mechanism needs approximately 10 seconds to stabilize after every source adjustment.

The meter must be connected to control power in order to conduct accuracy verification testing. Refer to your meter's installation documentation for power supply specifications.

# **A DANGER**

### **HAZARD OF ELECTRIC SHOCK, EXPLOSION OR ARC FLASH**

Verify the device's power source meets the specifications for your device's power supply.

**Failure to follow these instructions will result in death or serious injury**

### **Control equipment**

Control equipment is required for counting and timing the pulse outputs from the alarm / energy pulsing LED or the digital outputs.

- Most standard test benches have an arm equipped with red light sensors to detect LED pulses.
- The reference device or energy standard typically has digital inputs that can detect and count pulses coming from an external source (i.e., the meter's digital output).

**NOTE:** The optical sensors on the test bench can be disrupted by strong sources of ambient light (such as camera flashes, florescent tubes, sunlight reflections, floodlights, etc). This can cause test errors. Use a hood, if necessary, to block out ambient light.

### **Environment**

The meter should be tested at the same temperature as the testing equipment. The ideal temperature is about 23 °C (73 °F). Make sure the meter is warmed up sufficiently before testing.

A warm-up time of 30 minutes is recommended before beginning energy accuracy verification testing. At the factory, the meters are warmed up to their typical operating temperature before calibration to help ensure that the meters will reach their optimal accuracy at operating temperature.

Most high precision electronic equipment requires a warm up time before it reaches its specified performance levels. Energy meter standards allow the manufacturers to specify meter accuracy derating due to ambient temperature changes and self-heating.

Your meter complies with and meets the requirements of these energy metering standards.

For a list of accuracy standards that your meter complies to, contact your local Schneider Electric representative or download the meter brochure from www.schneider-electric.com.

### **Reference device or energy standard**

To help ensure the accuracy of the test, it is recommended that you use a reference device or reference energy standard with a specified accuracy that is 6 to 10 times more accurate than the meter under test. Before you start testing, the reference device or energy standard should be warmed up as recommended by its manufacturer.

**NOTE:** Verify the accuracy and precision of all measurement equipment used in accuracy testing (for example, voltmeters, ammeters, power factor meters).

## **Energy pulsing**

You can configure the meter's alarm /energy LED or one of the digital outputs for energy pulsing.

The meter is equipped with an alarm / energy pulsing LED. When configured for energy pulsing, the LED emits pulses that are then used to determine the accuracy of the meter's energy measurements.

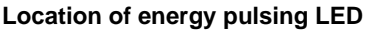

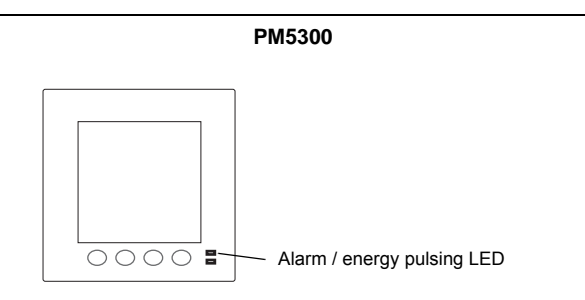

• The meter is equipped with digital outputs. When you configure a digital output for energy pulsing, the meter sends voltage pulses to the digital output port, which are then used to determine the accuracy of the meter's energy measurements.

# **Verifying accuracy test**

The following are guidelines for testing the meter; your meter shop may have specific testing methods.

# **A DANGER**

#### **HAZARD OF ELECTRIC SHOCK, EXPLOSION OR ARC FLASH**

- Apply appropriate personal protective equipment (PPE) and follow safe electrical work practices. See NFPA 70E in the USA or applicable local standards.
- Turn off all power supplying this device before working on it.
- Always use a properly rated voltage sensing device to confirm that all power is off.
- Do not exceed the device's ratings for maximum limits.
- Verify the device's power source meets the specifications for your device's power supply.

### **Failure to follow these instructions will result in death or serious injury.**

- 1. Turn off power to all test equipment. Use a properly rated voltage sensing device to confirm power is off.
- 2. Connect the test voltage and current source to the reference device or energy standard. Ensure all voltage inputs to the meter under test are connected in parallel and all currents inputs are connected in series.

#### **Connecting the meter to the reference standard and test equipment**

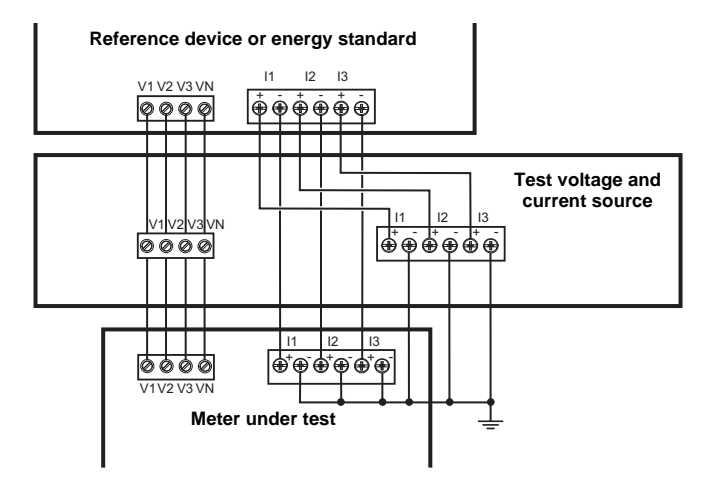

3. Connect the control equipment used for counting the standard output pulses using one of these methods:

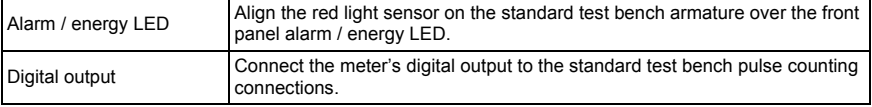

**NOTE:** When selecting which method to use, be aware that the Alarm / energy LED and digital outputs have different pulse rate limits. See ["Energy pulsing](#page-96-0)  [considerations" on page 97](#page-96-0) for details.

- 4. Before performing the verification test, let the test equipment power up the meter and apply voltage for at least 30 seconds. This helps stabilize the internal circuitry of the meter.
- 5. Set the meter's power system to 3PH4W Wye Gnd (3-phase, 4 wire Wye with ground).
- 6. Depending on the method selected for counting the energy pulses, configure the meter's alarm / energy LED or one of the digital outputs to perform energy pulsing. Set the meter's energy pulse constant so it is in sync with the reference test equipment.
- 7. Perform accuracy verification on the test points. Run each test point for at least 30 seconds to allow the test bench equipment to read an adequate number of pulses. Allow 10 seconds of dwell time between test points.

### **Calculating the number of required pulses**

The reference test equipment typically requires you to specify the number of pulses required for a test duration of "t" seconds.

Use the following formula to calculate the required number of pulses:

Number of pulses = Ptot  $\times$  K  $\times \frac{t}{3600}$ 

Where:

- Ptot = total instantaneous power in kilowatts (kW)
- $\cdot$  K = the meter's pulse constant setting, in pulses per kWh
- $\cdot$  t = test duration, in seconds (typically greater than 30 seconds)

### **Calculating total power**

The test voltage and current source supplies the same test signals to both the energy reference/standard and the meter under test. Total power is calculated as follows:

For a balanced 3-phase Wye system:

$$
Ptot = 3 \times VLN \times I \times PF \times \frac{1 \text{ kW}}{1000 \text{ W}}
$$

**NOTE:** A balanced 3-phase system assumes the voltage, current and power factor values are the same for all phases.

For a single-phase system:

$$
P\text{tot} = \text{VLN} \times \text{I} \times \text{PF} \times \frac{1 \text{ kW}}{1000 \text{ W}}
$$

Where:

- Ptot = total instantaneous power in kilowatts (kW)
- VLN = test point line-to-neutral voltage in volts [V]
- $\cdot$  I = test point current in amps [A]
- PF = power factor

The result of the calculation is rounded up to the nearest integer.

### **Percent error calculation**

For every test point:

Energy Error = 
$$
\frac{\text{EM} - \text{ES}}{\text{ES}} \times 100\%
$$

Where:

- EM = energy measured by the meter under test
- ES = energy measured by the reference device or energy standard.

**NOTE:** If accuracy verification reveals inaccuracies in your meter, they may be caused by typical sources of test errors. If there are no sources of test errors present, please contact your local Schneider Electric representative.

### <span id="page-96-0"></span>**Energy pulsing considerations**

The meter's alarm / energy LED and digital outputs are capable of energy pulsing within the following limits:

#### **Energy pulsing limits**

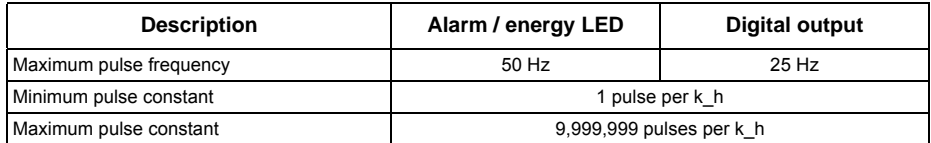

The pulse rate depends on the voltage, current and PF of the input signal source, the number of phases, and the VT and CT ratios.

If Ptot is the instantaneous power (in kW) and K is the pulse constant (in pulses per k h), then the pulse period is:

$$
Pulse period (in seconds) = \frac{3600}{K \times Ptot} = \frac{1}{Pulse frequency (Hz)}
$$

### **VT and CT considerations**

The test points are always taken at the secondary side, regardless of whether VTs or CTs are used. Ptot is derived from the values of the voltage and current inputs at the secondary side, and takes into account the VT and CT ratios.

If VTs and CTs are used, you must include their primary and secondary ratings in the equation. For example, in a balanced 3-phase Wye system with VTs and CTs:

$$
Ptot = 3 \times VLN \times \frac{VT \text{ primary}}{VT \text{ secondary}} \times I \times \frac{CT \text{ primary}}{CT \text{secondary}} \times PF \times \frac{1 \text{ kW}}{1000 \text{ W}}
$$

### **Total power limit for alarm / energy LED**

Given the maximum pulse constant (Kmax) you can enter is 9,999,999 pulses per kWh, and the maximum pulse frequency for the alarm / energy LED is 83 Hz, the maximum total power (Max Ptot) the alarm / energy LED's energy pulsing circuitry can handle is 29.88 Watts:

Maximum Ptot = 
$$
\frac{3600 \times (Maximum pulse frequency)}{Kmax} = \frac{3600 \times 83}{9,999,999} = 0.02988 \text{ kW}
$$

### **Total power limit for digital output**

Given the maximum pulse constant (Kmax) you can enter is 9,999,999 pulses per kWh, and the maximum pulse frequency for the digital output is 25 Hz, the maximum total power (Max Ptot) the digital input's energy pulsing circuitry can handle is 9 Watts:

Maximum Ptot = 
$$
\frac{3600 \times (Maximum pulse frequency)}{Kmax} = \frac{3600 \times 25}{9,999,999} = 0.009 \text{ kW}
$$

## **Test points**

The meter should be tested at full and light loads and at lagging (inductive) power factors to help ensure testing over the entire range of the meter. The test amperage and voltage input rating are labeled on the meter. Refer to the installation sheet or data sheet for your meter's nominal current, voltage and frequency specifications.

#### **Watt-hour test points example**

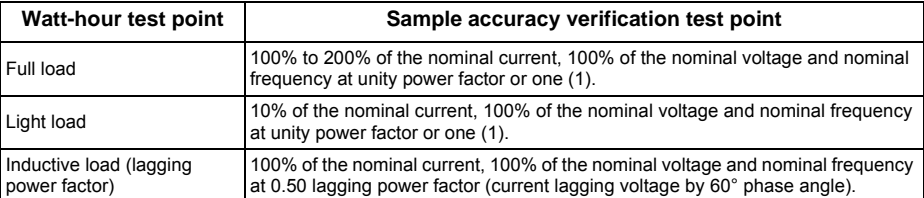

#### **Var-hour test points example**

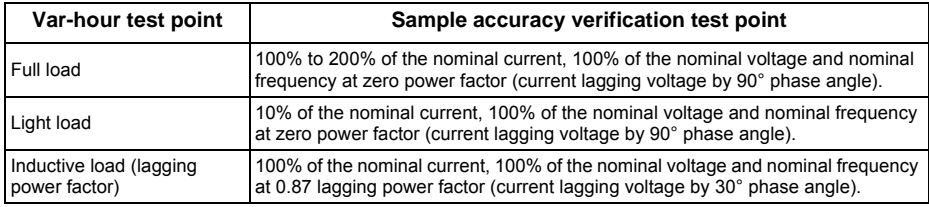

### **Typical sources of test errors**

If excessive errors are observed during accuracy testing, examine your test setup and test procedures to eliminate typical sources of measurement errors:

- Loose connections of voltage or current circuits, often caused by worn-out contacts or terminals. Inspect terminals of test equipment, cables, test harness and the meter under test.
- Meter ambient temperature is significantly different than 23 °C (73 °F).
- Floating (ungrounded) neutral voltage terminal in any configuration with unbalanced phase voltages.
- Inadequate meter control power, resulting in the meter resetting during the test procedure.
- Ambient light interference or sensitivity issues with the optical sensor.
- Unstable power source causing energy pulsing fluctuations.
- Incorrect test setup: not all phases connected to the reference device or the energy standard. All phases connected to the meter under test should also be connected to the reference meter/standard.
- Moisture (condensing humidity), debris or pollution present in the meter under test.

# **Chapter 13—Meter resets**

Reset commands clear the meter's onboard data logs and related registers. Meter resets are typically performed after you make changes to the meter's basic setup parameters (such as power system, frequency, or PT/CT settings), to clear invalid or obsolete data in preparation for putting the meter into active service.

The meter reset commands are grouped into two categories: Global Resets and Single Resets.

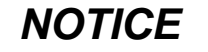

### **LOST DATA**

Record all important data before performing meter resets.

**Failure to follow these instructions can result in data loss.**

## **Front panel meter reset screens**

To access the meter reset screens, navigate to **Maint > Reset**.

#### **Reset menu tree**

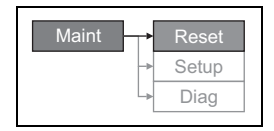

# **Global resets**

Global resets allow you to clear all data of a particular type, such as all energy values or all minimum/maximum values.

**Meter Initialization** is a special command that clears the meter's recorded logged data, counters and timers. It is common practice to initialize the meter after its configuration is completed, before adding it to an energy management system.

- 1. Navigate to **Maint > Reset**.
- 2. Move the cursor to point to **Global Reset**, then press **Select**.
- 3. Move the cursor to point to the parameter you want to reset, then press **Reset**.

#### **Global reset options**

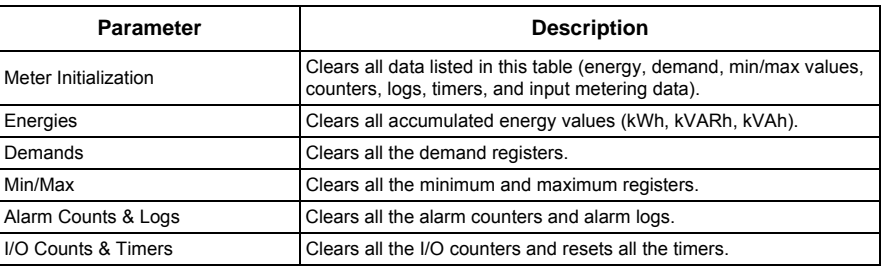

4. Enter the reset password (default is "0000"), then press **OK**.

5. Press **Yes** to confirm the reset or **No** to cancel and return to the previous screen.

# <span id="page-99-0"></span>**Single resets**

Single resets allow you to clear data only in a specific register or register type.

- 1. Navigate to **Maint > Reset**.
- 2. Move the cursor to point to **Single Reset**, then press **Select**.
- 3. Move the cursor to point to the parameter you want to reset, then press **Reset**. If there are additional options for the parameter, press **Select**, move the cursor to point to the option you want, then press **Reset**.

### **Single reset options**

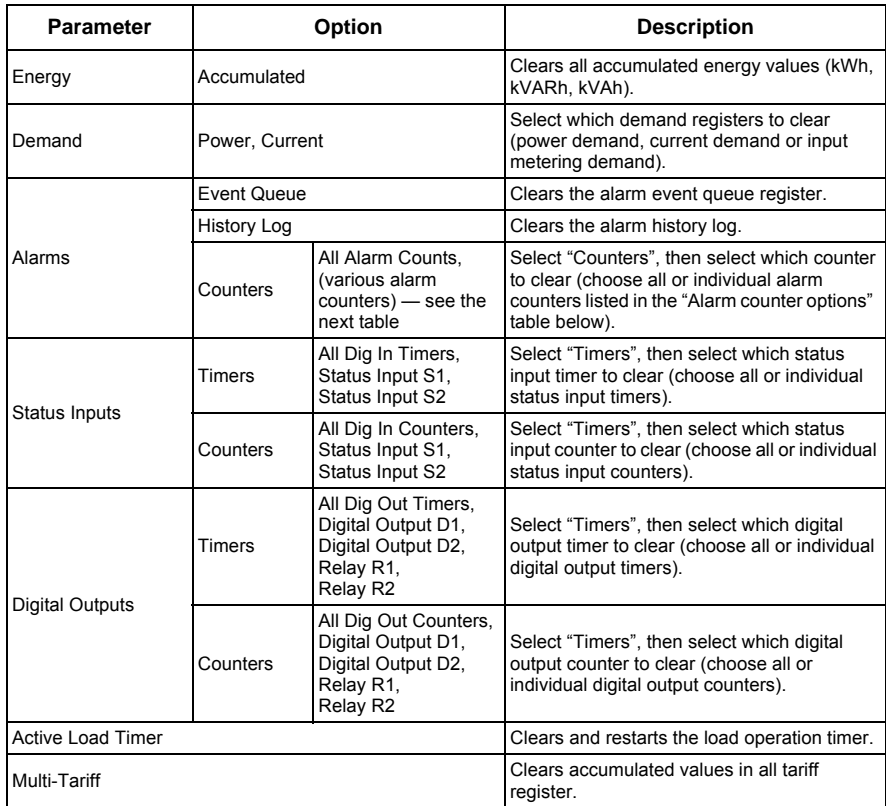

- 4. Enter the reset password if prompted (default is "0000"), then press **OK**.
- 5. Press **Yes** to confirm the reset or **No** to cancel and return to the previous screen.

#### <span id="page-99-1"></span>**Alarm counter options**

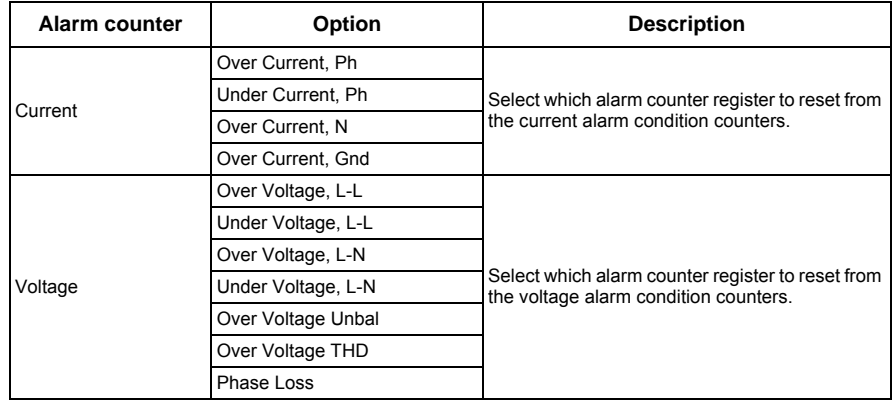

### **Alarm counter options** *(continued)*

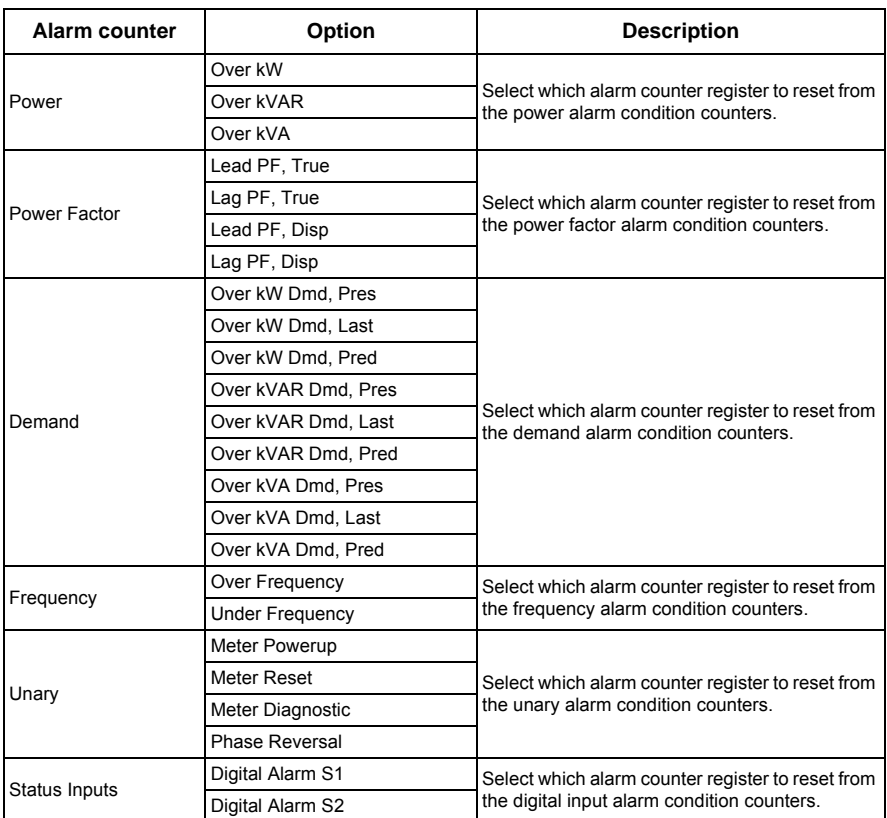

# **Chapter 14—Maintenance and Upgrades**

# **Power Meter Memory**

The power meter users its nonvolatile memory to retain all data and metering configuration values. Under the operating temperature range specified for the power meter, this nonvolatile memory has an expected life of at least 45 years.

**NOTE:** Life expectancy is a function of operating conditions and does not constitute any expressed or implied warranty.

# **Identifying the Firmware Version, Model, and Serial Number**

- 1. Scroll to **Maint** in the menu list.
- 2. Press **Maint**.
- 3. Press **Diag**.
- 4. Press **Info**.
- 5. Press ▼ and ▲ to view the model, firmware (OS) version, serial number, and other power meter information.
- 6. Press  $\triangle$  to return to the Maintenance screen.

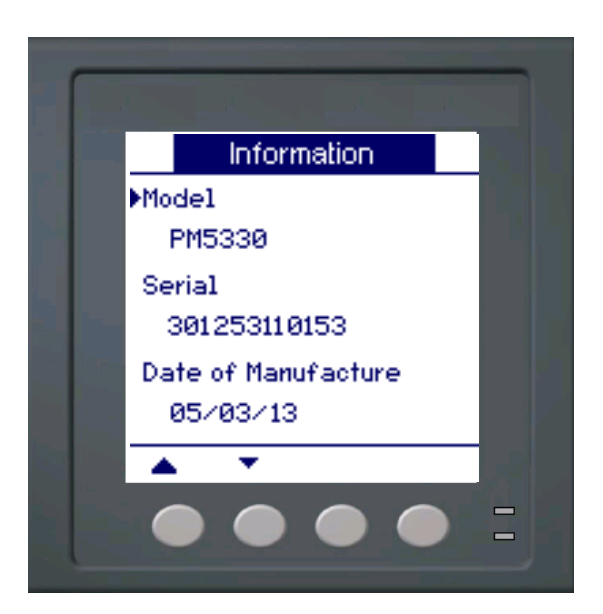

# **Additional Meter Status Information**

#### **Meter**

- 1. Scroll to **Maint** in the menu list.
- 2. Press **Maint**.
- 3. Press **Diag**.
- 4. Press **Meter**.
- 5. View the power meter status.
- 6. Press  $\blacktriangle$  to return to the Maintenance screen.

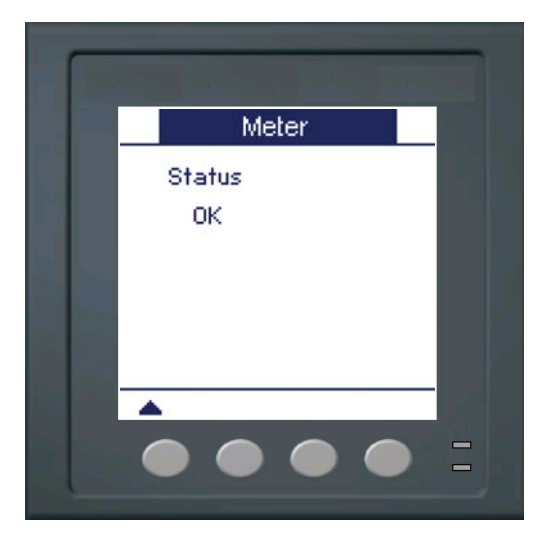

#### **Control Power**

- 1. Scroll to **Maint** in the menu list.
- 2. Press **Maint**.
- 3. Press **Diag**.
- 4. Press **Cl Pwr**.
- 5. View control Power information.
- 6. Press  $\triangle$  to return to the Maintenance screen.

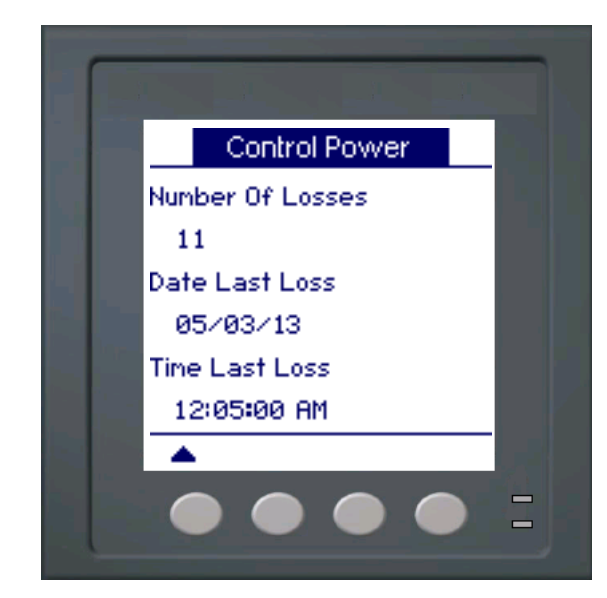

# **Downloading Firmware**

The power meter supports the downloading of new firmware and language files over the communications link. This requires the free DLF3000 software, which is available at [www.schneider-electric.com.](http://www.schneider-electric.co.in/sites/india/en/products-services/electrical-distribution/products-offer/range-presentation.page?c_filepath=/templatedata/Offer_Presentation/3_Range_Datasheet/data/en/local/electrical_distribution/em72xx.xml&p_function_id=18&p_family_id=226&p_range_id=62081&f=F13%3AElectrical%20Distribution~!NNM1:Power+%26+Energy+Monitoring+System~!NNM2:PowerLogic+Energy+Meters~!NNM3:EM72xx) The DLF3000 offers an extensive Help file with information on operating the software. The most recent firmware and language files are also available on the website. Recommended baud rate for firmware download through communications link is 19200.

# **Troubleshooting**

The information in [Table 14–1 on page 106](#page-105-0) describes potential problems and their possible causes. It also describes checks you can perform or possible solutions for each. After referring to this table, if you cannot resolve the problem, contact your local Schneider Electric sales representative for assistance.

# **A DANGER**

### **HAZARD OF ELECTRIC SHOCK, EXPLOSION, OR ARC FLASH**

- Apply appropriate personal protective equipment (PPE) and follow safe electrical practices. For example, in the United States, see NFPA 70E.
- This equipment must be installed and serviced only by qualified personnel.
- Turn off all power supplying this equipment before working on or inside.
- Always use a properly rated voltage sensing device to confirm that all power is off.
- Carefully inspect the work area for tools and objects that may have been left inside the equipment.
- Use caution while removing or installing panels so that they do not extend into the energized bus; avoid handling the panels, which could cause personal injury.

**Failure to follow these instructions will result in death or serious injury.**

## **Heartbeat/Comms LED**

The heartbeat/comms LED helps to troubleshoot the power meter. The heartbeat/comms LED works as follows:

- **Normal operation** the LED flashes at a steady rate during normal operation.
- **Communications** the LED flash rate changes as the communications port transmits and receives data. If the LED flash rate does not change when data is sent from the host computer, the power meter is not receiving requests from the host computer.
- **Hardware** if the heartbeat LED remains lit and does not flash ON and OFF, there is a hardware problem. Perform a hard reset of the power meter (turn OFF power to the power meter, then restore power to the power meter). If the heartbeat LED remains lit, contact your local sales representative.
- **Control power and display**  if the heartbeat LED flashes, but the display is blank, the display may not be functioning properly or may have timed out (see "Setting Up the Display" on page 8). If the display is blank and the LED is not lit, verify that control power is connected to the power meter.

### <span id="page-105-0"></span>**Table 14–1: Troubleshooting**

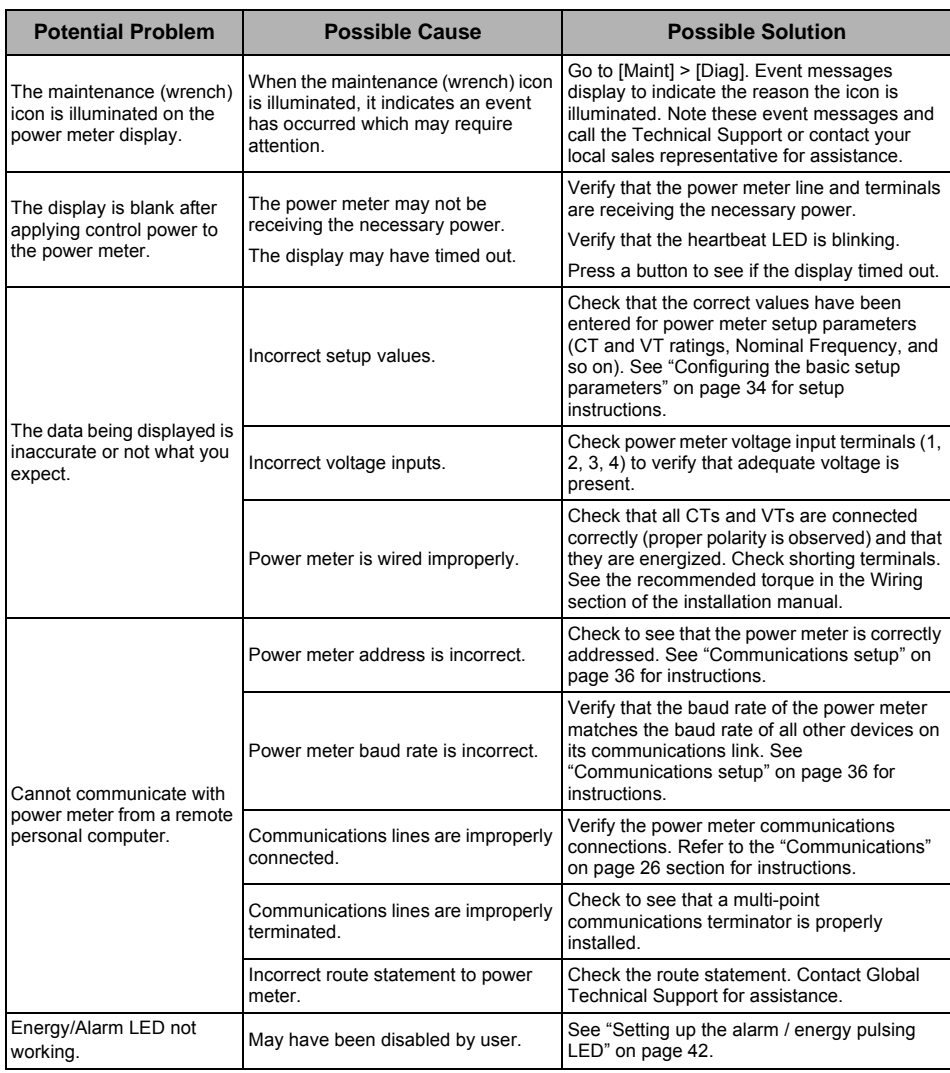

The power meter does not contain any user-serviceable parts. If the power meter requires service, contact your local sales representative. Do not open the power meter. Opening the power meter voids the warranty.

# **Getting Technical Support**

Please refer to the *Technical Support Contacts* provided in the power meter shipping carton for a list of support phone numbers by country, or go to www.schneider-electric.com, then navigate to Support area for contact information.

# **Register List**

To download the latest version of the power meter PM5300 Modbus register list, go to www.schneider-electric.com. Type PM5300 in the search field.

# **Chapter 15—MID Compliance**

This section applies only to PM5331/PM5341(referred to in the section as the meter) and contains descriptions and procedures that supplement the meter installation sheet. The information contained here supports the meter's declaration of compliance with the Measuring Instruments Directive (2004/22/EC).

# **MID overview**

Directive 2004/22/EC is the Measuring Instruments Directive ("MID") from the European Parliament & Council that harmonises many aspects of legal metrology across the EU states.

### **Scope**

Although MID applies to various measuring instruments, the scope of this section is limited only to the MID standards that apply to AC electricity metering equipment:

- **EN 50470-1:2006** Electricity metering equipment (a.c.) — Part 1: General requirements, tests and test conditions - Metering equipment (class indexes A, B and C)
- **EN 50470-3:2006** Electricity metering equipment (a.c.) — Part 3: Particular requirements - Static meters for active energy (class indexes A, B and C)

## *Related topics*

- Search the Internet for "Measuring Instruments Directive" or "Directive 2004/22/EC" for more information.
- The CE declaration document is available from the website. Search for ECDPM5000.

## **MID compliance for the meter**

The meter complies to these MID standards and class indexes:

- EN 50470-1:2006 Class C
- EN 50470-3:2006 Class C

The meter achieves MID compliance through application of Annex B (Type Examination) and Annex D (Declaration of Conformity to Type Based on Quality Assurance of the Production Process).

# **Specifications relevant to MID**

The meter meets all specifications listed in ["Technical Specifications" on page 15.](#page-14-0) See that section for mechanical and electrical specifications such as IP rating, rated operating conditions, protective class and environmental conditions.

In addition, the following specifications, function limitations and specific conditions are relevant to MID:

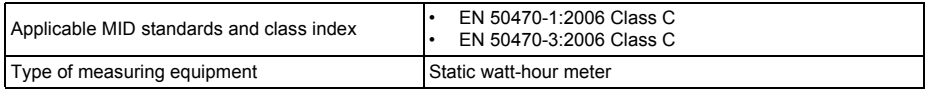

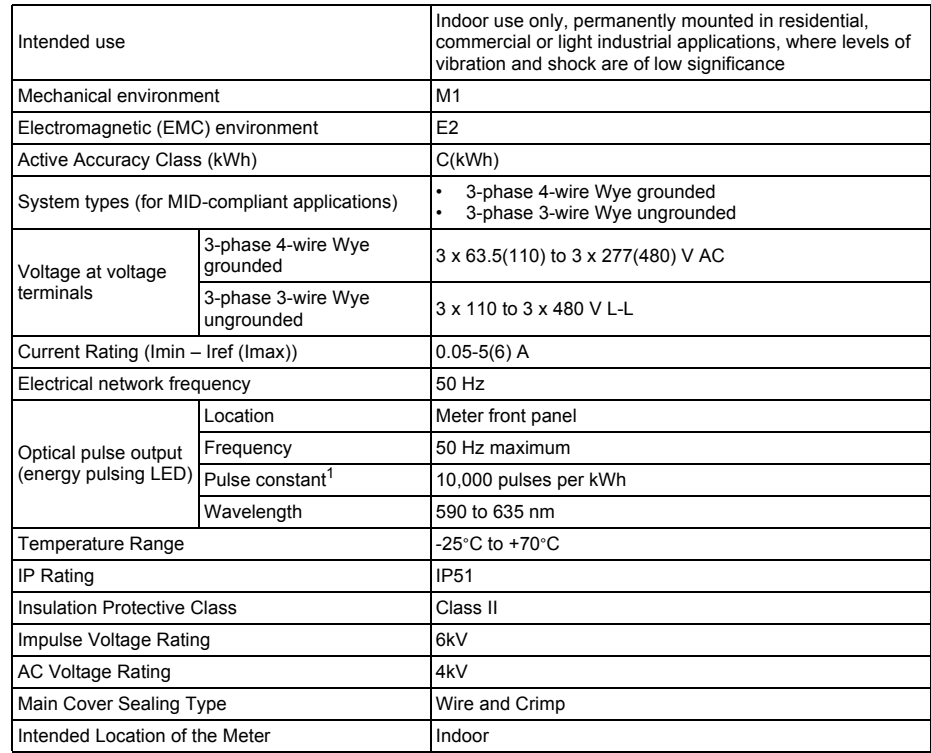

 $\frac{1}{1}$  See ["MID-protected setup parameters" on page 110](#page-109-0) for additional details.

# **Safety precautions**

Installation, wiring, testing and service must be performed in accordance with all local and national electrical codes.

# **DANGER**

### **HAZARD OF ELECTRIC SHOCK, EXPLOSION OR ARC FLASH**

- Apply appropriate personal protective equipment (PPE) and follow safe electrical work practices. See NFPA 70E in the USA or applicable local standards.
- Turn off all power supplying this device before working on it.
- Always use a properly rated voltage sensing device to confirm that all power is off.
- Do not exceed the device's ratings for maximum limits.
- Do not use this device for critical control or protection applications where human or equipment safety relies on the operation of the control circuit.
- Never short the secondary of a voltage transformer (VT).
- Never open circuit a current transformer (CT).
- Always use grounded external CTs for current inputs.

### **Failure to follow these instructions will result in death or serious injury.**

- 1. Turn off all power supplying this device before working on it.
- 2. Always use a properly rated voltage sensing device to confirm that all power is off.

# **Installation and wiring**

Refer to the installation sheet that shipped with your meter for meter installation and wiring instructions.
### *Related topics*

• See ["Meter mounting" on page 18](#page-17-0) and ["Meter wiring" on page 19](#page-18-0) for additional information.

## **Installing the terminal covers**

The voltage and current terminal covers help prevent tampering with the meter's voltage and current measurement inputs. The terminal covers enclose the terminals, the conductor fixing screws and a suitable length of the external conductors and their insulation. The terminal covers are secured by tamper-resistant meter seals.

The meter terminal covers must be installed by a qualified installer. The installation of both the voltage and current terminal covers is required to provide tamper evidence for MID installations.

#### **Location of terminal covers**

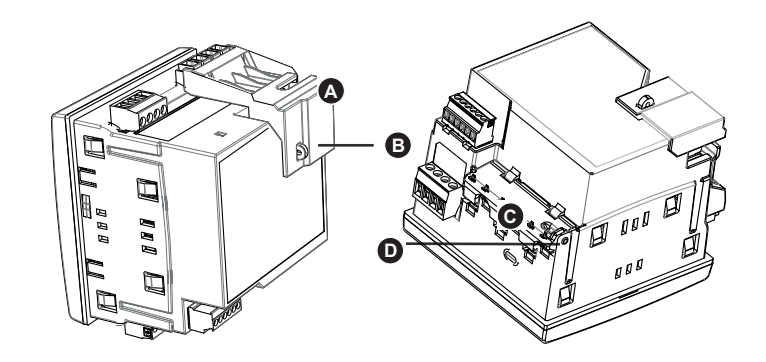

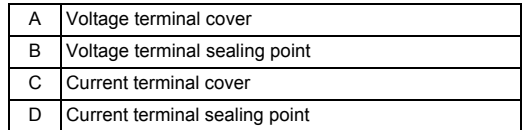

- 1. Install the voltage terminal cover (A) and apply the seal at the sealing point (B).
- 2. Install the current terminal cover (C) and apply the seal at the sealing point (D).

## **PM5331/PM5341 default screen**

The meter's default home screen displays the following information.

#### **Default PM5331/PM5341 display screen**

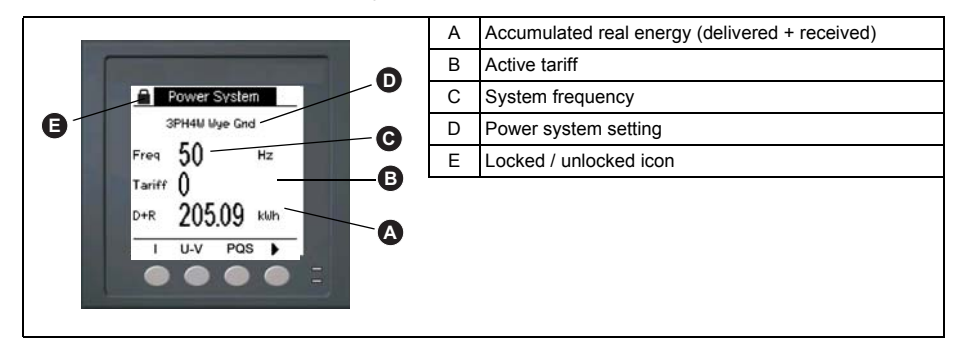

#### *Related topics*

• See ["Front panel display and meter setup" on page 31](#page-30-0) for detailed information on front panel menu navigation, LED indicators and display screen notification icons.

### **Meter firmware version**

You can access information about the meter's OS and RS firmware versions by navigating to **Maint > Diag > Info**.

### **MID-protected setup parameters**

This section describes the setup parameters that are permanently set at the factory and cannot be modified, regardless of the lock or unlock settings.

#### **Front panel LEDs**

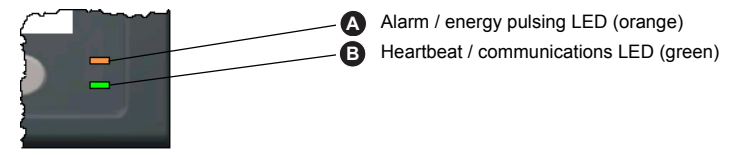

The alarm / energy pulsing LED on the meter is permanently set for energy pulsing and cannot be disabled or used for alarms. All other setup parameters for the energy pulsing LED are also permanently set and cannot be modified.

### **Lock-protected setup parameters**

This section lists the meter's lock-protected setup parameters for MID compliance. After the meter is locked, these setup parameters are protected and cannot be edited.

The setup parameters can be accessed from the maintenance menu screen. Use the front panel buttons to navigate to the **Maint > Setup** menu.

| Setup menu   | Setup sub-menu        | Lock-protected setup parameter                                                                                                    |
|--------------|-----------------------|----------------------------------------------------------------------------------------------------|
| Meter        | Basic                 | Power System<br>٠<br>VT Connect<br>٠<br>VT Primary (V) and VT Secondary $(V)^1$<br>٠<br>CT on Terminal<br>٠<br>CT Primary (A)<br>CT Secondary (A)<br>٠<br>Sys Frequency<br><b>Phase Rotation</b><br>٠ |
|              | Advanced              | Label<br>٠                                                                                                    |
|              | Tariff                | Mode<br>٠                                                                                                    |
| HMI          | <b>User Passwords</b> | <b>Energy Resets</b><br>٠                                                                                                    |
| <b>Clock</b> |                       | Date                                                                                                    |

**Lock-protected setup parameters**

<sup>1</sup> If using VTs (i.e., if **VT Connect** is set to 3VT or 2VT)

## **Lock-protected functions**

This section lists the meter's lock-protected functions for MID compliance. After the meter is locked, these functions are disabled.

These functions can be accessed from the maintenance menu screen. Use the front panel buttons to navigate to the **Maint > Reset** menu.

#### **Lock-protected functions**

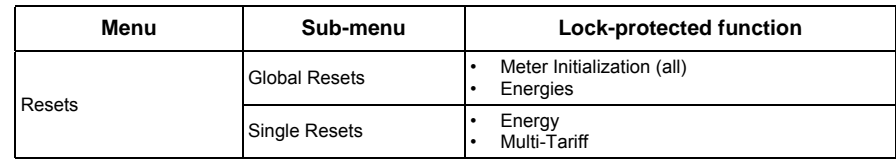

### **Setting up the PM5331/PM5341**

You must configure all the lock-protected setup parameters before locking the meter. When the meter is locked, those setup parameters cannot be edited. **Basic setup menu** See ["Configuring the basic setup parameters" on page 34](#page-33-0) to perform basic setup. For MID compliance, the Power System must be set to one of the following settings: • 3PH4W Wye Gnd (three-phase 4-wire wye grounded) • 3PH3W Wye Ungnd (three-phase 3-wire wye ungrounded) **Advanced setup menu** See ["Advanced setup" on page 41](#page-40-0) to perform advanced setup. You must use ION Setup to edit the device label. **Clock setup menu** See ["Setting the clock" on page 41](#page-40-1) to change the meter time using the display. You can also use ION Setup to set or sync the meter time. **Tariff setup menu** See ["Multi-tariff feature overview" on page 83](#page-82-0) to configure the energy tariffs. **Passwords setup menu** See ["Setting up the screen passwords" on page 39](#page-38-0) to change the meter screen passwords. **Initializing the meter** Initializing the meter clears the meter's logged data, counters and timers. It is common practice to initialize the meter after its configuration is complete, before adding it to an energy management system. 1. After configuring all the meter setup parameters, navigate through the different meter display screens and make sure the displayed data is valid. 2. See ["Meter resets" on page 99](#page-98-0) for instructions on clearing the meter's recorded logged data, counters and timers. 3. Select **Meter Initialization** to clear all recorded data.

## **Locking or unlocking the meter**

After you initialize the meter, you must lock it in order to conform to MID standards.

- 1. Navigate to **Maint > Setup > Meter >Lock**.
- 2. Press **Edit** to activate or deactivate the lock.
- 3. Enter your lock password.

**NOTE:** The default password is 0000. To set up a new password see ["Setting up](#page-111-0)  [lock password" on page 112.](#page-111-0)

- 4. Press **+** and **-** to scroll between **Active** and **Inactive**.
- 5. Press **OK** to select the option.
- 6. Select **Yes** to confirm the selected option, and exit the screen.

On activating the lock, a lock icon appears on the upper left corner of the screen.

7. Make sure you record and store the lock password in a secure location. A lost lock password cannot be recovered.

#### <span id="page-111-0"></span>**Setting up lock password**

To set up a new lock password, perform the below procedure. To change the password, make sure the lock is inactive and perform the below procedure.

**NOTE:** You cannot change the lock password when the lock is active.

# *NOTICE*

#### **IRRECOVERABLE PASSWORD**

Record your meter's lock password information in a secure location.

**Failure to follow this instruction can result in a permanently locked meter.**

- 1. Navigate to **Maint > Setup > HMI > Pass**.
- 2. Press ▼ to scroll to Revenue Lock in the Passwords screen.
- 3. Press **Edit** to select a password.
- 4. Press **+** to increment the active digit through the numerals 0-9.
- 5. Press  $\blacktriangleleft$  to move to the next digit to the left.
- 6. Continue until all values are selected, and then press **OK** to set the password.
- 7. Press **Yes** to save the changes.

## **Glossary**

### **Terms**

**accumulated energy**—energy accumulates as either delivered to the customer or received from the customer.

**active alarm**—an alarm that has been set up to trigger the execution of a task or notification when certain conditions are met. An icon in the upper-right corner of the power meter indicates that an alarm is active (!).

**ASCII**—American Standard Code for Information Interchange

**baud rate**—specifies how fast data is transmitted across a network port.

**block interval demand**—demand calculation method for a block of time; includes sliding block, fixed block, or rolling block method.

**communications link**—a chain of devices connected by a communications cable to a communications port.

**current transformer (CT)**—current transformer for current inputs.

**debounce time**—amount of time an input must be consistently on before the transition is accepted as valid.

**demand**—average value of a quantity, such as power, over a specified interval of time.

**device address**—used to identify a device on the Modbus communications link; defines where the power meter resides in the power monitoring system.

**energy delivered**—the utility delivers energy to the facility; energy in.

**energy received**—the utility receives energy from the facility; the customer provides power to the utility; energy out.

**event**—the occurrence of an alarm condition, such as *Undervoltage Phase A*, configured in the power meter.

**firmware**—operating system within the power meter.

**fixed block**—a demand calculation method using an interval selected from 1 to 60 minutes (in 1-minute increments). The power meter calculates and updates the demand at the end of each interval.

**frequency**—number of cycles in one second.

**GMT**—Greenwich Mean Time

**k\_h**— kWh, kVARh or kVAh depending on the energy parameter selected.

**lagging current (I)**—current is lagging voltage up to 180°.

**leading current (I)**—current is leading voltage up to 180°.

**lagging power factor (PF)** —active and reactive power flowing in the same directions.

**leading power factor (PF)** —active and reactive power flowing in opposite directions.

**line-to-line voltages**—measurement of the rms line-to-line voltages of the circuit.

**line-to-neutral voltages**—measurement of the rms line-to-neutral voltages of the circuit.

**maximum value**—highest value recorded of the instantaneous quantity such as Phase A Current, Phase A Voltage, etc., since the last reset of the minimums and maximums.

**minimum value**—lowest value recorded of the instantaneous quantity such as Phase A Current, Phase A Voltage, etc., since the last reset of the minimums and maximums.

**nominal**—typical or average.

**parity**—refers to binary numbers sent over the communications link. An extra bit is added so that the number of ones in the binary number is either even or odd, depending on your configuration. Used to detect errors in the transmission of data.

**partial interval demand**—equal to energy accumulated thus far in the interval divided by the length of the complete interval.

**peak demand current**—highest demand current measured in amperes since the last reset of demand.

**peak demand real power**—highest demand real power measured since the last reset of demand.

**peak demand**—highest demand measured since the last reset of demand.

**phase currents (rms)**—measurement in amperes of the rms current for each of the three phases of the circuit.

**phase rotation**—refers to the order in which the instantaneous values of the voltages or currents of the system reach their maximum positive values. Two phase rotations are possible: A-B-C or A-C-B.

**potential transformer (PT)**—also known as a voltage transformer (VT).

**power factor (PF)**—power factor is the degree to which voltage and current to a load are out of phase. Total power factor is the difference between the total power your utility delivers and the portion of total power that does useful work. True power factor is the ratio of real power to apparent power using the complete harmonic content of real and apparent power. Calculated by dividing watts by volt amperes. Displacement power factor is the cosine of the angle between the fundamental components of current and voltage, which represents the time lag between fundamental voltage and current.

**real power**—calculation of the real power (3-phase total and per-phase real power calculated) to obtain kilowatts.

**rms**—root mean square. Power meters are true rms sensing devices.

**rolling block**—a selected interval and subinterval that the power meter uses for demand calculation. The subinterval must divide evenly into the interval. Demand is updated at each subinterval, and the power meter displays the demand value for the last completed interval.

**sliding block**—an interval selected from 1 to 60 minutes (in 1-minute increments). If the interval is between 1 and 15 minutes, the demand calculation updates every 15 seconds. If the interval is between 16 and 60 minutes, the demand calculation updates every 60 seconds. The power meter displays the demand value for the last completed interval.

**thermal demand**—demand calculation based on thermal response.

**Total Demand Distortion (TDD)**—indicates the harmonic currents between an end user and a power source.

**Total Harmonic Distortion (THD or thd)**—indicates the degree to which the voltage or current signal is distorted in a circuit.

**total power factor**—*see power factor*.

**true power factor**—see *power factor*.

**unary alarm**—an alarm based on singular events or specific conditions for which setpoints are not appropriate.

**voltage transformer (VT)**—also known as a potential transformer (PT).

## **Abbreviations**

**A**—Ampere **Amps**—Amperes **Comms**—Communications **CPT**—Control Power Transformer **CT**—Current Transformer **D In**—Digital Input **D Out**—Digital Output **DMD**—Demand **DO**—Drop Out **F**—Frequency **GMT**—Greenwich Mean Time **Hz**—Hertz **I**—Current **I/O**—Input/Output **Imax**—Current maximum demand **k\_h**— kWh, kVARh or kVAh depending on the energy parameter selected **kVA**—Kilovolt-Ampere **kVAD**—Kilovolt-Ampere demand **kVAR**—Kilovolt-Ampere reactive **kVARD**—Kilovolt-Ampere reactive demand **kVARH**—Kilovolt-Ampere reactive hour **kW**—Kilowatt **kWD**—Kilowatt demand **kWH**—Kilowatthours **kWH/P**—Kilowatthours per pulse **kWmax**—Kilowatt maximum demand **Mag**—Magnitude **Maint**—Maintenance **Min**—Minimum **MnMx**—Minimum and maximum values **MSec**—Milliseconds **MVAh**—Megavolt ampere hour **MVARh**—Megavolt ampere reactive hour **MWh**—Megawatt hour **OS**—Operating System (firmware version) **P**—Real power **Pd**—Real power demand **PF**—Power factor **PM**—Power meter **PQS**—Real, reactive, apparent power **PQSd**—Real, reactive, apparent power demand **Prim**—Primary **PT**—Potential Transformer (also known as VT–Voltage Transformer) **PU**—Pick Up

**Pulse**—Pulse output mode

**Pwr**—Power

**Q**—Reactive power

**Qd**—Reactive power demand

**RS**—Firmware reset system version

**S**—Apparent power

**SN**—Power meter serial number

**Sd**—Apparent power demand

**Sec**—Secondary

**Sub-I**—Subinterval

**TDD**—Total Demand Distortion

**THD**—Total Harmonic Distortion

**U**—Voltage line to line

**V**—Volts

**VT**—Voltage Transformer (also known as PT–Potential Transformer)

**VAR**—Volt ampere reactive

**Vmax**—Maximum voltage

**Vmin**—Minimum voltage

PowerLogic and Schneider Electric are trademarks or registered trademarks of Schneider Electric in France, the USA and other countries.

- This product must be installed, connected and used in compliance with prevailing standards and/or installation regulations.
- If this product is used in a manner not specified by the manufacturer, the protection provided by the product may be impaired.
- The safety of any system incorporating this product is the responsibility of the assembler/installer of the system.

As standards, specifications and designs change from time to time, always ask for confirmation of the information given in this publication.

35, rue Joseph Monier CS 30323 F - 92506 Rueil Malmaison Cedex www.schneider-electric.com

**Schneider Electric**

Contact your local Schneider Electric sales representative for assistance or go to www.schneider-electric.com

EAV15107 - EN04 © 2015 Schneider Electric. All rights reserved. 02/2015